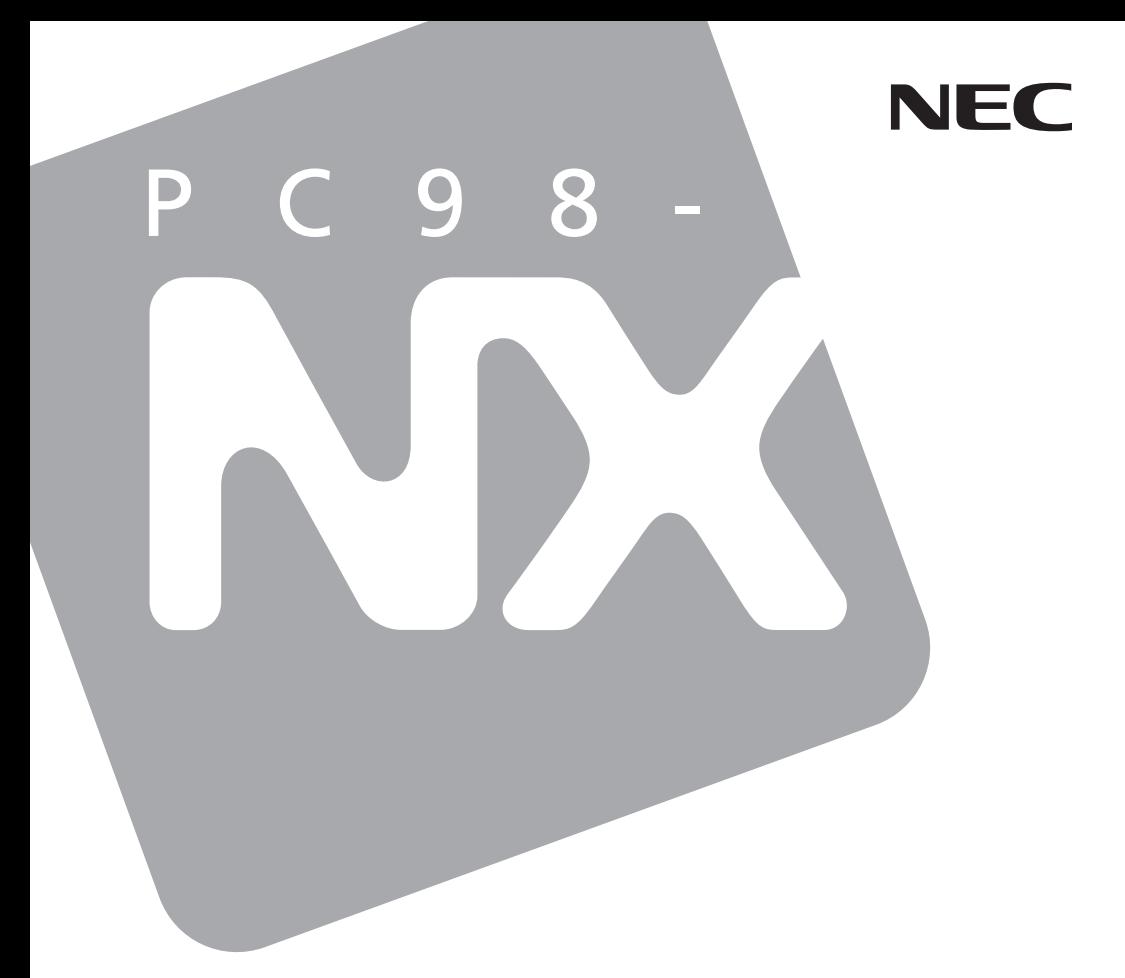

**PC98-NX シリーズ** Mate Mate J タイプMG (液晶一体型)

# **活用ガイド**

# **ハードウェア編**

本体の構成各部

周辺機器を接続する前に

周辺機器の利用

システム設定

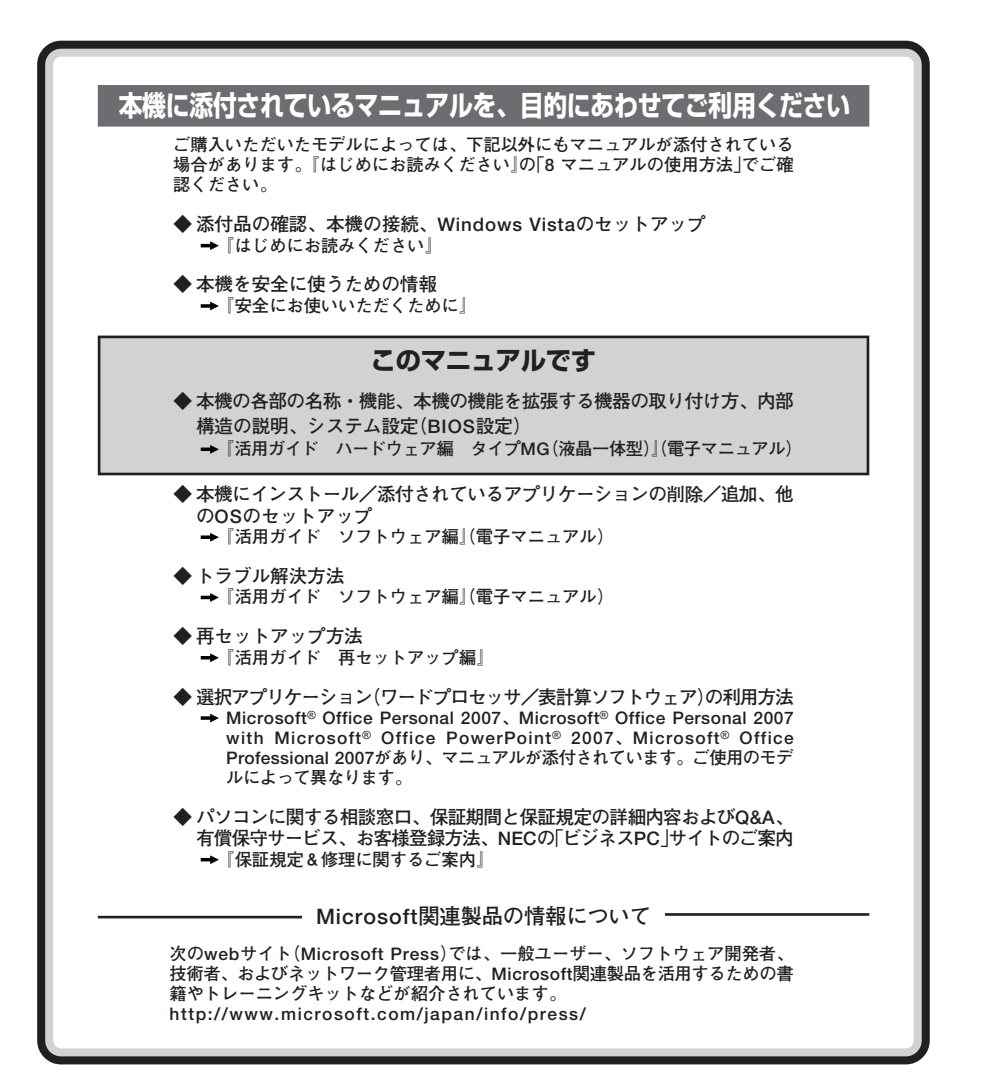

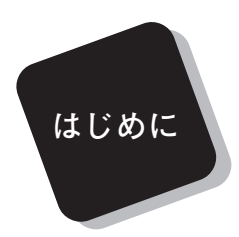

**このマニュアルは、フォルダやファイル、ウィンドウなど、 Windowsの基本操作に必要な用語とその意味を理解していること、 また、それらを操作するためのマウスの基本的な動作がひととおりで き、Windowsもしくは添付のアプリケーションのヘルプを使って操作 方法を理解、解決できることを前提に本機固有の情報を中心に書かれて います。**

 **もし、あなたがパソコンにはじめて触れるのであれば、上記の基本 事項を関連説明書などでひととおり経験してから、このマニュアルを ご利用になることをおすすめします。**

**選択アプリケーション、本機の仕様については、お客様が選択できる ようになっているため、各モデルの仕様にあわせてお読みください。**

 **仕様についての詳細は、『はじめにお読みください』の「10 付録 機 能一覧」をご覧ください。**

## **2009年10月 初版**

#### **このマニュアルの対象機種について**

**このマニュアルの対象機種は、次のタイプおよび型番です。 型番の「\*」の箇所には、PC98-NXシリーズ Mateの場合は「Y」、PC98-NXシリーズ Mate Jの場合は「J」の文字が入ります。**

```
PC98-NXシリーズ Mate
PC98-NXシリーズ Mate J
```
**タイプMG M\*30A/GF-8、M\*30R/GF-8、M\*28L/GF-8、 (液晶一体型) M\*20C/GF-8**

**型番の調べ方、読み方については、『はじめにお読みください』をご覧ください。 また、マニュアル中の説明で、タイプ名や型番を使用している場合があります。**

## **このマニュアルの表記について**

#### **◆ このマニュアルで使用している記号**

**このマニュアルで使用している記号や表記には、次のような意味があります。**

■ブチェック!! **してはいけないことや、注意していただきたいことを説明してい ます。よく読んで注意を守ってください。場合によっては、作った データの消失、使用しているアプリケーションの破壊、パソコン の破損の可能性があります。 利用の参考となる補足的な情報をまとめています。**  $|x|$   $E$ 参照 **マニュアルの中で関連する情報が書かれている所を示しています。**

#### **◆ このマニュアルで使用している表記の意味**

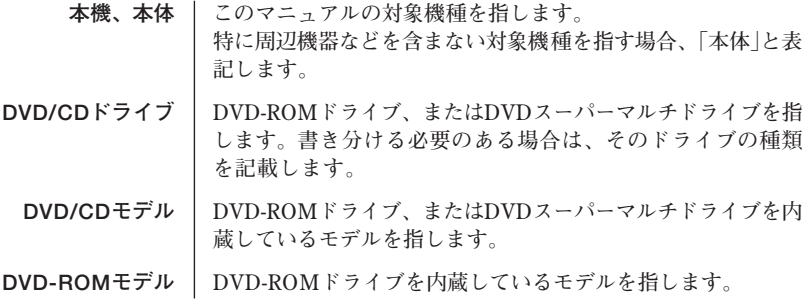

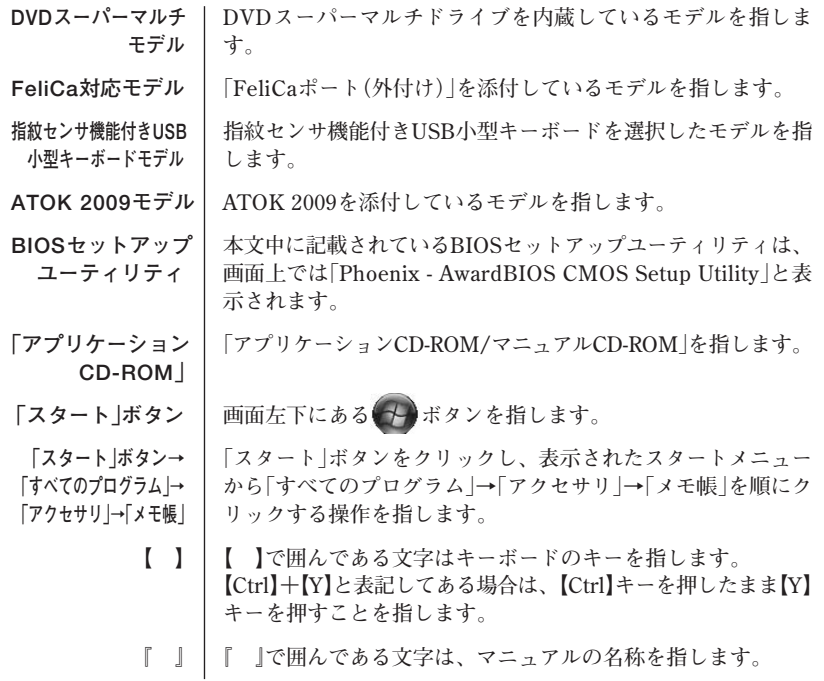

**◆このマニュアルで使用しているアプリケーション名などの正式名称** 

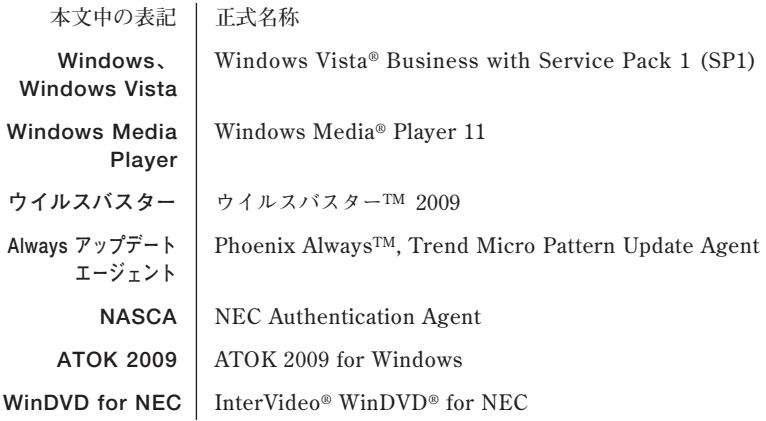

**◆このマニュアルで使用しているイラスト、画面、記載内容について**

**・本機のイラストや記載の画面は、モデルによって異なることがあります。**

**・本書に記載の画面は、実際の画面とは多少異なることがあります。**

**◆「ユーザー アカウント制御」について**

**アプリケーションを起動したり、本機を操作しているときに「ユーザー アカウント 制御」画面が表示されることがあります。**

**「ユーザー アカウント制御」は、コンピュータウイルスなどの「悪意あるソフトウェ ア」によって、本機のシステムに影響を及ぼす可能性のある操作が行われるのを防ぐ ため、これらの操作がユーザーが意図して行った操作によるものかを確認するため のものです。「ユーザー アカウント制御」画面が表示された場合は、表示された内容 をよく確認し、操作を行ってください。**

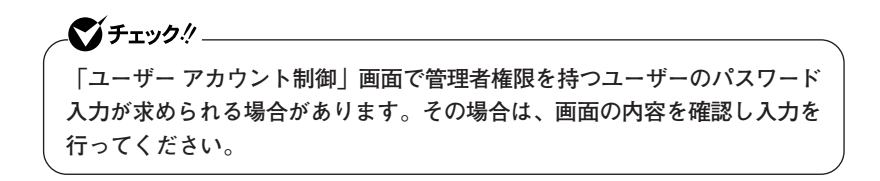

**◆デバイスマネージャの開き方** 

- **1 「スタート」ボタン→「コントロール パネル」をクリック**
- **2 「システムとメンテナンス」をクリックし、「デバイス マネー ジャ」をクリック**

**「ユーザー アカウント制御」の画面が表示された場合は、画面の表示 を確認し操作を行ってください。**

**「デバイス マネージャ」が表示されます。**

#### **ご注意**

- **(1) 本書の内容の一部または全部を無断転載することは禁じられています。**
- **(2) 本書の内容に関しては将来予告なしに変更することがあります。**
- **(3) 本書の内容については万全を期して作成いたしましたが、万一ご不審な点や誤り、記載もれ などお気付きのことがありましたら、ご購入元、またはNEC 121コンタクトセンターへご連 絡ください。落丁、乱丁本はお取り替えいたします。**
- **(4) 当社では、本装置の運用を理由とする損失、逸失利益等の請求につきましては、(3)項にかか わらずいかなる責任も負いかねますので、あらかじめご了承ください。**
- **(5) 本装置は、医療機器、原子力設備や機器、航空宇宙機器、輸送設備や機器など、人命に関わ る設備や機器、および高度な信頼性を必要とする設備や機器などへの組み込みや制御等の使 用は意図されておりません。これら設備や機器、制御システムなどに本装置を使用され、人 身事故、財産損害などが生じても、当社はいかなる責任も負いかねます。**
- **(6) 海外NECでは、本製品の保守・修理対応をしておりませんので、ご承知ください。**
- **(7) 本機の内蔵ハードディスクにインストールされているWindows Vistaおよび本機に添付の CD-ROM、DVD-ROMは、本機のみでご使用ください。**
- **(8) ソフトウェアの全部または一部を著作権の許可なく複製したり、複製物を頒布したりすると、 著作権の侵害となります。**
- **(9) ハードウェアの保守情報をセーブしています。**
- **(10)本書に記載されている内容は、このマニュアルの制作時点のものです。お問い合わせ先の窓 口、住所、電話番号、ホームページの内容やアドレスなどが変更されている場合があります。 あらかじめご了承ください。**

**Microsoft、Windows、Windows Vista、Windows Aero、Outlook、Windows Mediaおよび Windowsのロゴは、米国 Microsoft Corporationの米国およびその他の国における登録商標また は商標です。Windowsの正式名称は、Microsoft Windows Operating Systemです。**

**インテル、Intel、Celeron、インテルCoreはアメリカ合衆国およびその他の国におけるインテル コーポレーションまたはその子会社の商標または登録商標です。**

**TRENDMICRO、およびウイルスバスターはトレンドマイクロ株式会社の登録商標です。**

**Roxio Creator、およびBackOnTrackは、米国Sonic Solutions社の商標または登録商標です。**

**Corel、InterVideo、WinDVDはCorel Corporation およびその関連会社の商標または登録商 標です。**

©**2009 Corel Corporation. All Rights Reserved.**

**Photo CD portions copyright Eastman Kodak Company 1995**

**PS/2はIBM社が所有している商標です。**

**「ATOK」は、株式会社ジャストシステムの登録商標です。**

**「FeliCa」は、ソニー株式会社の登録商標です。**

**「FeliCa」は、ソニー株式会社が開発した非接触ICカードの技術方式です。**

**「Edy」は、ビットワレット株式会社が管理するプリペイド型電子マネーサービスのブランドです。 WebSAMは日本電気株式会社の登録商標です。**

**Phoenixは、Phoenix Technologies Ltd.の登録商標です。**

**DeviceProtector、SecureRedirector、およびFlyFolderはNECパーソナルプロダクツ株式会社の 登録商標です。**

**その他、本書に記載されている会社名、商品名は各社の商標または登録商標です。**

©NEC Corporation, NEC Personal Products, Ltd. 2009 **日本電気株式会社、NECパーソナルプロダクツ株式会社の許可なく複製・改変などを行うことはで きません。**

#### **■ 輸出に関する注意事項**

**本製品(ソフトウェアを含む)は日本国内仕様であり、外国の規格等には準拠していません。 本製品を日本国外で使用された場合、当社は一切責任を負いかねます。 また、当社は本製品に関し海外での保守サービスおよび技術サポート等は行っていません。**

**本製品の輸出(個人による携行を含む)については、外国為替及び外国貿易法に基づいて経済産業省 の許可が必要となる場合があります。 必要な許可を取得せずに輸出すると同法により罰せられます。 輸出に際しての許可の要否については、ご購入頂いた販売店または当社営業拠点にお問い合わせく ださい。**

#### **■ Notes on export**

**This product (including software) is designed under Japanese domestic specifications and does not conform to overseas standards.**

**NEC\*1 will not be held responsible for any consequences resulting from use of this product outside Japan.**

**NEC\*1 does not provide maintenance service nor technical support for this product outside Japan.**

**Export of this product (including carrying it as personal baggage) may require a permit from the Ministry of Economy, Trade and Industry under an export control law. Export without necessary permit is punishable under the said law.**

**Customer shall inquire of NEC sales office whether a permit is required for export or not.**

**\*1:NEC Corporation, NEC Personal Products, Ltd.**

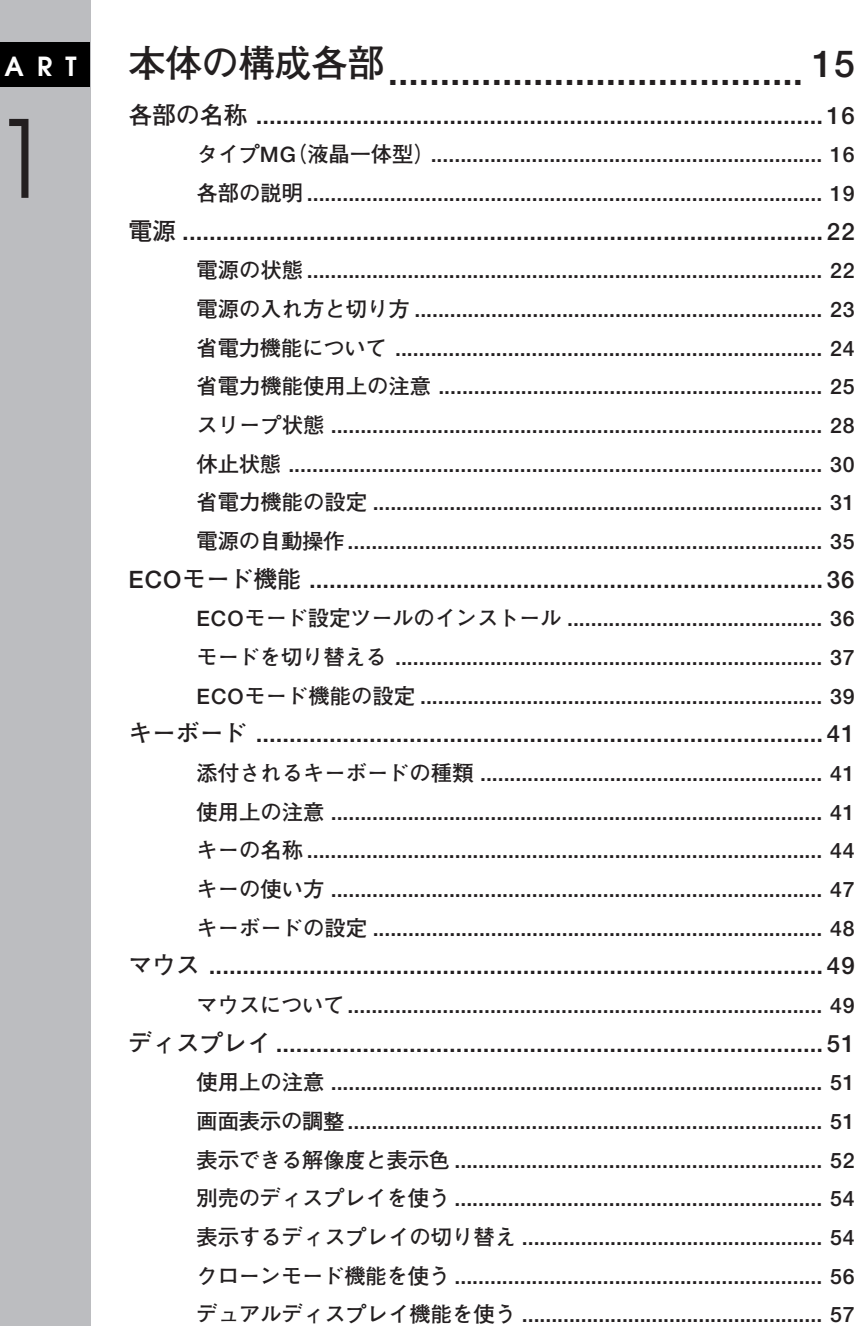

目次

 $\overline{P}$ 

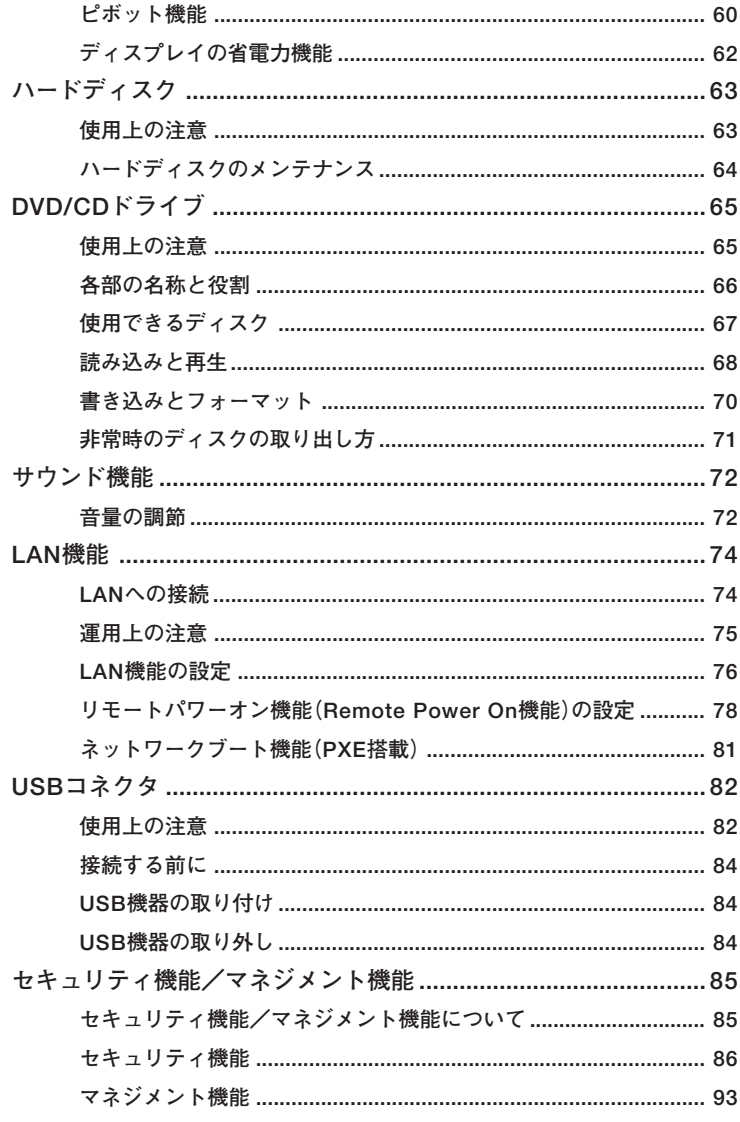

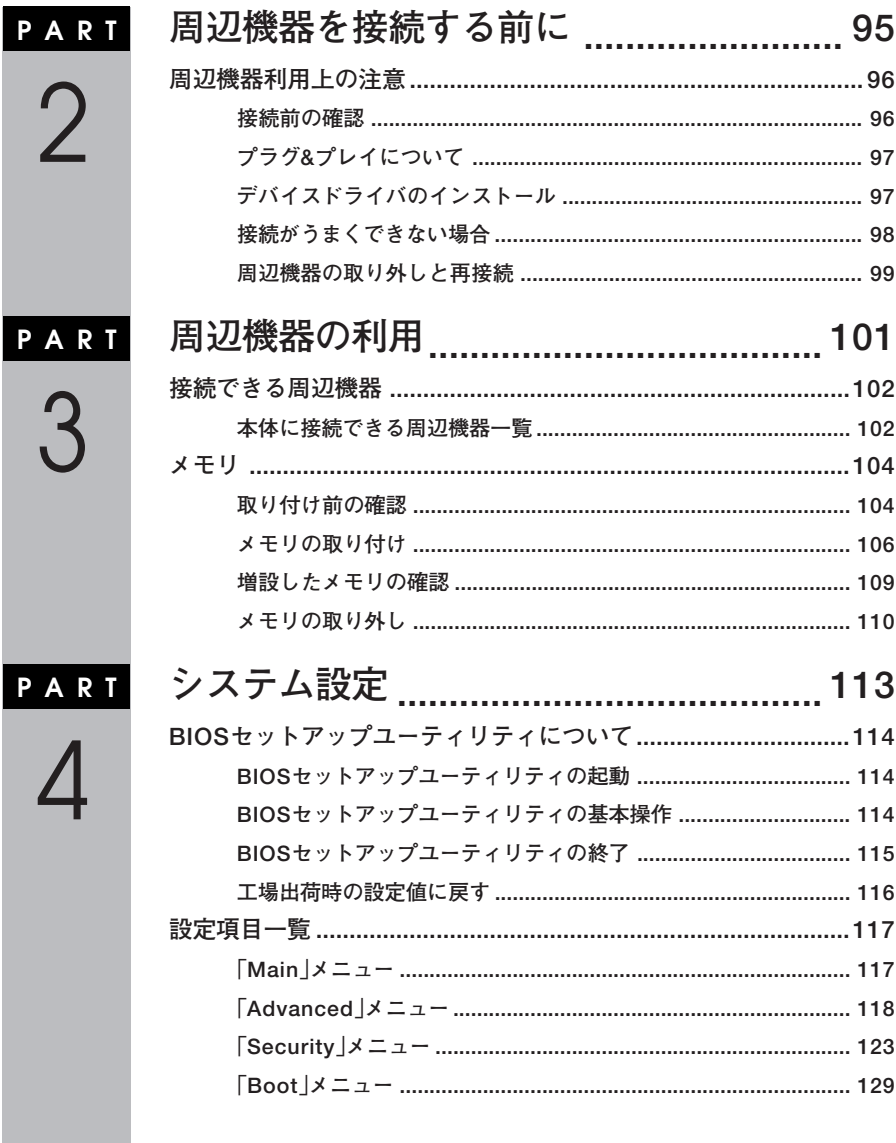

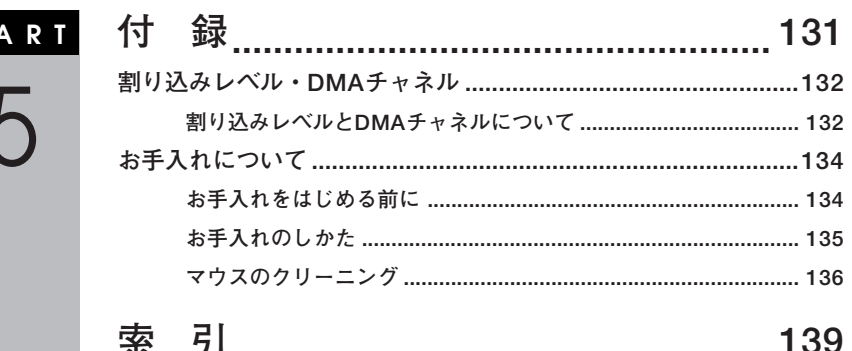

 $P$ 

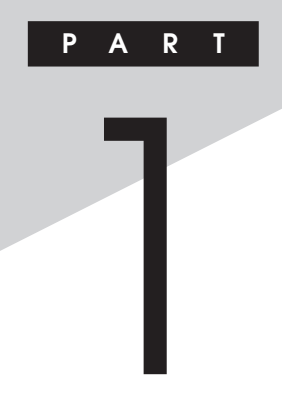

# <span id="page-14-0"></span>本体の構成各部

本機の外観上に見えるものから、内蔵されている機器まで、ハードウェア 全般の機能と取り扱いについて説明します。

# この章の読み方

順番に読んでいく必要はありません。目的にあわせて該当するページを お読みください。

# この章の内容

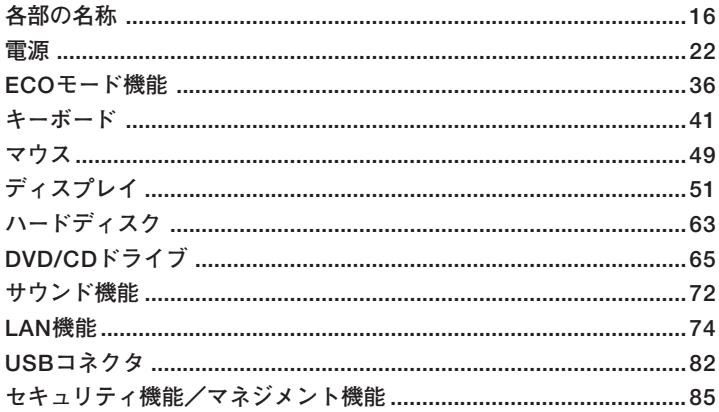

<span id="page-15-0"></span>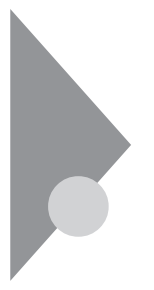

# **各部の名称**

**本体の各部の名称と役割について説明しています。 各部の取り扱い方法や詳しい操作方法については、各項目にある参照 ページをご覧ください。**

# $\overline{33}$ <br>タイプMG(液晶一体型)

### **◎本体前面**

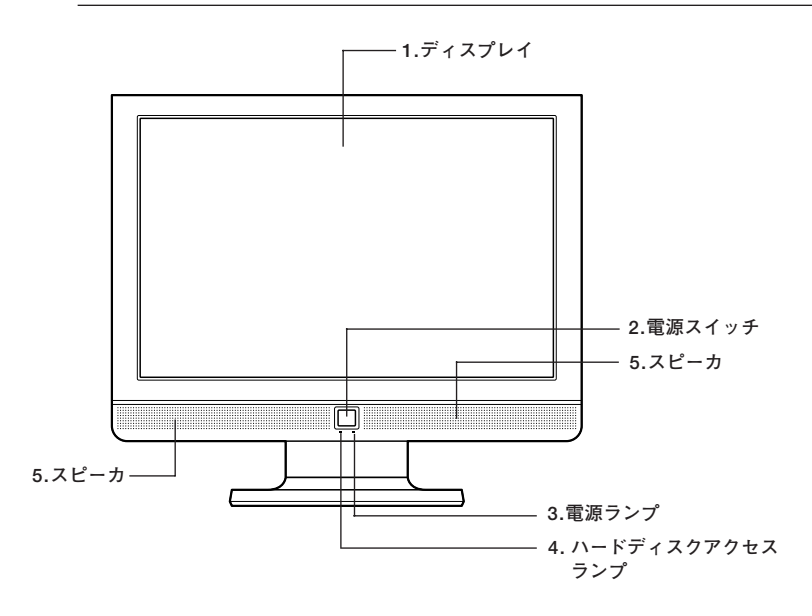

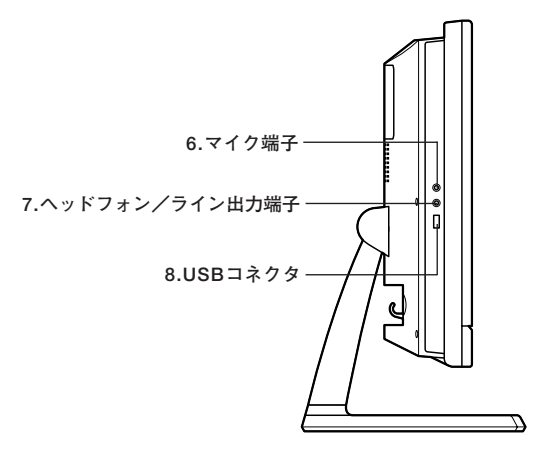

**左側面**

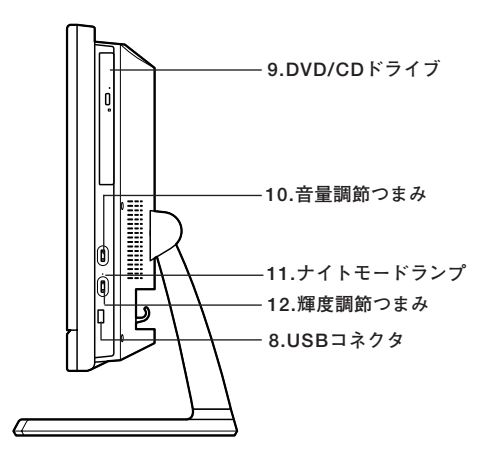

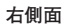

**◎本体背面**

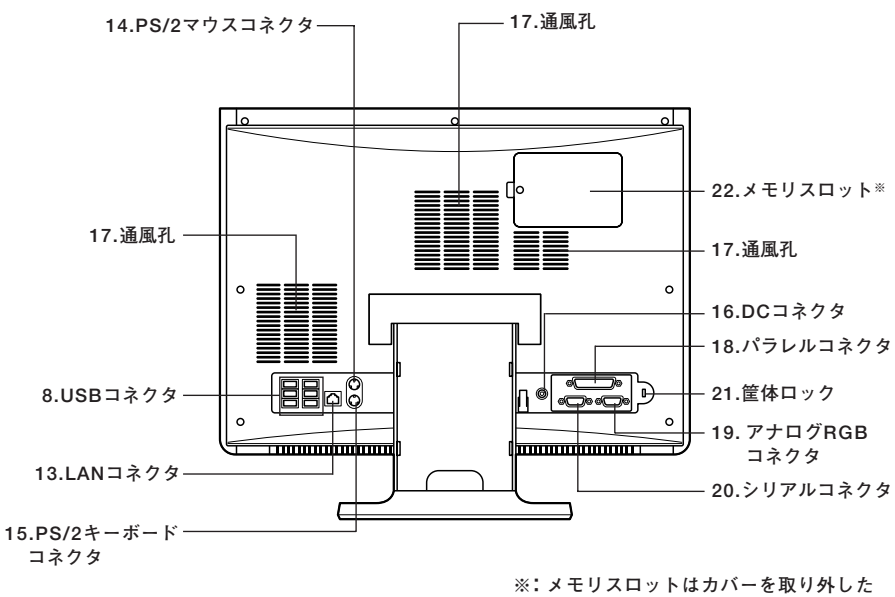

**内側にあります。**

# <span id="page-18-0"></span>**各部の説明 インファイル インファイル アイス しゅうしょう しょうしょう**

### **1. ディスプレイ**

**本機のディスプレイです。 詳しくは「ディスプレイ」(p.51)をご覧ください。**

# 2. 電源スイッチ( $\binom{1}{2}$ )

**本体の電源の状態を変更するスイッチです。 詳しくは「電源」(p.22)をご覧ください。**

**3. 電源ランプ(の)** 

**本機の電源の状態を表示するランプです。 詳しくは「電源」(p.22)をご覧ください。**

**4. ハードディスクアクセスランプ(□)** 

**内蔵のハードディスクにアクセスしているときに点灯します。**

●メチェック!!\_ **ハードディスク点灯中は電源スイッチを押さないでください。ハード ディスクの内容が壊れることがあります。**

**5. スピーカ**

**内蔵のステレオスピーカです。**

**6. マイク端子(ミニジャック)( )**

**市販のマイクロフォンなどを接続し、音声を入力するための端子です。**

**7. ヘッドフォン/ライン出力端子( )**

**市販のヘッドフォンやオーディオ機器を接続し、音声を出力するための 端子です。**

#### 8. USBコネクタ(<del>•<</del>)

**USB機器を接続するコネクタです。本機のUSBコネクタは、USB2.0機器 とUSB1.1機器に対応しています。USB2.0の転送速度を出すためには、 USB2.0対応の機器を接続する必要があります。 詳しくは「USBコネクタ」(p.82)をご覧ください。**

#### **9. DVD/CDドライブ**

**DVD-ROMドライブ、またはDVDスーパーマルチドライブが内蔵されて います。内蔵されているドライブはお使いのモデルによって異なります。 詳しくは「DVD/CDドライブ」(p.65)をご覧ください。**

#### **10.音量調節つまみ**

**内蔵スピーカや、ヘッドフォン/ライン出力端子( )から出力される音 量を調節するためのつまみです。上に回すと音量が大きくなり、下に回す と音量が小さくなります。また、押すことで音声のオン/オフを切り替え ることができます。**

#### **11.ナイトモードランプ**

**ナイトモードの状態を表示するランプです。ナイトモードがオンのとき に点灯します。 詳しくは「ディスプレイ」(p.51)をご覧ください。**

### **12.輝度調節つまみ**

**液晶ディスプレイの輝度を調節するつまみです。上に回すと輝度が上が り、下に回すと輝度が下がります。また、押すことでナイトモードのオン/ オフを切り替えることができます。**

**詳しくは「ディスプレイ」(p.51)をご覧ください。**

# 13.LANコネクタ(品)

**LANケーブルを接続するコネクタです。**

# **14.PS/2マウスコネクタ( )**

**PS/2接続のマウス(ミニDIN6ピン)を接続するコネクタです。**

#### 15.PS/2キーボードコネクタ( **| | | | | | | |**

**PS/2接続のキーボード(ミニDIN6ピン)を接続するコネクタです。 詳しくは「キーボード」(p.41)をご覧ください。**

#### **16.DCコネクタ( )**

**添付のACアダプタを接続するための端子です。**

#### **17.通風孔**

**本体内部の熱を逃がすための穴です。**

❤️ チェック!′ \_\_\_\_ **布や手などでふさがないように注意してください。**

18.パラレルコネクタ(A)

**プリンタなどのパラレルコネクタ対応機器を接続するための端子です。**

●メチェック!!\_

**パラレルコネクタには、D-Sub25ピンのシリアル機器を接続しないでく ださい。**

**19.アナログRGBコネクタ( )**

**アナログインターフェイスのディスプレイを接続するコネクタです。 詳しくは「ディスプレイ」(p.51)をご覧ください。**

**20.シリアルコネクタ( )**

**モデムやISDN TAなどのシリアルコネクタ対応機器を接続するための 端子です。**

●メチェック!!\_

**シリアルコネクタでは、変換アダプタを利用した周辺機器の接続はでき ません。**

21.筐体ロック( $\widehat{\mathsf{R}}$ )

**ロック付き盗難防止ケーブルを取り付けます。 詳しくは「セキュリティ機能/マネジメント機能」(p.85)をご覧ください。**

### **22.メモリスロット**

**別売の増設RAMボード(以降、メモリ)を取り付けるためのスロットです。 詳しくは「PART3 周辺機器の利用」の「メモリ」(p.104)をご覧ください。**

<span id="page-21-0"></span>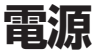

**本機の電源の入れ方と切り方、省電力機能などについて説明しています。**

# **電源の状態 インフィッシュ こうしょう こうしょう こうしょうかい しょうしょう**

**本体の電源の状態には次のように「電源が入っている状態」「スリープ状 態」「休止状態」「電源が切れている状態」の4つの状態があります。**

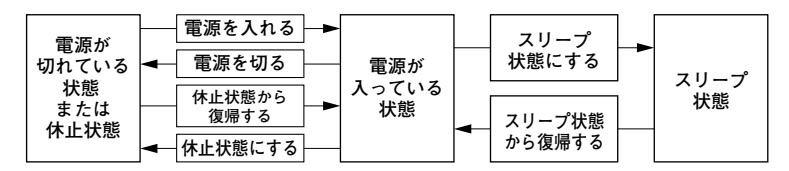

#### **◆雷源が入っている状態**

**通常、本体を使用している状態です。**

### **◆スリープ状態**

**作業中のメモリの状態を保持したまま、ハードディスクやディスプレイ を省電力状態にして消費電力を抑えます。メモリの状態を保持するため の電力は供給されているので、すぐに作業を再開できます。**

#### **◆休止状態**

**メモリの情報をすべてハードディスクに保存し、本体の電源を切ります。 もう一度電源を入れると、休止状態にしたときと同じ状態に復元します。**

#### **◆電源が切れている状態**

**本機の電源を完全に切った状態です。メモリなどの増設はこの状態で 行ってください。**

<span id="page-22-0"></span>**電源の状態は、本体の電源ランプで確認することができます。**

| 電源の状態    | 電源ランプ    | ディスプレイの表示 |
|----------|----------|-----------|
| 電源が入っている | 緑色に点灯    | 表示される     |
| スリープ状態   | オレンジ色に点灯 | 表示されない    |
| 休止状態     | 消灯       | 表示されない    |
| 電源が切れている | 消灯       | 表示されない    |

# コ<br>電源の入れ方と切り方

**◎電源を入れる**

**電源を入れる際は、次の手順に従って正しく電源を入れてください。**

マチェック!

- **・ 本機のドライブに、DVDやCDがセットされた状態で電源を入れる と、それらのディスクから起動したり、本機が起動できない場合があ ります。その場合は、セットされているディスクを取り出してから、電 源を入れ直してください。**
- **・ いったん電源を切った後で、電源を入れ直す場合は、電源を切ってか ら5秒以上間隔をあけて電源を入れてください。また、電源コードを抜 いたり、ブレーカなどが落ちて電源が切れた場合は、電源コードを抜 いた状態で90秒以上間隔をあけてから、再度電源コードを接続し、電 源を入れてください。**
- **・ メモリを増設した場合、メモリの組み合わせによっては、初期化のた めに電源を入れてから画面が表示されるまでに時間がかかる場合が あります。**
- **・ ユーザ選択画面が表示された場合は、ログオンするユーザを選択して ください。**
- **・ パスワード入力画面が表示された場合は、選択したユーザのパスワー ドを入力してください。**
- **1 周辺機器の電源を入れる**
- **2 本体の電源スイッチを押す**

**本 体 の 構 成 各 部**

**1**

<span id="page-23-0"></span>**◎電源を切る**

**電源を切る際は、次の手順に従って正しく電源を切ってください。**

# ●メチェック!!\_

- **・ Windowsやアプリケーションの起動中や、アクセスランプが点灯し ている場合は、本機の電源を切らないでください。**
- **・ アプリケーションのエラーなどでWindowsの操作ができない場合の 電源の強制切断方法については『活用ガイド ソフトウェア編』の「ト ラブル解決Q&A」の「電源を切るとき」をご覧ください。**
- **・ 通信を行っている場合は、通信が終了していることを確認してから電 源を切ってください。通信中に電源を切ると、通信中のデータが失わ れる場合があります。**
- **1 作業中のデータを保存してアプリケーションを終了する**
- **2 「スタート」ボタンをクリック**
- **3 (「ロック」ボタン)の横にある をクリックし、表示された メニューから「シャットダウン」をクリック シャットダウン処理終了後、電源が自動で切れます。 電源スイッチは押さないでください。**
- **4 電源ランプが消灯し、本機の電源が切れたことを確認したら、 周辺機器の電源を切る**

# aaaaaaaaaaaaaaaa **省電力機能について**

**省電力機能とは、CPUやハードディスク、ディスプレイといった、本機の 主要な部分への電力供給を停止することで、本体の消費電力を抑える機 能です。また、作業を一時的に中断したい場合や、中断した作業をすぐに 再開したい場合にも便利な機能です。**

**本機の省電力機能には、「スリープ状態」「休止状態」「ECOモード機能」が あります。**

# <span id="page-24-0"></span>**1 ◎ECOモード機能**

**ECOモード設定ツールのインストール後にホットキーを押すことで、簡 単にモードを切り替えることができます。**

- **参照 〉・ スリープ状態について→「スリープ状態 |(p.28)** 
	- **・ 休止状態について→「休止状態」(p.30)**
	- **・ ECOモード設定ツールについて→「ECOモード機能」(p.36)**

# aaaaaaaaaaaaaaaa **省電力機能使用上の注意**

#### **◎スリープ状態または休止状態を利用できないとき**

**次のような場合には、スリープ状態または休止状態にしないでください。 本機が正常に動かなくなったり、正しく復帰できなくなることがありま す。**

- **・ プリンタへ出力中**
- **・ 通信用アプリケーションを実行中**
- **・ LANまたは無線LANを使用して、ファイルコピーなどの通信動作中**
- **・ 音声または動画を再生中**
- **・ ハードディスク、CDやDVDなどにアクセス中**
- **・ Windowsの起動/終了処理中**
- **・ スリープ状態または休止状態に対応していないアプリケーションを使 用しているとき**
- **・ スリープ状態または休止状態に対応していないPCカード、コンパクト フラッシュカード、USB機器を使用しているとき**

#### **◎スリープ状態または休止状態を使用する場合の注意**

**スリープ状態のときに次のことが起きると、作業中のデータが失われま すので、ご注意ください。**

- **電源コードが本体やACコンセントから外れた**
- **停電が起きた**
- **電源スイッチを4秒以上押し続けて、強制的に電源を切った**
- **スリープ状態または休止状態にする場合は、次のことに注意してください。**
- **・ スリープ状態または休止状態から復帰後、すぐにスリープ状態または 休止状態にする場合は、本機に負担がかからないように、復帰後、5秒以 上経過してから操作してください。**
- **・ スリープ状態では、ネットワーク機能がいったん停止しますので、ファ イルコピーなどの通信動作が終了してからスリープ状態または休止状 態にしてください。また、使用するアプリケーションによっては、ス リープ状態から復帰した際にデータが失われることがあります。ネッ トワークを使用するアプリケーションを使う場合には、あらかじめお 使いのアプリケーションについてシステム管理者に確認のうえ、ス リープ状態または休止状態を使用してください。**
- **・ 通信用アプリケーションを使用中の場合は、通信アプリケーションを 終了させてから、スリープ状態または休止状態にしてください。通信状 態のままスリープ状態または休止状態にすると、強制的に通信が切断 されることがあります。**
- **・ スリープ状態または休止状態への移行中は、各種ディスクの入れ替え などを行わないでください。データが正しく保存されないことがあり ます。**
- **・ スリープ状態または休止状態中に、機器構成を変更すると、正しく復帰 できなくなることがあります。**
- **・ スリープ状態に移行する前にUSB機器(マウスまたはキーボード以外) を外してください。USB機器を接続した状態ではスリープ状態に移行 または復帰できない場合があります。**
- **・ スリープ状態または休止状態への移行中にはUSB対応機器の抜き差 しをしないでください。**
- **・「電源オプション」で各設定を変更する場合は、コンピュータの管理者 権限(Administrator権限)を持つユーザーアカウントでログオンして ください。**
- **・ CDやDVDをセットしたまま休止状態から復帰すると、正しく復帰で きずにCDやDVDから起動してしまうことがあります。休止状態にす る場合は、CDやDVDを取り出してから休止状態にしてください。**
- **・ DVD/CDドライブにフォトCDをセットしたままスリープ状態または 休止状態にすると、復帰に時間がかかることがあります。**
- **・ スリープ状態のときに装置本体内のファンが作動する場合があります。**

# **1 ◎スリープ状態または休止状態から復帰する場合の注意**

**スリープ状態または休止状態から復帰する場合は、次のことに注意して ください。**

- **・ スリープ状態または休止状態にしてからすぐに復帰する場合は、本機 に負担がかからないよう、スリープ状態または休止状態になった後、5 秒以上経過してから操作してください。**
- **・ スリープ状態または休止状態中に周辺機器の取り付けや取り外しなど の機器構成を変更すると、正常に復帰できなくなることがあります。**
- **・ スリープ状態や休止状態からの復帰中にはUSB機器の抜き差しをし ないでください。**
- **・ 次のような場合には、復帰が正しく実行されなかったことを表してい ます。**
	- **アプリケーションが動作しない**
	- **スリープ状態または休止状態にする前の内容を復元できない**
	- **マウス、キーボード、電源スイッチを操作しても復帰しない**

**このような状態になるアプリケーションを使用しているときは、ス リープ状態または休止状態にしないでください。**

**電源スイッチを押しても復帰できなかったときは、電源スイッチを4秒 以上押し続けてください。電源ランプが消え、電源が強制的に切れま す。この場合、BIOSセットアップユーティリティの内容が、工場出荷時 の状態に戻っていることがあります。必要な場合は再度設定してくだ さい。**

# <span id="page-27-0"></span>スリープ状態

**作業中のメモリ状態を保持したまま、ハードディスクやディスプレイを省 電力状態にして消費電力を抑えている状態です。メモリの状態を保持する ための電力は供給されているので、すぐに作業を再開できます。**

●メチェック〃 **スリープ状態への移行およびスリープ状態からの復帰は、各状態になっ てから5秒以上の間隔をあけてください。**

#### **◎スリープ状態にする**

**工場出荷時の設定で、電源が入っている状態から手動でスリープ状態に するには、次の方法があります。**

# **1 「スタート」ボタンをクリックし、 (「電源」ボタン)をクリッ ク**

**Windowsが終了し、スリープ状態になります。 Windowsの終了処理中は電源スイッチを押さないでください。**

# **2 電源ランプを確認する**

**本体の電源ランプでスリープ状態になっていることを確認してく ださい。**

## $\mathbf{y}$   $\mathbf{t}$

**本機ではハイブリッドスリープを使用する設定になっています。 ハイブリッドスリープはスリープ状態時に電力の供給が絶たれた場合に 備え、メモリとハードディスクの両方にデータを保存するため、作業内容 をより安全に維持します。**

**参照 > ハイブリッドスリープについて→Windowsのヘルプ** 

# **1 ◎スリープ状態から復帰する**

**スリープ状態から手動で電源が入っている状態に復帰するためには、 次の方法があります。**

- ズチェック!!\_ **・ ユーザ選択画面が表示された場合は、ログオンするユーザを選択し てください。**
	- **・ パスワード入力画面が表示された場合は、選択したユーザのパス ワードを入力してください。**

**◆電源スイッチを押す**

マイチェックリ

**電源スイッチを押して復帰する場合は、電源スイッチを4秒以上押し 続けないでください。電源スイッチを4秒以上押し続けると、強制的に 電源が切れ、保存していないデータは失われます。**

**◆マウスまたはキーボードを操作する マウスまたはキーボードの設定を変更することでスリープ状態から 復帰させることができます。**

**参照 > キーボードやマウスでスリープ状態から復帰する/しないようにする設定 について→『活用ガイド ソフトウェア編』の「トラブル解決Q&A」の「省電 力機能」**

# <span id="page-29-0"></span>aaaaaaaaaaaaaaaa **休止状態**

**メモリの情報をすべてハードディスクに保存し、本体の電源を切った状 態です。もう一度電源を入れると、休止状態にしたときと同じ状態に復元 しますので、本機での作業を長時間中断する場合、消費電力を抑えるのに 有効です。**

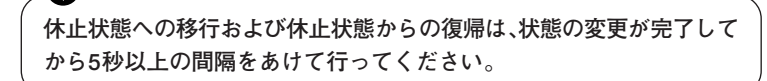

**◎休止状態にする**

マイチェック!!

**電源が入っている状態から手動で休止状態にするには、次の方法があり ます。**

● チェック!! \_ **本機ではハイブリッドスリープを使用する設定になっているため、この 方法で休止状態にすることはできません。 この方法で休止状態にしたい場合は、ハイブリッドスリープを使用しな いに設定してください。設定の変更方法については、『活用ガイド ソ フトウェア編』の「トラブル解決Q&A」の「省電力機能」をご覧ください。**

- **1 「スタート」ボタンをクリック**
- **2 (「ロック」ボタン)の横にある をクリックし、表示された メニューから「休止状態」をクリック 休止状態への移行処理後、電源は自動で切れます。電源スイッチを 押さないでください。**

# **3 電源ランプを確認する**

**本体が休止状態になると、電源ランプが消灯します。**

# <span id="page-30-0"></span>**1 ◎休止状態から復帰する**

**休止状態から手動で電源が入っている状態に復帰するには、次の手順で 行います。**

#### マイチェックリー

- **・ ユーザ選択画面が表示された場合は、ログオンするユーザを選択して ください。**
- **・ パスワード入力画面が表示された場合は、選択したユーザのパスワー ドを入力してください。**

**◆電源スイッチを押す**

# aaaaaaaaaaaaaaaa **省電力機能の設定**

**省電力機能の設定は、Windowsの「電源オプション」で行います。 「電源オプション」では、あらかじめ設定されている電源プランから使用 するプランを選択する他、新規のプランの作成ができます。 また、各種プランごとに省電力機能を実行するための操作の設定や、省電 力機能が実行されるまでの時間を設定することができます。**

#### **◎電源プランの選択**

**設定されている電源プランから選択する場合は、次の手順で行います。**

- **1 「スタート」ボタン→「コントロール パネル」をクリック**
- **2 「システムとメンテナンス」をクリックし、「電源オプション」を クリック**

# **3 表示されているプランから使用したいプランを選択する 表示されているプラン以外から選択したい場合は、「追加のプラン**

**を表示します」をクリックし、表示されたプランから選択してくだ さい。**

## **4 ボタンを押す**

**以上で電源プランの選択は完了です。**

### **◎電源プランの設定の変更**

**すでに登録されている電源プランの設定を変更する場合は、次の手順で 行います。**

**1 「電源プランの選択」(p.31)の手順1~2を行う**

**2 設定を変更したいプランの「プラン設定の変更」をクリック**

# **3 表示された画面で設定を行う**

**電源の種類ごとに設定できます。**

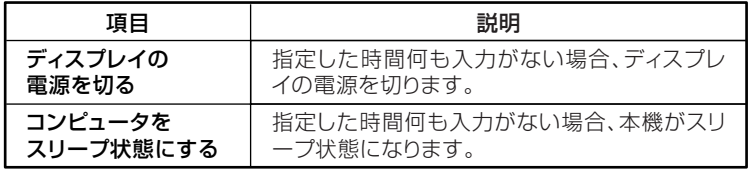

# ● チェック!/ \_\_\_\_

**設定時間を変更したときに、「コンピュータをスリープ状態にする」時間 が「ディスプレイの電源を切る」時間よりも短くならないように、設定時 間が自動的に変更される場合があります。個別に設定する場合は「詳細な 電源設定の変更」をクリックして設定してください。**

## メモ

- **・「詳細な電源設定の変更」をクリックすると、電源プランごとに詳細な 設定が行えます。**
- **・「このプランの既定の設定を復元する」を選択すると、設定値が既定の 値に戻ります。**

# **4 「変更の保存」ボタンをクリック**

**以上で電源プランの設定の変更は完了です。**

# **1 ◎電源プランの作成**

**新規の電源プランを作成する場合は、次の手順で行います。**

- **1 「電源プランの選択」(p.31)の手順1~2を行う**
- **2 左のメニューから「電源プランの作成」をクリック**
- **3 表示される電源プランから作成したいプランに近いプランを 選択する**
- **4 「プラン名」欄に作成する電源プラン名を入力し、「次へ」ボタン をクリック**
- **5 表示される画面で設定を行う**
- **6 「作成」ボタンをクリック**

**以上で電源プランの作成は完了です。 作成した電源プランは、「電源プランの選択」(p.31)の手順で選択ができ ます。**

#### **◎省電力機能を実行する操作の変更**

**電源スイッチを押すことで実行される省電力機能を変更する場合は次の 手順で行います。**

# イチェック!/ **この手順で設定を行った場合、現在登録されているすべての電源プランの 設定が変更されます。電源プランごとに設定を行いたい場合は、それぞれ の電源プランの設定画面の「詳細な電源設定の変更」から行ってください。**

- **1 「スタート」ボタン→「コントロール パネル」をクリック**
- **2 「システムとメンテナンス」をクリックし、「電源オプション」に ある「電源ボタンの動作の変更」をクリック**
- **3 「電源ボタンの設定」の「電源ボタンを押したときの動作」欄で、 動作を設定する**

 $\mathcal{O}$  +  $\mathcal{I}$ y +  $\mathcal{I}$ **工場出荷時の「電源ボタンを押したときの動作」の設定は「シャットダウ ン」になっています。**

**4 「変更の保存」ボタンをクリック**

**以上で設定は完了です。**

# <span id="page-34-0"></span>aaaaaaaaaaaaaaaa **電源の自動操作 <sup>1</sup>**

**タイマ、LANからのアクセス(リモートパワーオン機能)によって、自動的 に電源の操作を行うことができます。**

マイチェックリ

**タイマ、LANの自動操作によりスリープ状態から復帰した場合、本体はス リープ状態から復帰しているのに、ディスプレイには何も表示されない状 態になることがあります。この場合、マウスを動かすかキーボードのキー を押すことによってディスプレイが表示されます。**

## **◎タイマ機能(電源オプション)**

**設定した時間を経過しても、マウスやキーボードからの入力およびハー ドディスクへのアクセスなどがない場合、自動的にディスプレイの電源 を切ったり、 スリープ状態にすることができます。**

**工場出荷時は次のように設定されています。**

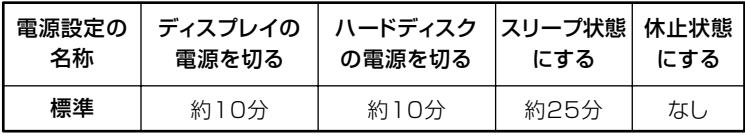

#### $x|_{\mathbf{t}}$

**本機は、省エネルギーのため工場出荷時にスリープ状態になるように設 定してあります。**

**◎リモートパワーオン機能(LANによる電源の自動操作)**

**LAN経由で、離れたところにあるパソコンの電源を操作する機能です。**

- **・「LAN機能」の「リモートパワーオン機能(Remote Power On機能)の設 定」(p.78)**
	- **・「セキュリティ機能/マネジメント機能」の「マネジメント機能」の「リモー トパワーオン機能(Remote Power On機能)(p.93) 」**

<span id="page-35-0"></span>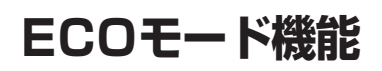

**本機では、3つの省電力設定から利用シーンにあわせて、最適な設定に切 り替えることができます。設定の切り替えは、ECOモード機能の設定、ま たは設定したホットキーでキーボードから簡単に行うことができます。**

# ECOモード設定ツールのインストール

**ECOモード設定ツールのインストールは、次の手順で行います。**

**マイ**チェック!!\_ **「ECOモード設定ツール」は工場出荷時にはインストールされていません。**

- **1 DVD/CDドライブに「アプリケーションCD-ROM」をセットする**
- **2 「スタート」ボタン→「すべてのプログラム」→「アクセサリ」→ 「ファイル名を指定して実行」をクリック**
- **3 「名前」に「<DVD/CDドライブ名>:¥NXSETUP.EXE」と入力 し、「OK」ボタンをクリック**
- **4 「ECOモード設定ツール(タイプMG用)」を選択し、「インストー ル」ボタンをクリック 「ECOモード設定ツールセットアップウィザードへようこそ」画面 が表示されます。**
- **5 「次へ」ボタンをクリック 「使用許諾契約書」画面が表示されます。**
- **6 「同意する」を選択し、「次へ」ボタンをクリック**
- **7 「インストールが完了しました。」画面が表示されたら、DVD/ CDドライブから「アプリケーションCD-ROM」を取り出し、「閉 じる」ボタンをクリック**
- **8 再起動を促すメッセージが表示されたら、「はい」ボタンをク リック**

**以上でECOモード設定ツールのインストールは完了です。**
## aaaaaaaaaaaaaaaa **モードを切り替える <sup>1</sup>**

 $\gamma$ チェック!/ **インストール直後の状態では、モードの切り替えに使用するホットキー は設定されていません。「ECOモード機能の設定」の「ホットキーの設定」 をご覧になり、切り替えに使用するホットキーを設定してください。**

**インストール直後の設定では、ECOモード機能で切り替えることのできる モードには次の3つがあり、「標準」が選択された状態になっています。**

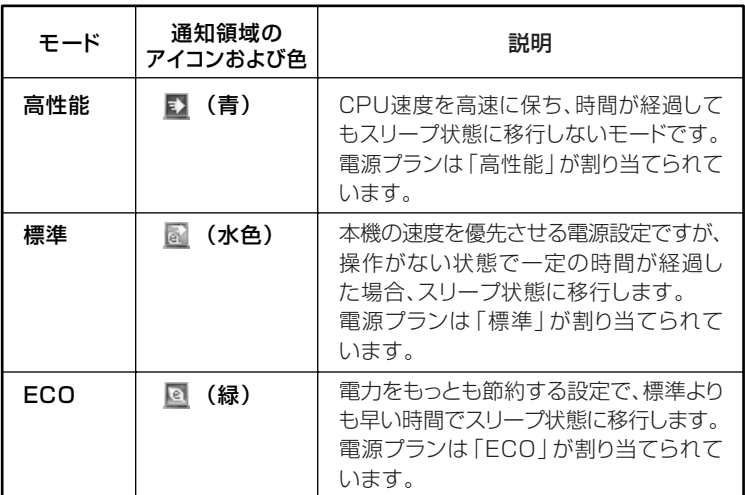

**設定したホットキーを押すと、設定されているモードが表示され、以後、 ECOボタンまたは設定したホットキーを押すごとに、モードが切り替わ ります。現在のモードは、画面右下の通知領域にあるアイコンで確認でき ます。**

 $C$ チェック! **・ 表中のアイコンはインストール直後の設定のものです。実際に表示さ れるアイコンは選択しているモードに割り当てている電源プランに より異なります。 ・ Windowsのログイン画面が表示されている場合、設定したホット キーを押してもモードは変更されません。 ・ 省電力を優先する割り当てているモードを選択している電源プラン を選択している場合、DVD-Videoディスクの再生などの映像を表示 するアプリケーションで、再生品質が低下する可能性があります。そ のような場合は、「高性能」などの性能を優先するモードを選択してく ださい。**

## aaaaaaaaaaaaaaaa **<sup>1</sup> ECOモード機能の設定**

#### **◎モード設定の変更**

**ECOモード機能で切り替える各モードの設定を変更する場合は、次の手 順で行います。**

- **1 「スタート」ボタン→「すべてのプログラム」→「ECOモード設定 ツール」→「ECOモード設定ツール」をクリック**
- **2 表示される画面で設定を行う**
	- **・ 電源プラン それぞれのモードに割り当てる電源プランを選択します。**
		- **・「詳細設定」ボタン モードごとの電源プランをカスタマイズできます。 「詳細設定」画面の「初期設定に戻す」ボタンをクリックすること で、各モードの設定をインストール直後の状態に戻せます。**
		- **・「初期設定に戻す」ボタン 3つのモードと電源プランの組み合わせを、インストール直後の 設定に戻します。**
- **3 「OK」ボタンをクリック**

● チェック!/ \_\_\_

- **・ ECOモード設定ツールの各モードに設定している電源プランを削除 した場合、削除した電源プランを選択していたモードには「設定なし」 が設定されます。**
- **・「初期設定に戻す」ボタンでインストール直後の設定に戻したときに、 インストール直後の設定で使用している電源プランが削除されてい た場合も「設定なし」が設定されます。**

#### **◎ホットキーの設定**

**モードの切り替えに使用するホットキーを1つ設定できます。 ホットキーの設定は、次の手順で行います。**

- **1 「スタート」ボタン→「すべてのプログラム」→「ECOモード設定 ツール」→「ECOモード設定ツール」をクリック**
- **2 「ホットキーの設定」ボタンをクリック**
- **3 使用するホットキーを選択し、「OK」ボタンをクリック** メモ
- **・ ホットキーには、次のキーが設定できます。**
	- **【Alt】+【F1】~【F3】【F5】 、 ~【F12】**
	- **【Ctrl】+【F1】~【F12】**
- **・「初期設定に戻す」ボタンをクリックすると、ホットキーの設定をイン ストール直後の状態に戻します。**

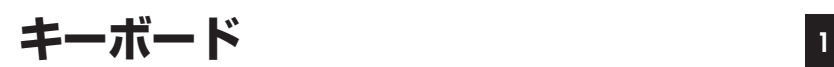

**本機に添付されているキーボードのキーの名称や、キーの使い方につい て説明しています。**

#### 添付されるキーボードの種類

**本機に添付されるキーボードには、接続するインターフェイス、キー配列 などの違いにより、次の種類のキーボードがあります。**

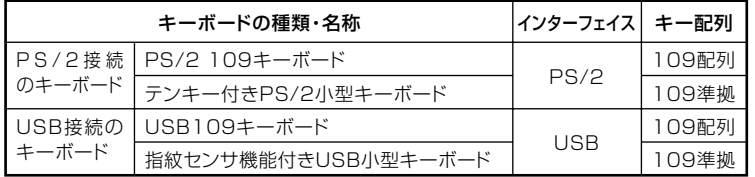

#### aaaaaaaaaaaaaaaa **使用上の注意**

**◎Nキーロールオーバ**

**Nキーロールオーバとは、複数のキーを同時に押した場合に、最後に入力 したキーが有効になる機能です。ただし、本機のキーボードは、疑似Nキー ロールオーバのため、複数のキーを同時に押した場合には、正常に表示さ れないことや、有効にならないことがあります。**

#### **◎USBキーボードの接続**

**電源が入った状態でUSBキーボードを抜き差しする場合、USBキーボー ドの取り外しや取り付けを、本体が認識するためには数秒~10秒程度必 要です。瞬間的な抜き差しを繰り返すとキーボード入力ができなくなる ことがあります。**

**キーボード入力ができなくなってしまった場合は、USBキーボードを正 しく接続した後に、電源スイッチを4秒以上押し続けて強制的に電源を切 り、Windowsを再起動してください。**

●メチェック!! \_

**指紋センサ機能付きUSB小型キーボードの接続は、本体のUSBコネクタ に接続します。外部ハブを挟んで接続しないでください。**

**◎USB機器の電源容量による接続制限**

**キーボードの裏面には、USB機器を接続するためのコネクタが2つありま す。**

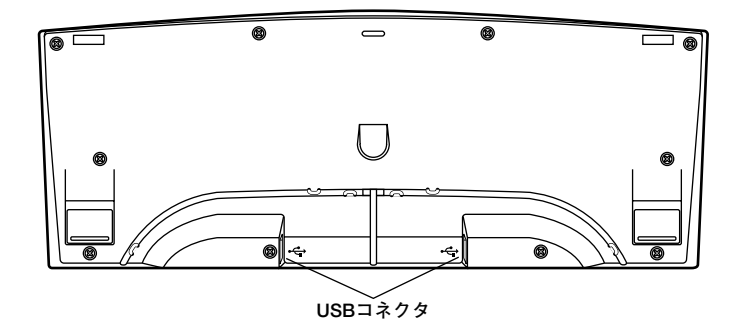

**◆USB109キーボードの場合**

**◆指紋センサ機能付きUSB小型キーボードの場合**

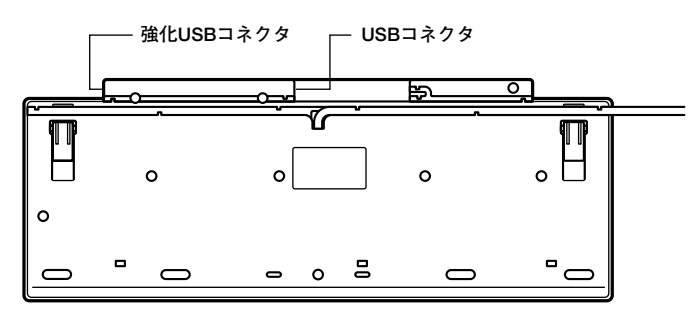

**片方のコネクタには添付のUSBマウスを接続します。もう片方のコネク タには別売のUSB機器を接続して利用することができます。 指紋センサ機能付きUSB小型キーボードの左側面のUSBコネクタは、頻 繁に抜き差しをする機器の接続に使用するために、通常のUSBコネクタ よりも抜き差しに強くなっています。添付されているUSBメモリなどを 使用する場合は、強化USBコネクタを利用することをおすすめします。**

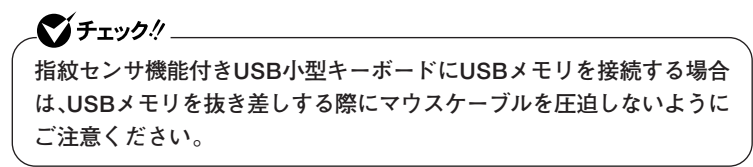

**<sup>1</sup> USBキーボードのコネクタに別売のUSB機器を接続する場合は、次の制 限がありますのでご注意ください。**

**・ USBキーボードのUSBコネクタは、電源が接続先から供給されて動作 するコネクタです。 USB機器は、接続先に要求する電源の容量によって、「ハイパワーデバ**

**イス」と「ローパワーデバイス」の2種類に分類されます。USB接続の キーボードに接続できるUSB機器は「ローパワーデバイス」のものに限 られます。**

#### **ハイパワーデバイス、ローパワーデバイス**

**ハイパワーデバイス:接続先に500mA以下の電源を要求するUSB機器 ローパワーデバイス:接続先に100mA以下の電源を要求するUSB機器**

- **・ USBの仕様では、USB機器は最大5段まで縦列接続が可能ですが、実際 のシステム運用上では2段までの縦列接続で使用してください。**
- **・ USBキーボードのコネクタにUSB2.0機器を接続すると、USB転送速 度が最大12Mbpsに制限されます。**

**◎PS/2 109キーボード、USB109キーボード**

**キーボード上には、文字を入力するキーの他に、ソフトウェアの操作に使 う特殊なキーがあります。これらのキーの機能は使用するソフトウェア によって異なります。**

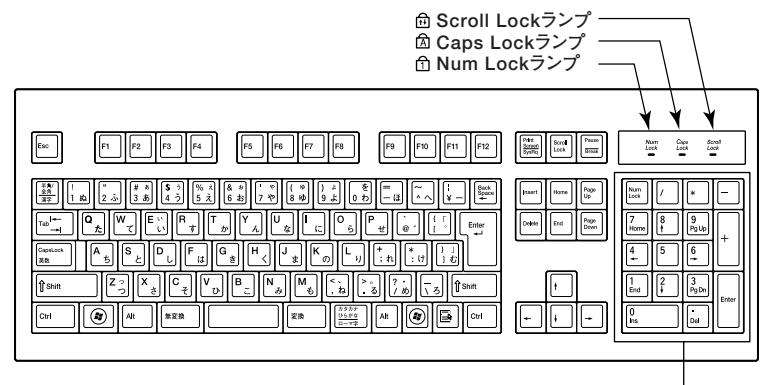

**テンキー� ※: USB109キーボードは、デザインに若干の違いがあります。**

$$
\begin{array}{llll}\n\text{Ex.} & \text{Ex.} & \text{Ex.} & \text{Ex.} & \text{Ex.} \\
\hline\n\text{F1} & \text{F12} & \text{C} & \text{C} & \text{C} & \text{C} \\
\hline\n\text{F2} & \text{C} & \text{C} & \text{C} & \text{C} \\
\hline\n\text{F3} & \text{C1} & \text{C1} & \text{C1} & \text{C1} \\
\hline\n\text{F3} & \text{C2} & \text{C3} & \text{C4} & \text{C4} \\
\hline\n\text{F3} & \text{C1} & \text{C2} & \text{C4} & \text{C4} \\
\hline\n\text{F3} & \text{C2} & \text{C3} & \text{C4} & \text{C4} \\
\hline\n\text{F3} & \text{C4} & \text{C4} & \text{C4} & \text{C4} \\
\hline\n\text{F3} & \text{C4} & \text{C4} & \text{C4} & \text{C4} \\
\hline\n\text{F3} & \text{C4} & \text{C4} & \text{C4} & \text{C4} \\
\hline\n\text{F3} & \text{F4} & \text{F4} & \text{F4} & \text{F4} & \text{F4} \\
\hline\n\text{F3} & \text{F4} & \text{F4} & \text{F4} & \text{F4} & \text{F4} & \text{F4} & \text{F4} \\
\hline\n\text{F3} & \text{F4} & \text{F4} & \text{F4} & \text{F4} & \text{F4} & \text{F4} \\
\hline\n\text{F3} & \text{F4} & \text{F4} & \text{F4} & \text{F4} & \text{F4} & \text{F4} \\
\hline\n\text{F3} & \text{F4} &
$$

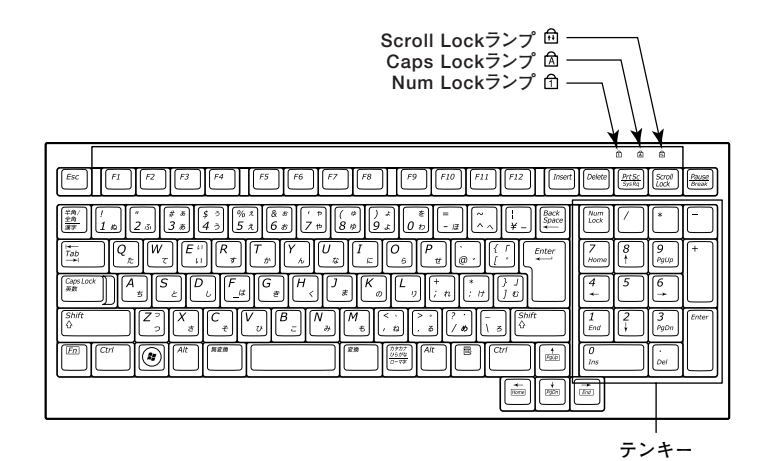

 **: スペースキー : エスケープキー**  $\vert_{\textit{Esc}}\vert$ **~ : ファンクションキー : 変換キー** 変換  $\digamma\!\!\!\!\!\!1$ Print<br>Screen<br>SysRa  $\frac{\partial \mathcal{B}\mathcal{B}}{\partial \mathcal{B}}\frac{\partial \mathcal{B}}{\partial \mathcal{B}}$ **: プリントスクリーンキー : カタカナひらがな/ローマ字キー** Enter Scroll<br>Lock **: エンターキー : スクロールロックキー** Back<br>Space Pause **: ポーズ/ブレークキー : バックスペースキー** Break 半角/<br>全角<br>漂字 **: 半角/全角/漢字キー : インサートキー** Insert  $\frac{1}{\text{Tab}}$ **: タブキー : デリートキー** eleti Caps Lock<br>英数  $+$ <br> $Hame$ **: ホームキー : キャップスロック/英数キー**  $\rightarrow$ Shift<br>∆ **: シフトキー : エンドキー**  $\frac{1}{\sqrt{200}}$ **: コントロールキー** Ctrl **: ページアップキー**  $\overline{\circledcirc}$  $\frac{1}{\sqrt{pq\alpha n}}$ **: Windowsキー : ページダウンキー**  $\frac{1}{\sqrt{2}}$  **: カーソル移動キー** 国 **: アプリケーションキー**  $\frac{1}{(P\mu Dn)}$  $\left[\frac{1}{\sqrt{2}}\right]$  $\sqrt{\frac{Num}{Lock}}$ **: オルトキー : ニューメリックロックキー**  $Alt$ **: 無変換キー** En **: エフエヌキー** 無変換

**◎指紋センサ機能付きUSB小型キーボード**

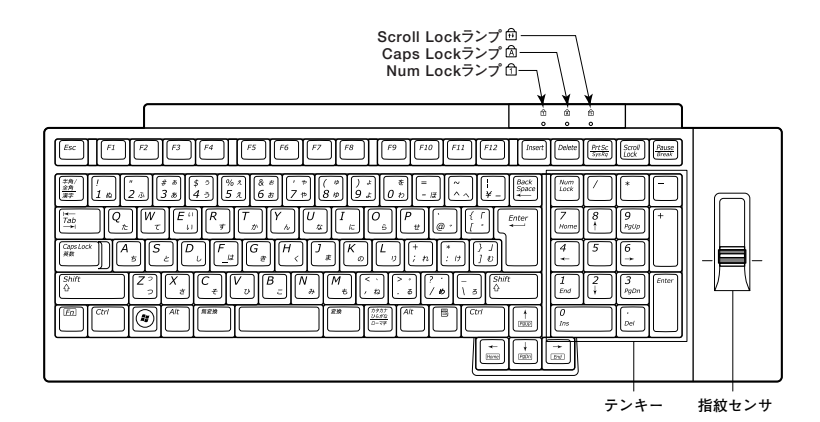

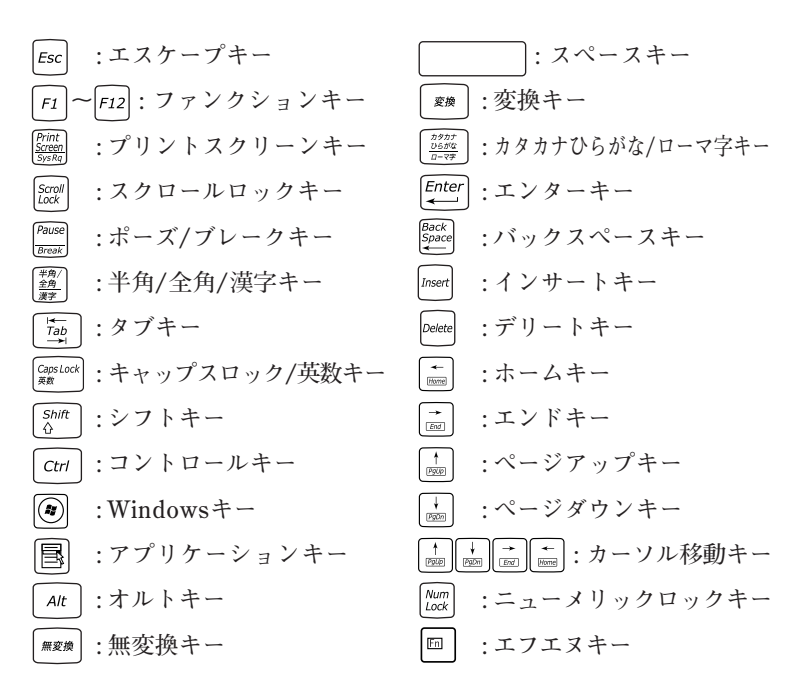

**指紋センサのご利用方法→『指紋センサ(ライン型) ユーザーズガイド』**

## aaaaaaaaaaaaaaaa **キーの使い方 <sup>1</sup>**

#### **◎日本語入力のオン/オフ**

**日本語入力のオン/オフを切り替えるには次の方法があります。**

- **◆MS-IMEの場合 【半角/全角】または【Caps Lock】を押す**
- ◆ATOK 2009の場合 **【半角/全角】を押す**

イチェック!! **・ ATOK 2009は、ATOK 2009モデルにのみ添付されています。 ・ ATOK 2009は、工場出荷時にはインストールされていません。**

**『活用ガイド ソフトウェア編』の「アプリケーションの概要と削除/追加」の 「ATOK 2009」**

**MS-IMEおよびATOK 2009で入力を行う際の操作方法は、使用する日本 語入力システムや設定によって異なります。 詳しくは、MS-IMEまたはATOK 2009のヘルプをご覧ください。**

**・ MS-IMEのヘルプ**

**MS-IMEの言語バーの「ツール」→「ヘルプ」→「目次とキーワード」をク リック**

**・ ATOK 2009のヘルプ ATOKパレットの「メニュー」→「ヘルプ」→「ATOKのヘルプ」をクリック** **◎ホットキー機能(【Fn】の使い方)**

**テンキー付きPS/2小型キーボード、指紋センサ機能付きUSB小型キー ボードをお使いの場合、【Fn】と他のキーを組み合わせて異なるキーの機 能を実行することができます。これをホットキー機能といいます。**

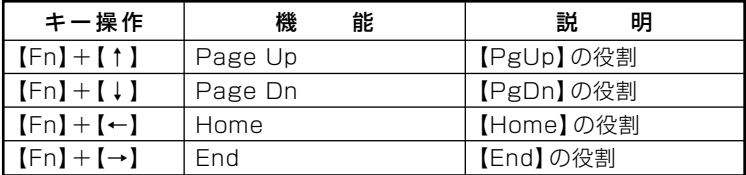

## **キーボードの設定**

**Windowsでキーボードをより使いやすく設定することができます。設定 について詳しくは、Windowsのヘルプをご覧ください。**

## **マウス**

**本機に添付されているマウスの使い方について説明しています。 参照 > マウス→Windowsのヘルプ** 

## **マウスについて**

**本機には、USBボールマウス、光センサーUSBマウス、またはUSBレー ザーマウスが添付されています。**

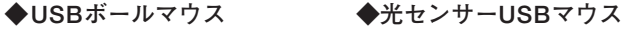

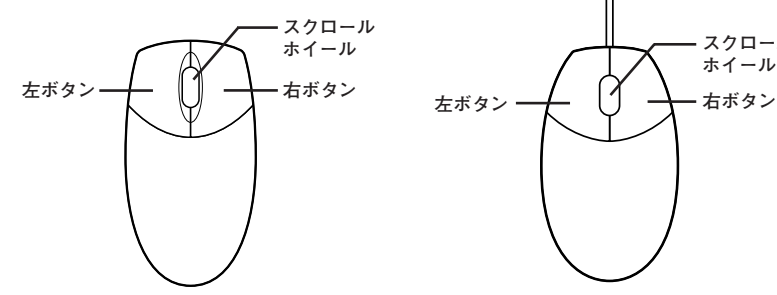

**スクロール ホイール**

**◆USBレーザーマウス**

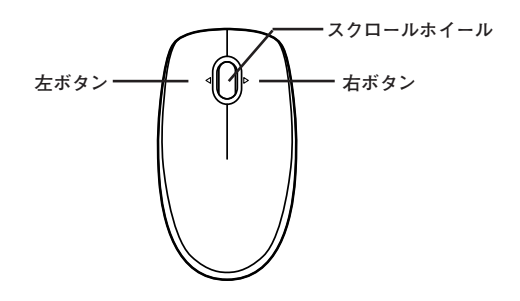

## マイチェック!!

**光センサーUSBマウス、USBレーザーマウスは、マウス底面からのレー ザー光によって映し出される陰影を、センサーで検知することでマウス の動きを判断しています。そのため、次のようなものの上で使用した場 合、操作したとおりにマウスポインタが動かないなど、正常に動作しない ことがあります。**

- **・ 鏡など反射しやすいもの**
- **・ ビニールやガラスなど、透明、半透明のもの**
- **・ 光沢のあるマウスパッドや机**
- **・ 雑誌や新聞の写真など網点の印刷物、同じパターンが連続している もの**
- **・ 濃淡のはっきりした縞模様や柄のもの**

**◎スクロールホイールの使い方**

**スクロールホイールを上方向に回転させたり、下方向へ回転させること で上下にスクロールします。**

**USBレーザーマウスの場合、スクロールホイールを左側に傾けたり、右側 に傾けると左右にスクロールします。**

**また、USBボールマウス、光センサーUSBマウスの場合、スクロールホ イールをクリックしたり、押し続けたときにスクロールアイコンが表示 されます。その場合は、三角マークの方向にマウスを動かすと画面を上下 にスクロールさせることができます。スクロールホイールを再度クリッ クしたり、指を離すとスクロールアイコンが消えます。USBレーザーマウ スの場合、スクロールホイールをクリックしたり、押し続けた後、上方向 に回転で拡大、下方向に回転で縮小させることができます。スクロールホ イールを再度クリックするとこの機能が解除されます。**

#### ●コチェック!/\_\_

**スクロールホイールはアプリケーションによっては使用できない場合 があります。**

# **ディスプレイ <sup>1</sup>**

**本機に接続できるディスプレイの種類と、表示できる解像度と表示色に ついて説明しています。**

#### aaaaaaaaaaaaaaaa **使用上の注意**

**リフレッシュレート(垂直走査周波数)の設定値はセットアップが完了し たときに、本体とディスプレイの組み合わせでもっとも適した値に自動 的に設定されます。通常ご使用になるときは設定を変更しないでくださ い。機種によってはリフレッシュレート(垂直走査周波数)の設定を「画面 の設定」で変更できる場合がありますが、ディスプレイがサポートしてい ないリフレッシュレートを設定すると画面が乱れることがあります。**

## **画面表示の調整**

#### **◎表示を調整する**

**本機では、輝度調節つまみで本機の液晶ディスプレイの輝度を調節する ことができます。つまみを上に回すと輝度が上がり、下に回すと輝度が下 がります。**

**◆ナイトモード機能** 

**本機を起動させたまま、ディスプレイのみをオフにすることができま す。輝度調節つまみをまっすぐ押し込むと、ナイトモードのオン/オフ (ディスプレイのオン/オフ)が切り替わります。ナイトモードをオン にするとナイトモードランプが点灯します。**

**参照 > 輝度調節つまみについて→「各部の名称 | (p.16)** 

## 表示できる解像度と表示色

本機のグラフィック機能で表示できる解像度と表示色は、本体の液晶 ディスプレイに表示する場合と、別売のディスプレイに表示する場合で 異なります。詳しくは、次の表をご覧ください。

#### ■本体の液晶ディスプレイの場合

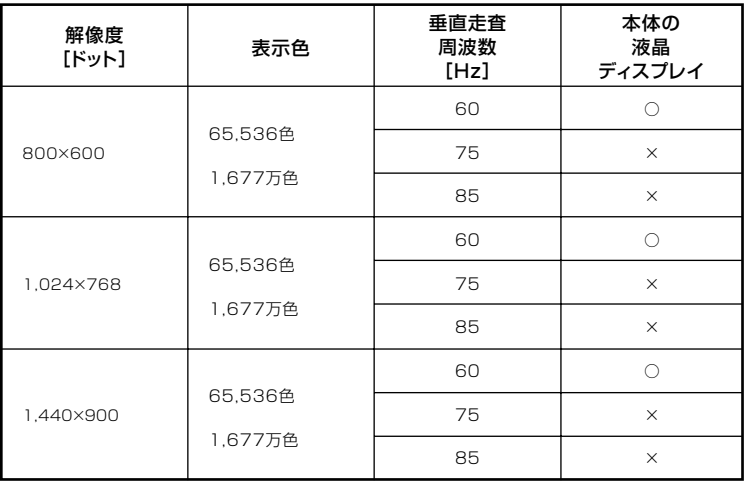

#### ■別売の外部ディスプレイを使う場合

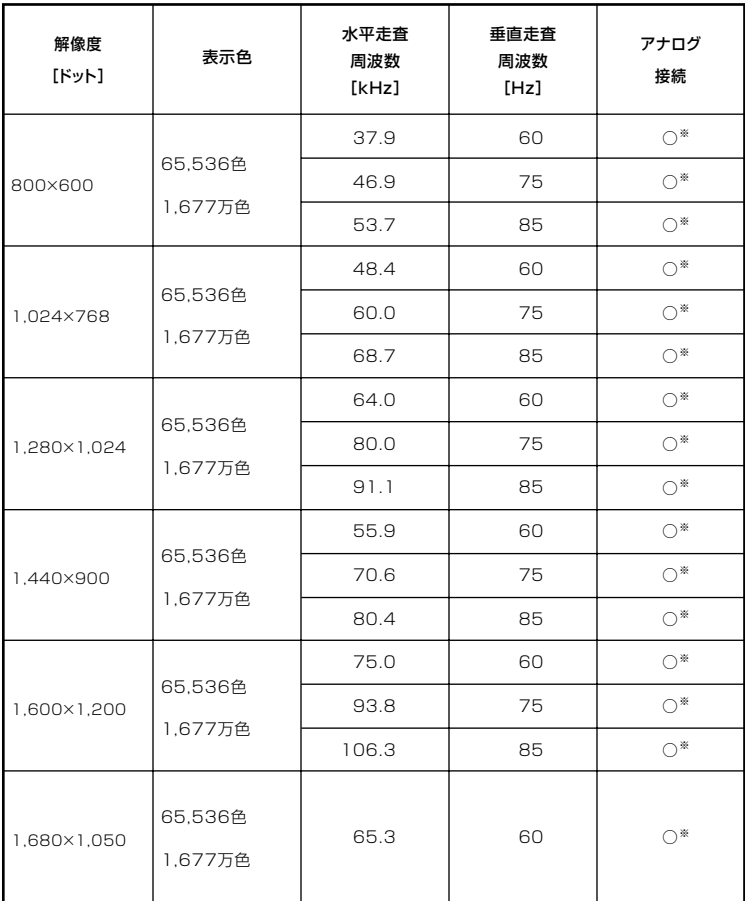

※:グラフィックアクセラレータのサポートするモード(解像度/表示色/垂直走杳周波 数)です。実際に表示できるモードは接続するディスプレイにより異なります。 また、液晶ディスプレイでは、サポートする最大解像度よりも小さく設定した場合 は拡大表示となることがあります。 拡大表示では、文字の線や太さが不均一になったり、ぼやけた感じになることがあ ります。

#### メモ

- **・ 外部ディスプレイにのみ表示した場合、表示するディスプレイを切り 替える方法については、「表示するディスプレイの切り替え」(p.54)を ご覧ください。**
- **・ 実際に表示できるモードについて詳しくは、お使いのディスプレイに 添付のマニュアルをご覧ください。**

## aaaaaaaaaaaaaaaa **別売のディスプレイを使う**

**本機の外部ディスプレイコネクタに、別売の外部ディスプレイを接続す る場合、次の手順で接続してください。**

- **1 本機を使用中の場合は、本機の電源を切る**
- **2 ディスプレイ用ケーブルを本機のアナログRGBコネクタ( ) に差し込んで、ネジを回して固定する**
- **アナログRGBコネクタの位置について→「各部の名称」の「タイプMG(液晶 一体型)」の「本体背面」(p.18)**
	- **3 別売のディスプレイの電源コードを、電源コネクタに差し込む 詳しくは別売のディスプレイのマニュアルをご覧ください。**

**以上で別売のディスプレイの接続は完了です。**

#### 表示するディスプレイの切り替え

**外部ディスプレイを接続した場合、コントロールパネルを使用して画面 の出力先を切り替えることができます。**

#### ■チェック!!\_

**動画再生ソフトウェアの起動中は、画面の切り替えを行わないでくださ い。画面の切り替えを行った場合は、動画再生ソフトウェアを再起動して ください。**

- **1 本機の外部ディスプレイコネクタにディスプレイを接続し、電 <sup>1</sup> 源を入れる**
- **別売のディスプレイなどを接続するには→「別売のディスプレイを使う」** 参照 **(p.54)**
	- **2 本機の電源を入れる**
	- **3 「スタート」ボタン→「コントロール パネル」をクリック**
	- **4 「その他のオプション」→「NVIDIA コントロール パネル」をク リック**

■チェック!!\_

**「NVIDIA コントロール パネル ビューの選択」画面が表示された場合、 「標準設定」を選択し、「OK」ボタンをクリックしてください。**

**5 「タスクの選択...」ツリー→「表示」→「複数のディスプレイの設 定」をクリック**

■■チェック!! \_ **「複数のディスプレイの設定」が表示されていない場合、「表示」横の をクリックしてください。**

- **6 「1.使用するディスプレイを選択します。」の一覧から表示させ たいディスプレイの をチェック**
- **7 「適用」ボタンをクリック 設定を保存するかを確認するメッセージが表示されます。**
- **8 「はい」ボタンをクリック**

マイチェック!!\_ **ディスプレイモード切り替え後、再起動が必要になる場合があります。**

**以上で画面の出力先の切り替えは完了です。**

#### aaaaaaaaaaaaaaaa **クローンモード機能を使う**

**本機は、外部ディスプレイを接続したときに、本体の液晶ディスプレイと 外部ディスプレイに、同時に同じ画面を表示できるクローンモード機能 があります。液晶ディスプレイと外部ディスプレイに同時に同じ画面を 表示できるので、プレゼンテーションをするときなどに便利です。**

### **1 本機の外部ディスプレイコネクタにディスプレイを接続し、電 源を入れる**

- **別売のディスプレイなどを接続するには→「別売のディスプレイを使う」 (p.54)**
	- **2 本機の電源を入れる**
	- **3 「スタート」ボタン→「コントロール パネル」をクリック**
	- **4 「その他のオプション」→「NVIDIA コントロール パネル」をク リック**

 $\sum$   $\pm$   $\pm$   $\sqrt{2}$ 

**「NVIDIA コントロール パネル ビューの選択」画面が表示された場合、 「標準設定」を選択し、「OK」ボタンをクリックしてください。**

**5 「タスクの選択...」ツリー→「表示」→「複数のディスプレイの設 定」タブをクリック**

●メチェック!!\_

**「複数のディスプレイの設定」タブが表示されていない場合、「表示」横の をクリックしてください。**

**6 「1.使用するディスプレイを選択します。」の一覧から、表示させ たい2つのデイスプレイの をチェック**

- **7 「2.ディスプレイ設定に合わせてアイコンを配置します。」の <sup>1</sup> ディスプレイ1または2を右クリックし、「XXXXとNVIDIA tを 複製」または「NVIDIA tとXXXX」を選択する XXXXは接続したディスプレイにより異なります。**
- **8 「適用」ボタンをクリック 設定を保存するかを確認するメッセージが表示されます。**
- **9 「はい」ボタンをクリック**

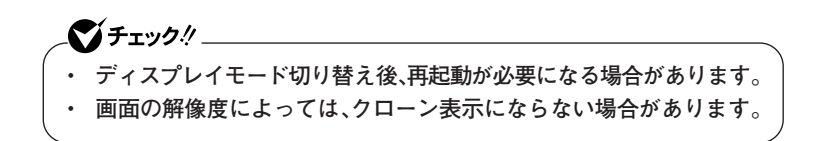

**以上でクローンモード設定は完了です。**

## **デュアルディスプレイ機能を使う**

**本機では、外部ディスプレイを接続して、本体の液晶ディスプレイと同時 に使用できるデュアルディスプレイ機能が利用できます。 デュアルディスプレイ機能には次のモードがあります。**

- **・1つのディスプレイ ……… 1台のディスプレイに表示する 詳しくは、「表示するディスプレイの 切り替え」(p.54)をご覧ください。 ・クローン …………………… 本体の液晶ディスプレイと外部ディ スプレイに同じ内容を表示する 詳しくは、「クローンモードを使う」**
- **・デュアルビュー(DualView)… 本体の液晶ディスプレイと外部ディ スプレイをひと続きのデスクトップ 画面として表示する**

**(p.56)をご覧ください。**

#### **◎デュアルディスプレイ機能利用上のご注意**

- **・ 本機のデュアルディスプレイ機能は、次の外部ディスプレイとの組み 合わせでご利用になることができます。一覧にないディスプレイとの 組み合わせの場合は、デュアルディスプレイ表示にならないことがあ ります。**
	- **・17型液晶ディスプレイ(デジタル/アナログ共用): LCD-AS171M-C**
	- **・19型液晶ディスプレイ(デジタル/アナログ共用): LCD-AS191M-C**
	- **・19型ワイドTFTディスプレイ(デジタル/アナログ共用): LCD-AS191WM-C**
	- **・22型ワイドTFTディスプレイ(デジタル/アナログ共用): LCD-EA221WMe-C**
- **・ デュアルディスプレイ機能利用時(クローン)に、プライマリモニタと セカンダリモニタで個別の解像度・色数の設定はできません。**
- **・ 動画の再生中やアプリケーション使用中に表示モードを変更しないで ください。いったん終了してから表示モードを変更してください。**
- **・ デュアルディスプレイ機能利用時に、スリープ状態でディスプレイを 取り外さないでください。スリープからの復帰後に正常に表示されま せん。**

#### **◎デュアルビュー機能の使い方**

**デュアルビューモードへの変更は、次の手順で行ってください。 デュアルビュー機能を使うには、本機の電源を入れる前に、あらかじめ本 機に外部ディスプレイを接続してください。**

## **1 本機の外部ディスプレイコネクタにディスプレイを接続し、電 源を入れる**

**別売のディスプレイなどを接続するには→「別売のディスプレイを使う」** 参照 **(p.54)**

#### **2 本機の電源を入れる**

●コチェック!! \_\_\_ **外部ディスプレイを接続している場合、Windowsが起動するまで本体 内蔵ディスプレイのみに表示されます。Windowsが起動した後に、次の 手順により、外部ディスプレイに表示させることができます。**

- **3 「スタート」ボタン→「コントロールパネル」をクリック**
- **4 「その他のオプション」→「NVIDIA コントロール パネル」をク リック**

●メチェック!!\_ **「NVIDIA コントロール パネル ビューの選択」画面が表示された場合、 「標準設定」を選択し、「OK」ボタンをクリックしてください。**

**5 「タスクの選択...」ツリー→「表示」→「複数のディスプレイの設 定」タブをクリック**

●コチェック!/\_\_\_\_ **「複数のディスプレイの設定」タブが表示されていない場合、「表示」横の をクリックしてください。**

- **6 「1.使用するディスプレイを選択します。」の一覧から表示する ディスプレイ2つの をチェック**
- **7 「適用」ボタンをクリック 設定を保存するかを確認するメッセージが表示されます。**
- **8 「はい」ボタンをクリック**

ズチェック!!\_ **ディスプレイモード切り替え後、再起動が必要になる場合があります。**

**以上でデュアルビューモード設定は完了です。**

#### aaaaaaaaaaaaaaaa **ピボット機能**

**ピボット機能は、ディスプレイを右方向に90度回転させても、正しく上下 を表示させることができる機能です。**

**ディスプレイを90度回転させることで縦長の画面で表示できるようにな るため、ブラウザやワープロソフトなどで縦長の表示が向いているデー タを縦長の状態にして閲覧したいときに便利です。**

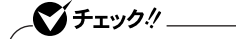

- **・ ピボット機能は、22型ワイド液晶ディスプレイ(LCD-EA221WMe-C)を外部ディスプレイとして接続したときに使用できます。**
- **・ 1,680×1,050ドット、32ビット色の解像度、表示色に設定時のみ機 能を使用できます。**

#### **◎ピボット機能ご利用時のご注意**

- **・ 次のようなときは、ピボット機能は使用できません。また、縦画面表示 中に次の機能を使用することもできません。**
	- **外部ディスプレイを1,680×1,050ドット、32ビット色以外の解像 度、表示色に設定を変更したとき**
	- **動画再生(TV、DVDなど) アプリケーションの関連付けから動画再生ソフトウェアが自動 的に起動する場合もありますので、動画再生のディスクもセット しないでください。**
	- **3Dアクセラレーション機能**
	- **コマンドプロンプト**
	- **ソフトウェアのインストールおよびアンインストール**
	- **ピボット機能使用時には拡大マウスポインタ、アニメーションマ ウスポインタは使用できません。**
- **1 本機の外部ディスプレイコネクタに22型ワイド液晶ディスプ レイ(LCD-EA221WMe-C)を接続し、電源を入れる**
- **別売のディスプレイなどを接続するには→「別売のディスプレイを使う」 (p.54)**
	- **2 本機の電源を入れる**
	- **3 「スタート」ボタン→「コントロールパネル」をクリック**
	- **4 「その他のオプション」→「NVIDIAコントロールパネル」をク リック**

マイチェック!! **「NVIDIAコントロールパネルビューの選択」画面が表示された場合は、 「標準設定」を選択し、「OK」をクリックしてください。**

**5 「NVIDIAコントロールパネル」→「タスクの選択...」→「表示」→ 「ディスプレイの回転」をクリック**

●メチェック!!\_ **「ディスプレイの回転」が表示されていない場合は、「表示」の左にある をクリックしてください。**

**6 「ディスプレイを回転させる...」→「右方向に90°(反転して縦)」 を選択する**

## ■チェック!!\_ **ピボット機能を終了する場合は、「回転しない(横)」を選択してください。**

**7 「適用」ボタンをクリック 設定を保存するか確認するメッセージが表示されます。**

**8 ディスプレイを回転させる**

**9 「はい」ボタンをクリック**

 $\gamma$ FIYO!

**15秒以内に「はい」ボタンをクリックしないと元の表示に戻ります。その 場合は手順8からやり直してください。**

**以上で作業は完了です。**

## **ディスプレイの省電力機能**

**本機は、VESA(Video Electronics Standards Association)で定義され** ているディスプレイの省電力モード(DPMS:Display Power **Management Signaling)に対応しています。 工場出荷時の設定は、マウスやキーボードからの入力がない状態が続く と、約10分でディスプレイの電源を切るように設定されています。**

**参照 > ディスプレイの省電力機能→Windowsのヘルプ** 

#### ●イチェック!!\_

**「電源オプション」の「ディスプレイの電源を切る」時間の設定と「個人設 定」の「スクリーンセーバー」タブの「スクリーンセーバー」の「待ち時間」 に同じ時間を設定しないでください。**

#### $x \neq$

**本機は、省エネルギーのため工場出荷時にスリープ状態になるように設 定してあります。**

# **ハードディスク**

**本機のハードディスクの使用上の注意などについて説明しています。**

#### aaaaaaaaaaaaaaaa **使用上の注意**

**ハードディスクは、非常に精密に作られていますので、次の点に注意して ください。**

- **・ ハードディスクのデータを破損させる外的な要因には次のようなもの があります。**
	- **過度な振動**
	- **高熱**
	- **落雷**
- **・ データの読み書き中(アクセスランプの点灯中)には、少しの衝撃が故 障の原因になる場合があります。**
- **・ ハードディスクが故障すると、記録されているデータが使用できなく なる場合があります。特に、自分で作成したデータは再セットアップし ても元には戻りません。重要なデータはCD-Rなどのハードディスク以 外の媒体に、定期的にバックアップを取ることをおすすめします。**
- **・ 本機のハードディスクには、「ディスクの管理」でドライブ番号が割り 当てられていない領域が表示されている場合があります。この領域は 再セットアップ時に必要になる「再セットアップ領域」やAlways アッ プデートエージェントを起動させるための領域ですので、「ディスクの 管理」から削除などの操作を行わないでください。**
- **参照 > ・ ディスクの管理→Windowsのヘルプ** 
	- **・「再セットアップ領域」の削除→『活用ガイド 再セットアップ編』の 「PART2 付録」**
	- **・ Always アップデートエージェントの削除→「アプリケーションCD-ROM」の「ALWAYSUA」フォルダの「Readme.pdf」**

#### **◆SMART機能**

**本機に標準装備されているハードディスクは、S.M.A.R.T.(Self Monitoring, Analysis and Reporting Technology)に対応しているため、 ハードディスクの異常を監視し、ハードディスクの故障が予見された 場合は警告を送出します。**

**「PART4 システム設定」の「BIOSセットアップユーティリティについて」 (p.114)**

**◆FlyFolder**

●メチェック!!\_ **FlyFolderは、工場出荷時にはインストールされていません。**

**FlyFolderを使用することで、データファイルをオンラインストレージや ファイルサーバ、外部記憶媒体などに自動的にバックアップすることが できます。**

**「アプリケーションCD-ROM」の「FlyFolder¥manual」フォルダの 「FlyFolderUser' s Manual.pdf」**

#### aaaaaaaaaaaaaaaa **ハードディスクのメンテナンス**

**本機には、ハードディスクの障害を検出したり、アクセス速度を保つため のメンテナンスソフトが組み込まれています。 ハードディスクに障害や断片化があった場合、可能な範囲で修復するこ とができます。**

**参照 > ハードディスクのメンテナンスについて→ 『活用ガイド ソフトウェア編』の「メンテナンスと管理」の「ハードディスク のメンテナンス」の「その他のメンテナンス」**

# **DVD/CDドライブ**

**本機のDVD/CDドライブの使用上の注意や使い方などについて説明して います。**

#### aaaaaaaaaaaaaaaa **使用上の注意**

- **・ DVD/CDドライブ内のレンズには触れないでください。指紋などの汚 れによって、データが正しく読み取れなくなるおそれがあります。**
- **・ アクセスランプの点灯中は、ディスクを絶対に取り出さないでくださ い。本機の故障の原因となります。**
- **・ ディスクの信号面(文字などが印刷されていない面)に傷を付けないよ うに注意してください。**
- **・ 本機で、次のような形式や規格、異なった形やサイズのディスクは使用 できません。無理に使用した場合、再生や作成ができないだけでなく、 破損の原因になる場合があります。**
	- **AVCHD形式のDVD、AVCREC形式のDVD**
	- **名刺型、星型などの円形ではない、異形ディスク**
	- **厚さが薄いDVD**
	- **規格外に容量の大きな書き込み媒体**

**また、特殊な形状のディスクや、ラベルがはってあるなど、重心バラン スの悪いディスクを使用すると、ディスク使用時に異音や振動が発生 する場合があります。このようなディスクは故障の原因になるため、使 用しないでください。**

- **・ DVD/CDドライブにディスクをセットすると、「自動再生」画面が表示 される場合があります。その場合は、実行したい操作を選んでくださ い。どの操作を選べばよいかわからない場合は、ウィンドウの右上の ■▼■をクリックしてください。**
- **・ 市販の12センチディスクへの変換アダプタを使用すると、DVD/CDド ライブやディスクを破損することがありますので、使用しないでくだ さい。**
- **・ DVDやCDに飲み物などをこぼした場合、そのDVDやCDは使用しな いでください。**

**◎DVD/CDドライブを制限する**

**本機では、BIOSセットアップユーティリティのI/O制限でDVD/CDドラ イブの有効/無効を設定して、使用を制限することができます。 また、添付のDeviceProtectorでも、DVD/CDドライブの有効/無効、お よび書き込みを制限することができます。**

**「セキュリティ機能/マネジメント機能」の「セキュリティ機能」(p.86)**

#### 各部の名**称と役割**

#### $x|_E$

**ディスクトレイイジェクトボタンやディスクアクセスランプ、非常時 ディスク取り出し穴の位置や形状は、モデルによってイラストと多少異 なる場合があります。**

## ●メチェック!!\_

**ディスクアクセスランプ点灯中は電源スイッチやディスクトレイイ ジェクトボタンを押さないでください。故障の原因になります。**

非常時ディスク取り出し穴 Π **ディスクトレイイジェクトボタン� ディスクアクセスランプ�**

- **・ 非常時ディスク取り出し穴 DVD/CDドライブのイジェクトボタンを押してもディスクトレイが 出てこなくなった場合に使用します。**
- **・ ディスクトレイイジェクトボタン トレイを出し入れするときに使用します。**
- **・ ディスクアクセスランプ DVD/CDドライブが動作しているときに点灯します。**

## aaaaaaaaaaaaaaaa **使用できるディスク <sup>1</sup>**

**お使いのモデルにより、内蔵のDVD/CDドライブで使用できるディスク は異なります。それぞれのモデルのDVD/CDドライブで使用できるディ スクについては、『はじめにお読みください』の「10 付録 機能一覧」をご 覧ください。**

## **ディスクの規格**

**DVD、CDの規格には次のようなものがあります。**

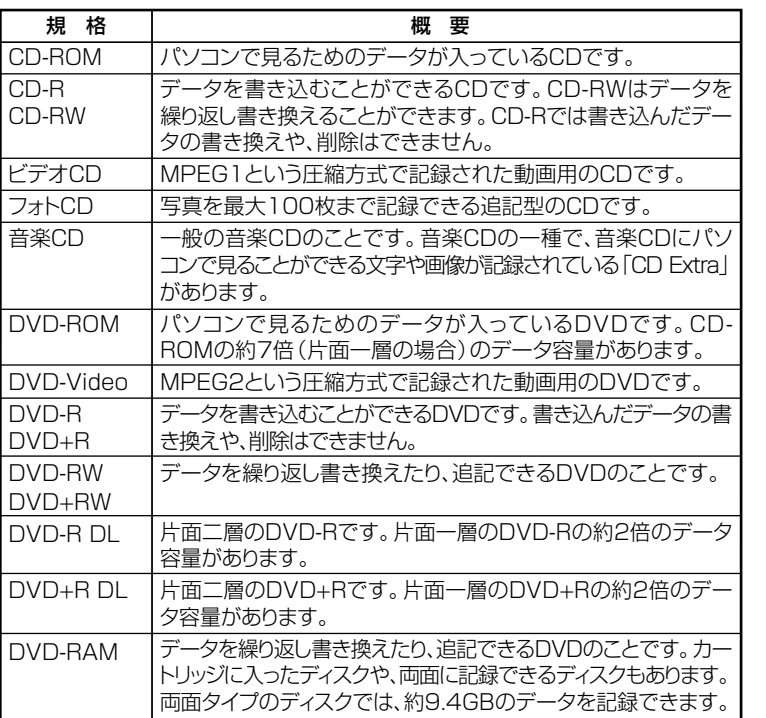

#### **◎DVD-R、DVD-RAM利用時の注意**

- **・ DVD-R、DVD-RAMには録画用(for Video)とデータ用(for Data)とがあ りますので、ご購入の際にはご注意ください。**
- **・ DVD-RAMには、カートリッジなしのディスクと、TYPE1(ディスク取 り出し不可)、TYPE2(ディスク取り出し可能)、TYPE4(ディスク取り 出し可能)の4種類があります。本機のDVD/CDドライブでは、カート リッジなし、またはカートリッジからディスクを取り出せるタイプ (TYPE2、TYPE4)のみご利用になることができます。ご購入の際には、 ご注意ください。**
- **・ 片面2.6GBのDVD-RAMおよび、両面5.2GBのDVD-RAMは、読み込み のみ可(書き込み、フォーマット不可)。カートリッジから取り出せない タイプのDVD-RAMは使用できません。**
- **・ 両面9.4GBのDVD-RAMは面ごとに4.7GBの記録/再生が可能です。 同時に両面への記録/再生はできません。ディスクを取り出して、裏返 して使用してください。**

#### **読み込みと再生**

**本機のDVD/CDドライブで、読み込みや再生ができるディスクについて は、『はじめにお読みください』の「10 付録 機能一覧」をご覧ください。 また、本機でDVD-Videoを再生するには、添付の「WinDVD for NEC」を 使用してください。Windows Media Playerでは、DVD-Videoを再生で きません。**

■チェック!! \_

- **・ WinDVD for NECは工場出荷時にはインストールされていません。**
- **・ WinDVD for NECで、DVDディスクやビデオCDを再生する場合、再生 するディスクの種類によっては、コマ落ちが発生することがあります。**
- **・ WinDVD for NECでは音楽CD、およびDVD-Audioは再生できません。**
- **『活用ガイド ソフトウェア編』の「アプリケーションの概要と削除/追加」の 「WinDVD for NEC」**

**1 ◎ディスク再生時の注意**

**本機でCDやDVDの読み込みや再生を行うときは、次のことに注意して ください。**

- **・ 本機で記録したCDやDVDを他の機器で使用する場合、フォーマット 形式や装置の種類などにより使用できない場合があります。**
- **・ 他の機器で記録したBDやCD、DVDは、ディスク、ドライブ、記録方式 などの状況により、本機では再生および再生性能を保証できない場合 があります。**
- **・ コピーコントロールCDなどの一部の音楽CDは、 現在のCompact Discの規格外の音楽CDです。規格外の音楽CDの再生はできないこと があります。**
- **・ 本機で音楽CDを使用する場合、ディスクレーベル面にCompact Disc の規格準拠を示す マークの入ったディスクを使用してください。**
- **・ CD(Compact Disc)規格外ディスクを使用すると、 正常に再生ができ なかったり、音質が低下したりすることがあります。**
- **・ CD TEXTのテキストデータ部は、読み出せません。**
- **・ 本機では、リージョンコード(国別地域番号)が「2」または「ALL」に設定 されているDVDのみ再生することができます。**
- **・ 本機で再生できるCD、またはDVDのディスクサイズは8センチと12セ ンチです。**
- **・「ECOモード機能」で、省電力を優先する電源プランを選択している場 合、DVD-Videoディスクや動画の再生品質が低下する可能性がありま す。そのような場合は、「高性能」などの性能を優先する電源プランを選 択してください。**
- **・ DVD-Videoを再生する場合、次のことに注意してください。**
	- **DVD-Videoの再生画面の上に他のウィンドウを重ねると、コマ落ち や音飛びが発生したり、再生画面にゴミが残る場合があります。 DVD-Videoの再生中は、再生画面の上に他のウィンドウを重ねない でください。**
	- **DVD-Videoの再生時に画面がちらつく場合があります。また、再生する DVD-Videoの種類によっては、コマ落ちが発生する場合があります。**

## <u>書き込みとフォーマット</u>

**DVDスーパーマルチモデルで、DVD/CDディスクへの書き込み、書き換 え、およびフォーマットをするには、「Roxio Creator LJB」が必要です。**

**『活用ガイド ソフトウェア編』の「アプリケーションの概要と削除/追加」の 「Roxio Creator LJB」**

#### $|x|$   $\pm$

**DVDやCDへの書き込みおよびフォーマットはWindows Vistaの機能で も行うことができます。選択可能な各フォーマットの説明については Windowsのヘルプをご覧ください。**

#### **◎ご注意**

- **・ 書き込みに失敗したDVDやCDは読み込みできなくなります。書き損じ によるディスク、およびディスクに記録されていたデータの補償はでき ませんのでご注意ください。**
- **・ データの書き込みを行った後に、データが正しく書き込まれているか 確認してください。**
- **・ 作成したメディアのフォーマット形式や装置の種類などにより、他の DVD/CDドライブでは使用できない場合がありますのでご注意くださ い。**
- **・ お客様がオリジナルのCD-ROM、音楽CD、ビデオCD、およびDVD-Videoなどの複製や改変を行う場合、著作権を保有していなかったり、 著作権者から複製・改変の許諾を得ていない場合は、著作権法または利 用許諾条件に違反することがあります。複製などの際は、オリジナルの CD-ROMなどの利用許諾条件や複製などに関する注意事項に従って ください。**
- **・ コピーコントロールCDなどの一部の音楽CDは、現在のCompact Discの 規格外の音楽CDです。規格外の音楽CDについては、音楽の再生や音楽CD の作成ができないことがあります。**

## **本 体 の 構 成 各 部**

## aaaaaaaaaaaaaaaa **非常時のディスクの取り出し方 <sup>1</sup>**

**停電やソフトウェアの異常動作などにより、ディスクトレイイジェクト ボタンを押してもディスクトレイが出てこない場合は、非常時ディスク 取り出し穴に太さ1.3 mm程の針金を押し込むと、トレイを手動で引き出 すことができます。針金は太めのペーパークリップなどを引き伸ばして 代用できます。**

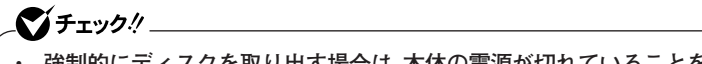

- **・ 強制的にディスクを取り出す場合は、本体の電源が切れていることを 確認してから行ってください。**
- **・ DVD/CDドライブのディスクトレイイジェクトボタンを押しても ディスクトレイが出てこないといった非常時以外は、非常時ディスク 取り出し穴を使用して取り出さないようにしてください。**

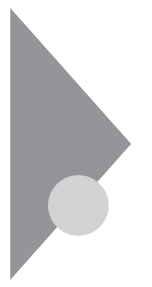

# **サウンド機能**

**本機の音量の調節や、サウンド機能に関する設定などについて説明して います。**

## **音量の調節 インター・シーク こうしょう こうしょう こうしょうかい**

#### **◎音量ミキサを使う**

**Windowsの「音量ミキサ」で音量を調節することができます。**

- **1 画面右下の通知領域の (音量)をクリック**
- **2 表示されたウィンドウから「ミキサ」をクリック 「音量ミキサ」が表示されます。**
- **3 調節したいデバイスやアプリケーションのスライダで音量を 調節する**
- **参照 > 音量ミキサについて→Windowsのヘルプ**

**◎音量調節つまみを使う**

**本機では、音量調節つまみを使用して音量を調節することができます。 音量調節つまみを下に回すと音量が小さくなり、上に回すと大きくなり ます。**

◆音声のオン/オフ(ミュート機能) **音量調節つまみをまっすぐ押し込むと、音声のオン/オフを切り替え ることができます。**

**参照 / 音量調節つまみについて→「各部の名称 | (p.16)**
# **1 ◎録音音量の調節**

**本機で録音音量を調節する場合は次の手順で行ってください。**

- **1 マイクなどの録音機器を接続する**
- **2 画面右下の通知領域の (音量)を右クリックし、表示されたメ ニューから「録音デバイス」をクリック**
- **3 使用する録音デバイスをクリックし、「プロパティ」ボタンをク リック**

# マイチェック!!

**録音デバイスが複数ある場合は、使用するデバイスをクリックし、「既定 値に設定」ボタンをクリックしてください。**

- **4 「レベル」タブをクリックし、表示される画面で録音音量を調節 する**
- **5 「OK 」ボタンをクリック**
- **6 「OK 」ボタンをクリック**

# **LAN機能**

**本機のLAN(ローカルエリアネットワーク)機能を使用する際の注意や設 定などについて説明しています。**

# LANへの接続

**本機には、以下のLAN機能が搭載されています。**

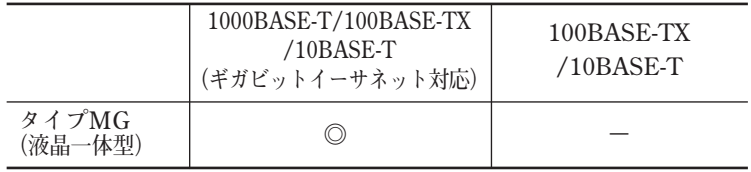

**◎:標準装備**

#### $|x|$   $E$

**1000BASE-Tまたは100BASE-TXは、従来のEthernet(10BASE-T)の環 境にも接続できます。従来のネットワーク構成を変更せずに既存のハブ やLANケーブルを変更するだけで、高速化がはかれます。本機は、どちら の環境にも接続することができます。**

#### **◎LANの設置**

**初めてネットワークシステムを設置するためには、配線工事などが必要 ですので、ご購入元または当社指定のサービス窓口にお問い合わせくだ さい。また、本機に接続するケーブル類やハブなどは、弊社製品を使用し てください。他社製品を使用し、システムに異常が発生した場合の責任は 負いかねますので、ご了承ください。**

#### **◎接続方法**

**本機をネットワークに接続するには、別売のLANケーブルが必要です。 10BASE-Tで接続するにはカテゴリ3以上、100BASE-TXで接続するには カテゴリ5以上、1000BASE-Tで接続するにはエンハンスドカテゴリ5以 上のLANケーブルを使用してください。**

**また、ネットワーク側のコネクタに空きがない場合、ハブやスイッチでコ ネクタを増やす必要があります。**

**LANケーブルの接続方法については『はじめにお読みください』をご覧く ださい。**

●メチェック!! **・ 本機を稼働中のLANに接続するには、システム管理者またはネット ワーク管理者の指示に従って、ネットワークの設定とLANケーブルの 接続を行ってください。 ・ 搭載されているネットワークアダプタは、接続先の機器との通信速度 (1,000Mbps/100Mbps/10Mbps)を自動検出して最適な通信モー ドで接続するオートネゴシエーション機能をサポートしています。 なお、セットアップが完了したときに、オートネゴシエーション機能 は有効に設定されています。接続先の機器がオートネゴシエーション 機能をサポートしていない場合は、「ネットワークのプロパティ」で通 信モードを接続先の機器の設定にあわせるか、接続先の機器の通信 モードを半二重(Half Duplex)に設定してください。**

**ネットワーク側の接続や設定については、接続するネットワーク側の機 器のマニュアルをご覧ください。**

# aaaaaaaaaaaaaaaa **運用上の注意**

**LANに接続して本機を使用するときは、次の点に注意してください。**

- **・ システム運用中は、LANケーブルを外さないでください。ネットワーク が切断されます。ネットワーク接続中にLANケーブルが外れたときは、 すぐに接続することで復旧し、使用できる場合もありますが、使用でき ない場合は、Windowsを再起動してください。**
- **・ スリープ状態または休止状態では、ネットワーク機能がいったん停止 しますので、ネットワークでの通信中にはスリープ状態または休止状 態にしないでください。**
- **・ ネットワークを使用するアプリケーションを使う場合、使用するアプ リケーションによっては、スリープ状態または休止状態から復帰した 際にデータが失われることがあります。 あらかじめお使いのアプリケーションについて、システム管理者に確 認のうえ、スリープ状態または休止状態を使用してください。**
- **・ 1000BASE-T/100BASE-TX/10BASE-Tシステムの保守については、 ご購入元または当社指定のサービス窓口にお問い合わせください。**

**◎ユニバーサル管理アドレスについて**

**ユニバーサル管理アドレスは、IEEE(米国電気電子技術者協会)で管理さ れているアドレスで、主に他のネットワークに接続するときなどに使用 します。次のコマンドを入力することで、内蔵LANのユニバーサル管理ア ドレスを確認することができます。**

**コマンド プロンプトで次のコマンドを入力し、【Enter】を押してください。**

**net config workstation**

**(アダプタがアクティブな場合、「アクティブなネットワーク(ワークステー ション)」という項目の( )内に表示されます。)**

**ipconfig /all**

●メチェック!!\_

**(アダプタごとに「物理アドレス」として表示されます。)**

# LAN機能の設定

**ここでは、LANに接続するために必要なネットワークのセットアップ方 法を簡単に説明します。**

**必要な構成要素の詳細について →Windows Vistaのヘルプの中にあるネットワーク関連の項目**

**◎ネットワークソフトウェアのセットアップ**

**工場出荷時は、ネットワークプロトコル(TCP/IP)が設定されています。**

- **1 「スタート」ボタン→「ネットワーク」をクリック**
- **2 メニューバーの「ネットワークと共有センター」をクリック**
- **3 「タスク」欄にある「ネットワーク接続の管理」をクリック**
- **4 「ローカルエリア接続」をダブルクリック**

# **5 「ネットワーク」タブで必要な構成要素の設定をする**

#### $|x|$   $E$

**必要な構成要素がわからない場合は、システム管理者またはネットワー ク管理者に相談してください。**

# **6 「OK」ボタンをクリック**

**以上でネットワーク接続のセットアップは完了です。 続いて、コンピュータ名などの設定を行います。**

**◎接続するネットワークとコンピュータ名の設定**

**接続するネットワークに関する設定と、ネットワークで表示されるコン ピュータ名を設定します。**

- **1 「スタート」ボタン→「コントロール パネル」をクリック**
- **2 「システムとメンテナンス」をクリックし、「システム」をクリック**
- **3 「タスク」欄の「システムの詳細設定」をクリック**
- **4 「コンピュータ名」タブをクリックし、「変更」ボタンをクリック**
- **5 「コンピュータ名」「ワークグループ」 、 または「ドメイン」に必要 な情報を入力する**

 $\mathbf{y}$   $\mathbf{t}$ 

**入力する情報がわからない場合は、システム管理者またはネットワーク 管理者に相談してください。**

- **6 「OK」ボタンをクリック 確認のメッセージが表示されます。**
- **7 「OK」ボタンをクリック**
- **8 「閉じる」ボタンをクリック**
- **9 再起動を促すメッセージが表示された場合は、「今すぐ再起動 する」ボタンをクリック 本機が再起動します。**

**以上でLAN機能の設定は完了です。**

**本 体 の 構 成 各 部**

**1**

# aaaaaaaaaaaaaaaa **リモートパワーオン機能(Remote Power On機能)の設定**

**本機のLANによるリモートパワーオン機能は次のとおりです。**

- **・ 電源が切れている状態から電源を入れる**
- **・ スリープ状態や休止状態からの復帰**

**本体およびネットワークアダプタがリモートパワーオンに対応している パソコンで、リモートパワーオン機能を使うように設定している場合は、 本体の電源が切れているときも、ネットワークアダプタの一部は通電さ れています。**

**管理者パソコンはWebSAM ClientManagerなどからのリモートパワー オンのコマンド指示により、パワーオンを指示する特殊なパケット (Magic Packet)を離れたところにあるパソコンに送信します。そのパ ケットを離れたところにあるパソコン(本機)の専用コントローラが受信 すると、専用コントローラはパワーオン動作を開始します。これにより離 れたところにある管理者パソコンから、LAN接続された本機の電源を入 れることができます。リモートパワーオン機能を利用するためには、管理 者パソコンにMagic Packetを送信するためのソフトウェア(WebSAM ClientManagerなど)のインストールが必要です。 また、本機のBIOS設定が必要になります。**

# マイチェック.!!

- **・ 前回のシステム終了(電源を切る、スリープ状態にする、休止状態にす る)が正常に行われなかった場合、リモートパワーオンを行うことは できません。一度電源スイッチを押してWindowsを起動させ、再度、 正常な方法でシステム終了を行ってください。**
- **・ サポートする速度が1,000Mbpsのみのハブではリモートパワーオン 機能は使用できません。10/100/1000M オートネゴシエーション機 能を搭載したハブをご使用ください。**

**◎電源の切れている状態からリモートパワーオン機能を利用するための設定**

**電源が切れている状態からのリモートパワーオン機能を利用するには、 次の設定を行ってください。**

**1 本機の電源を入れて「NEC」ロゴの画面が表示されたら【F2】を 数回押す**

**BIOSセットアップユーティリティが表示されます。**

- **BIOSセットアップユーティリティについて→「PART4 システム設定」の 「BIOSセットアップユーティリティについて」(p.114)**
	- **2 「Advanced」メニューにある「Power Management Setup」 メニューの「Resume On LAN」を「Enabled」に設定する**
	- **3 【F10】を押す**
	- **4 「Y」を選択して【Enter】を押す 設定値が保存され、BIOSセットアップユーティリティが終了し、 本機が起動します。**

●メチェック!!\_ **必要に応じて、起動時のパスワードの設定も行ってください。**

**参照 / 起動時のパスワードの設定→ 「PART4 システム設定」の「設定項目一覧」の「「Security」メニュー」(p.123)**

**以上で設定は完了です。**

**◎スリープ状態または休止状態からリモートパワーオン機能を利用する ための設定**

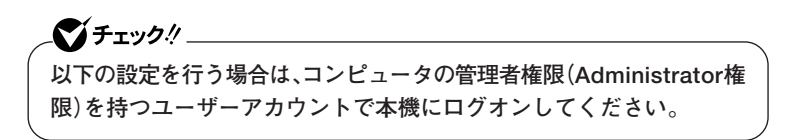

- **1 「デバイスマネージャ」を開き、「ネットワークアダプタ」をダブ ルクリック**
- **「デバイスマネージャ」の開き方→「デバイスマネージャの開き方」(p.7)**
	- **2 表示されている有線LANアダプタを選択し、ダブルクリック**
	- **3 「電源の管理」タブをクリック**
	- **4 次の項目にチェックを付ける**
		- **「電力の節約のために、コンピュータでこのデバイスの電源をオ フにできるようにする」**
		- **「このデバイスで、コンピュータのスタンバイ状態を解除できる ようにする」**
		- **「管理ステーションでのみ、コンピュータのスタンバイ状態を解 除できるようにする」**

# **5 「OK」ボタンをクリック**

**以上で設定は完了です。**

# aaaaaaaaaaaaaaaa **ネットワークブート機能(PXE搭載)**

**管理者パソコンと接続し、次の操作を行うことができます。**

- **・ OSインストール**
- **・ BIOSフラッシュ(BIOS ROMの書き換え)**
- **・ BIOS設定変更**

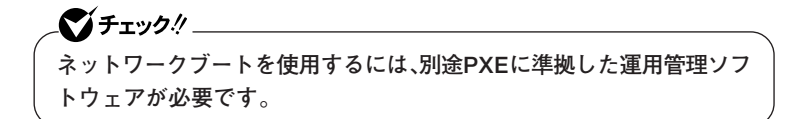

## $\mathbf{y}$   $\mathbf{t}$

**上記の作業を行う際に、ネットワークからの起動が必要になった場合は、 本機起動時に「NEC」ロゴの画面で【F12】を数回押すことでネットワーク ブートが可能になります。**

●メチェック!!\_ **【F12】を押しても、ネットワークブートができないことがあります。この 場合は、【F12】を押す間隔を変えてください。**

# **USBコネクタ**

**USB対応機器は、一般の周辺機器と異なり、本機の電源を入れた状態のま ま、接続したり取り外すことができます。**

# aaaaaaaaaaaaaaaa **使用上の注意**

- **・ USB2.0の転送速度を出すにはUSB2.0対応の機器を接続する必要があ ります。また、USB2.0の機器をUSB1.1規格のハブで利用した場合は USB1.1の転送速度に制限されます。**
- **・ 印刷中にプリンタが停止し、「印刷キュー」に印刷中のドキュメントが 残っている場合は、すべてのドキュメントを一度キャンセルし、プリン タに接続しているUSBケーブルを抜き差ししてから再度印刷してく ださい。**

**なお、印刷中ドキュメントのキャンセルには時間がかかる場合があり ます。**

- **・ USB機器の抜き差しを行うときは、3秒以上の間隔をおいて行ってく ださい。**
- **・ USBコネクタにプラグをすばやく抜き差ししたり斜めに差したりす ると、信号が読み取れずに不明なデバイスとして認識されることがあ ります。その場合はプラグをUSBコネクタから抜いて、正しく接続し直 してください。**
- **・ 初めてUSB機器を接続したときに、画面に何も表示されない場合は、 USBコネクタにプラグを正しく差し込めていない可能性があります。 いったんプラグを抜き、再度差し込んでみてください。**
- **・ スリープ状態中、スリープ状態へ移行中、スリープ状態から復帰中、休 止状態中、休止状態へ移行中、休止状態から復帰中のときは、USB機器 を抜き差ししないでください。**
- **・ スリープ状態に移行する前にUSB機器(マウスまたはキーボード以外) を外してください。USB機器を接続した状態ではスリープ状態に移行 または復帰できない場合があります。**
- **・ 外付けUSBハブ経由でUSB機器を使用する場合は、USBハブを本機に 接続してからUSB機器を接続するようにしてください。USBハブに USB機器を接続した状態でUSBハブを本機に接続すると、USB機器が 正常に認識されないことがあります。**
- **・ USB機器の有無にかかわらず「デバイス マネージャ」にある「ユニバー サル シリアル バスコントローラ」は削除、無効にしないでください。**
- **・ USBポートの電源供給能力は、1ポートあたり動作時は最大500mA、 スリープ時は数10mA程度です。これ以上の電流を消費するバスパ ワードのUSB機器は電源の寿命を低下させるおそれがありますので 接続しないでください。**
- **・ USBハブ(キーボードやモニタに内蔵されるものも含む)に接続してい るキーボードやマウスなどで、本機をスリープ状態から復帰させた場 合、そのUSBハブに接続されたUSB機器が動作可能になるまで数秒間 かかったり、USB機器を再検出する処理が行われることがあります。 このような場合でもUSB機器の動作には問題ありませんが、このような 現象が起きないようにしたいときは、本機をスリープ状態から復帰でき る機能を持つUSB機器(キーボードやマウスなど)を使用する場合は、 USBハブを使用せずに本機のUSBコネクタに接続する、または、USBハ ブを使用する場合には、そのハブに接続したUSB機器によるスリープ状 態からの復帰は行わないようにしてください。**

#### $|x|$   $E$

- **・ 本機でのUSB機器の動作確認情報については、各機器に添付のマニュ アルをご覧いただくか、各機器の発売元にお問い合わせください。 なお、NEC製のUSB対応機器の情報は、NECの「ビジネスPC」サイト (http://www.nec.co.jp/bpc/)から次の手順で確認してください。**
	- **1. NECの「ビジネスPC」サイトでビジネスPCユーザサポートの「サ ポート情報(ダウンロード)」をクリック**
	- **2.「製品情報確認」にある「製品検索」をクリック**
	- **3.「旧モデル検索(最新機種も含む)」にある「PC本体型番検索」をク リック**
- **・ 接続する機器によっては、接続ケーブルが必要な場合があります。**

**◎USB機器を制限する**

**本機では、BIOSセットアップユーティリティのI/O制限でUSBコネクタ の有効/無効を設定し、USB機器の使用を制限することができます。 また、添付のDeviceProtectorで、USB機器の使用を接続するUSB機器単 位で制限することができます。**

**「セキュリティ機能/マネジメント機能」の「セキュリティ機能」(p.86)**

# aaaaaaaaaaaaaaaa **接続する前に**

**機器によっては、接続する前や接続した後にドライバのインストールや、 スイッチなどの設定が必要な場合があります。接続するUSB機器のマ ニュアルをご覧になり、ドライバなどのインストールに必要なCD-ROM やフロッピーディスクが添付されていれば用意してください。**

#### $\times$   $\pm$

- **・ 接続してすぐに使うことができるUSB機器がありますが、そのままで はいくつかの機能が制限される可能性があります。必ず添付のマニュ アルをよく読んでからお使いください。**
- **・ USB機器は、本機の電源を入れたままの状態でも接続できます。接続前 に電源を切る必要はありません。**
- **・ 外付けUSBハブ経由でUSB機器を使用する場合は、USBハブを本機に 接続してからUSB機器を接続するようにしてください。**

# USB機器の取り付け

1 USBコネクタ(<del>•C)</del>)にプラグを差し込む

**USBコネクタが複数ある場合は、どのコネクタに接続してもかま いません。プラグの向きに注意して、止まるまで軽く押し込んでく ださい。**

**接続したUSB機器が正しく本機に認識されたかどうかを確認してくださ い。確認する方法は、機器の種類によって異なります。機器によっては、接 続後さらに別の設定作業が必要になる場合があります。詳しくは、各USB 機器に添付のマニュアルなどをご覧ください。**

#### USB機器の取り外し

**USB機器によっては、機器を接続すると画面右下の通知領域に が表示 されます。このような機器の取り外しは、 をダブルクリックして表示さ れる「ハードウェアの安全な取り外し」で行います。正しく取り外しを行 わないと、本機が正常に動作しなくなることがありますので、「PART2 周辺機器を接続する前に」の「周辺機器利用上の注意」の「周辺機器の取り 外しと再接続」(p.99)をご覧になり、正しい手順で取り外しを行ってくだ さい。**

# **セキュリティ機能/マネジメント機能 <sup>1</sup>**

**本機で利用可能なセキュリティ機能およびマネジメント機能について説 明しています。**

# **セキュリティ機能/マネジメント機能について**

**システム管理者の効率のよい運用のため、本機には次のセキュリティ機 能やマネジメント機能があります。**

# ●メチェック!!

**お使いのモデルによっては使用できない場合があります。 詳しくは各機能の説明をご覧ください。**

- **・ スーパバイザパスワード/ユーザパスワード**
- **・ ハードディスクパスワード機能**
- **・ I/O制限**
- **・ 指紋認証機能**
- **・ FeliCaポート**
- **・ 筐体ロック**
- **・ DEP(Data Execution Prevention)機能**
- **・ ウイルス検出・駆除**
- **・ セキュリティチップ機能**
- **・ 暗号化ファイルシステム(EFS)**
- **・ FlyFolder**
- **・ SecureRedirector**
- **・ NASCA**
- **・ DeviceProtector**
- **・ リモートパワーオン機能(Remote Power On機能)**
- **・ ネットワークブート機能(PXE搭載)**

# セキュリティ機能

**本機には、機密データの漏えいや改ざんを防止したり、コンピュータウイ ルスの侵入を防ぐために、次のようなセキュリティ機能があります。**

#### マイチェックリ

**セキュリティ機能を使用している場合でも、「絶対に安全」ということは ありません。重要なデータなどの管理や取り扱いには十分注意してくだ さい。**

#### **◎スーパバイザパスワード/ユーザパスワード**

**BIOSセットアップユーティリティの使用者を制限し、また本機の不正使 用を防止するための機能です。**

#### $\mathbf{y}$   $\mathbf{t}$

- **・ スーパバイザパスワードは、BIOSセットアップユーティリティの起動 や本機の起動を制限するためのパスワードです。**
- **・ ユーザパスワードは、スーパバイザパスワードと同じくBIOSセット アップユーティリティの起動や本機の起動を制限するためのパスワー ドです。**

**また、ユーザパスワードでBIOSセットアップユーティリティを起動し た場合、設定できる項目が制限されます。本機の管理者と使用者が異な るときに、使用者が設定変更してしまうことを防止する場合などに有 効です。**

#### **◆BIOSセットアップユーティリティの使用者の制限**

**スーパバイザパスワード/ユーザパスワードを設定すると、BIOS セットアップユーティリティ起動時にパスワードの入力画面が表示 されます。**

**スーパバイザパスワードまたはユーザパスワードを入力しない限り、 BIOSセットアップユーティリティは起動できません。また、ユーザパ スワードを入力して起動した場合は、設定可能な項目が制限されま す。**

#### **◆本機の不正使用の防止**

**スーパバイザパスワード/ユーザパスワードの両方を設定し、BIOS セットアップユーティリティで「Security Option」を「System」に変 更してください。**

**本機の起動時にパスワード入力画面が表示され、起動するにはスーパ バイザパスワードまたはユーザパスワードの入力が必要になります。**

**参照 > BIOSセットアップユーティリティについて→「PART4 システム設定 Iの 「BIOSセットアップユーティリティについて」(p.114)**

●メチェック!!\_ **・ ユーザパスワードは、スーパバイザパスワードが設定されていなけれ ば設定できません。 ・ NECに本機の修理を依頼される際は、設定してあるパスワードは解**

- **除しておいてください。**
- **・ 設定したパスワードは忘れないようにしてください。パスワードは本 機を再セットアップしても解除できません。**
- **・ パスワードやパスワードの解除の方法を忘れたときのために、事前に 「PART4 システム設定」の「設定項目一覧」の「「Security」メニュー」 (p.123)を印刷しておくことをおすすめします。**

#### **◎ハードディスクパスワード機能**

**本機のハードディスクにハードディスクパスワードを設定することで、 本機のハードディスクを本機以外のパソコンに取り付けて使用するとき にパスワードの入力が必要になり、不正使用や重要なデータの漏えいを 防止できます。**

**ハードディスクパスワードには、ハードディスクマスタパスワードと ハードディスクユーザパスワードの2つがあります。**

- **◆ハードディスクマスタパスワード**
	- **ハードディスクユーザパスワードを解除するためのパスワードです。**

**◆ハードディスクユーザパスワード 本機とハードディスクの認証を行うためのパスワードです。 ハードディスクユーザパスワードを設定することで、本機のハードディ スクが本機以外のパソコンで不正使用されることを防止できます。**

**「PART4 システム設定」の「設定項目一覧」の「「Security」メニュー」(p.123)**

●メチェック!!\_

- **・ ハードディスクユーザパスワードは、ハードディスクマスタパスワー ドが設定されていなければ設定できません。**
- **・ ハードディスクパスワードは、本機のハードディスクが本機以外のパ ソコンで不正使用されることを防止するためのものであり、本機の不 正使用を防止するものではありません。本機のデータへの不正アクセ スを防止するためにも、本機の他のセキュリティ機能とあわせてお使 いください。**
- **・ ご購入元またはNECに本機の修理を依頼される際は、設定したパス ワードは解除または無効にしておいてください。また、起動できずに パスワードを解除または無効にできない場合は、修理から戻ってきた 際に、使用していたハードディスクマスタパスワードとハードディス クユーザパスワードを再設定してください。**
- **・ ハードディスクパスワードを忘れた場合、NECに持ち込んでもロッ クの解除はできません。ハードディスクに保存されているデータは二 度と使用できなくなり、ハードディスクも有償で交換することになり ます。ハードディスクパスワードは忘れないように十分注意してくだ さい。**

#### **◎I/O制限**

**本機では、BIOSセットアップユーティリティで外部とのデータ交換の手 段であるI/Oを使用できないように制限することができます。 この機能を利用することで、部外者のデータアクセスや、システムに影響 を及ぼすアプリケーションのインストールを防止することができます。 本機では、次のI/Oを制限することができます。**

- **・ DVD/CDドライブ**
- **・ USBコネクタ**
- **・ シリアルポート**
- **・ パラレルポート**

**「PART4 システム設定」の「設定項目一覧」(p.117)**

**◎指紋認証機能**

マイチェック!! **指紋認証機能は、指紋センサ機能付きUSB小型キーボードモデルのみ使 用できます。**

**指紋認証機能とはパスワードの入力の代わりに、指紋センサを使用して 指紋による認証を行うシステムです。 本機ではNASCAと連携して、Windowsのセキュリティを強化すること ができます。**

- **参照 > · 『指紋センサ(ライン型)ユーザーズガイド** 
	- **・「アプリケーションCD-ROM」の「NASCA」フォルダの「NASCA User's Guide.pdf」**

**◎FeliCaポート**

●メチェック!! **「FeliCaポート」は、FeliCa対応モデルのみ使用できます。**

**NASCAと連携し、FeliCaに対応したカードを利用して、Windowsログオ ンやスクリーンセーバーのロック解除、Webサイトのパスワード代替な どを行うことができます。また本機は、Edy機能搭載カードをサポートし ています。**

- 
- **・『FeliCaポートマニュアル』(「FeliCa Secure Client/FeliCaポート自己 診断CD-ROM」の「f\_manual」フォルダの「index.htm」)**
	- **・「アプリケーションCD-ROM」の「NASCA」フォルダの「NASCA User's Guide.pdf」**

**◎筐体ロック**

**別売のセキュリティケーブル(PC-VP-WS15)を利用することで、本体を 机などにつなぐことができ、パソコン本体の盗難防止に効果的です。 また筐体の開閉を防ぐことができるため、内蔵機器の盗難防止、パスワー ドの解除防止や本体のハードウェア構成変更の防止に効果的です。**

●ブチェック!!\_

**当社製セキュリティケーブル(PK-SC/CA01)は本機では使用できませ んので注意してください。**

**◎DEP(Data Execution Prevention)機能**

**不正なプログラムやデータの実行をハードウェア的に防止する機能で す。**

**コンピュータウイルスが不正にプログラムコードを書き込んだり、実行 しないようにすることができます。**

**工場出荷時の状態では、有効になっています。**

**◎ウイルス検出・駆除**

●メチェック!!\_ **ウイルスバスターおよびAlways アップデートエージェントは、工場出 荷時にはインストールされていません。**

**コンピュータウイルスの検出、識別、および駆除を行うには「ウイルスバ スター」を使用します。**

**また、本機ではAlways アップデートエージェントを使用し、Windowsの 起動前にウイルスパターンファイルのアップデートを行うことができる ため、従来よりもウイルス感染の危険性を低減できます。**

- 参照 <sub>/</sub> · ウイルスバスター **『活用ガイド ソフトウェア編』の「アプリケーションの概要と削除/追加」 の「ウイルスバスター」**
	- **・ Always アップデートエージェント 「アプリケーションCD-ROM」の「ALWAYSUA」フォルダの「Readme.pdf」**

**◎セキュリティチップ機能**

**本体にハードウェア的にTPM(Trusted Platform Module)と呼ばれる セキュリティチップを実装し、セキュリティチップ内で暗号化や暗号化 の解除、鍵の生成をするため、強固なセキュリティ機能を持っています。 また、セキュリティチップ上に暗号キーを持つため、ハードディスクを取 り外して持ち出されてもデータを読み取られることはありません。**

**『Mate/Mate J 電子マニュアル』の「セキュリティチップ ユーティリティ マ ニュアル』**

**◎暗号化ファイルシステム(EFS)**

イチェック! **ハードディスク暗号化ユーティリティは工場出荷時にはインストール されていません。**

**EFS(Encrypting File System)は、Windows Vista Businessの標準ファ イルシステムであるNTFSが持つファイルやフォルダの暗号化機能です。 暗号化を行ったユーザー以外、データ復号化が行えないため、高いセキュ リティ効果をもたらすことが可能です。 また、「ハードディスク暗号化ユーティリティ」を使用することにより、暗**

**号化ファイルシステムを簡単に設定することができます。**

**『活用ガイド ソフトウェア編』の「アプリケーションの概要と削除/追加」の 「ハードディスク暗号化ユーティリティ」**

**◎FlyFolder**

●ノチェック!!\_ **FlyFolderは、工場出荷時にはインストールされていません。**

**FlyFolderは、お客様が作成したドキュメントや画像などのデータファイ ルをオンラインストレージやファイルサーバ、外部記憶媒体などに自動 的にバックアップするソフトウェアです。 また、バックアップしたデータファイルをローカルディスク上にリスト**

**アすることもでき、複数台のPCでデータファイルを共有することができ ます。**

**「アプリケーションCD-ROM」の「FlyFolder¥manual」フォルダの 「FlyFolderUser' s Manual.pdf」**

**◎SecureRedirector**

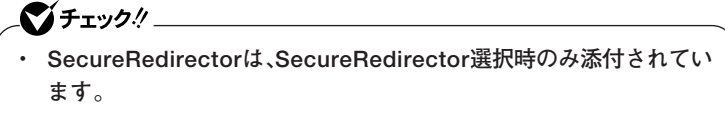

**・ SecureRedirectorは、工場出荷時にはインストールされていません。**

**SecureRedirectorは、本機のハードディスクへドキュメントファイルな どを保存しようとした場合に、自動的にファイルサーバに保存します。本 機のハードディスクにドキュメントファイルなどを保存しないため、情 報の漏えい防止に効果があります。**

**参照 / 「SecureRedirectorモデルをお使いの方へ」** 

#### **◎NASCA**

● チェック!! **NASCAは、工場出荷時にはインストールされていません。**

**NASCAは、指紋、FeliCa対応カードなど、複数の認証方法を使用した高度 な個人認証機能です。**

**認証を受けていない第三者が本機を使用することを防止したり、Webサ イトへのアクセスやアプリケーションの実行に必要な情報(パスワード など)を自動的に保存、入力することができます。**

**保存された情報は、セキュリティチップと連携することによって、安全に 管理されます。**

**「アプリケーションCD-ROM」の「NASCA」フォルダの「NASCA User's Guide.pdf」**

#### **◎DeviceProtector**

マイチェックリ **DeviceProtectorは、工場出荷時にはインストールされていません。**

**DeviceProtectorは、各種周辺機器の使用を制限することができるアプリ ケーションです。内蔵のDVD/CDドライブ、USBメモリ、USBやPCカー ドを使用して接続されたハードディスクなどの外部記憶装置を制限する ことで、情報の漏えい防止に効果的です。 DeviceProtectorでは、次のような機能を制限することができます。**

- **・ 内蔵DVD/CDドライブなどのIDE機器**
- **・ USB機器**
- **『活用ガイド ソフトウェア編』の「アプリケーションの概要と削除/追加」の 「DeviceProtector」**

# aaaaaaaaaaaaaaaa **マネジメント機能**

**本機には、システム管理者のパソコンからネットワークに接続された他 のパソコンの電源やシステムを遠隔操作して管理するために、次のよう なマネジメント機能があります。**

**◎リモートパワーオン機能(Remote Power On機能)**

**LAN(ローカルエリアネットワーク)経由で、離れたところにあるパソコ ンの電源を入れる機能です。**

- **・「LAN機能」の「リモートパワーオン機能(Remote Power On機能)の設 定」(p.78)**
	- **・「PART4 システム設定」の「設定項目一覧」の「「Advanced」メニュー」 (p.118)**

**◎ネットワークブート機能(PXE搭載)**

**クライアントPCのシステムが起動する前に、管理者PCからOSなどをロー ドすることができます。別途、PXE(Preboot eXecution Environment)に 準拠した運用管理ソフトウェアが必要です。**

**・「LAN機能」の「ネットワークブート機能(PXE搭載)(p.81) 」 ・「PART4 システムの設定」の「設定項目一覧」の「「Boot」メニュー」(p.129)**

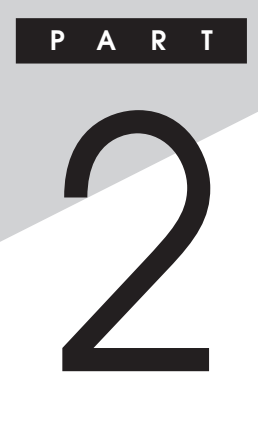

# **周辺機器を接続する前に**

**ここでは、取り付けられる周辺機器や取り付ける際の注意事項について 説明します。**

## **この章の読み方**

**必ず次ページの「周辺機器利用上の注意」から順番にお読みください。**

#### **この章の内容**

**[周辺機器利用上の注意........................................................................96](#page-95-0)**

<span id="page-95-0"></span>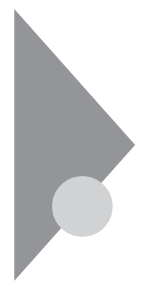

# **周辺機器利用上の注意**

**周辺機器を取り付ける場合、次のようなことに注意してください。**

# aaaaaaaaaaaaaaaa **接続前の確認**

#### **◎周辺機器の対応状況の確認**

**取り付ける周辺機器が本機で使えるものかどうか、周辺機器のマニュア ルで確認するか、製造元にお問い合わせください。なお、NEC製の周辺機 器で接続可否の確認がとれているものについては、NECの「ビジネスPC」 サイト(http://www.nec.co.jp/bpc/)から次の手順で確認してください。**

- **1. NECの「ビジネスPC」サイトでビジネスPCユーザサポートの「サポー ト情報(ダウンロード)」をクリック**
- **2.「製品情報確認」にある「製品検索」をクリック**
- **3.「旧モデル検索(最新機種も含む)」にある「PC本体型番検索」をクリック お使いのモデルの型番で検索し、接続できる製品を確認してください。**

#### **◎周辺機器の取り付け/取り外し時の注意**

- **・ 周辺機器の取り付け/取り外しをする際は、必ず添付の『安全にお使い いただくために』をご覧ください。**
- **・ 本機がスリープ状態または休止状態の場合は、周辺機器の取り付けや 取り外しは行わないでください。このような場合は、いったん復帰させ てデータを保存し、電源を切ってから取り付けや取り外しを行ってく ださい。**
- **・ 周辺機器の取り付けや取り外しは、取扱説明書に従って正しく行って ください。**
- **・ 周辺機器によっては、専用のケーブルが必要な場合があります。接続す る前に確認のうえ用意してください。**
- **・ 周辺機器を使用する際は、使用する周辺機器の取扱説明書をご覧くだ さい。**

**◎リソースの競合について**

**周辺機器を使うには、「リソース」が必要です。「デバイスマネージャ」で、 その周辺機器で使用されるリソースが空いているかどうか確認してくだ さい。リソースが足りない場合は、使わない機器や機能のリソースを空け て、取り付けたい周辺機器が使えるよう設定を変更します。**

**参照 > リソースの競合について→『活用ガイド ソフトウェア編』の「トラブル解決 Q&A」の「周辺機器」**

# aaaaaaaaaaaaaaaa **プラグ&プレイについて**

**周辺機器の中には、デバイスドライバ (デバイスのためのソフトウェア) のインストールが必要なものがあります。**

**プラグ&プレイとは、取り付けたハードウェアを自動的に検出してデバ イスドライバをインストールする機能です。**

**新しいハードウェアを取り付けると、次に電源を入れたときにWindows によって自動的に新たなハードウェアが検出され、必要に応じてデバイ スドライバウィザードが起動されます。外付けの周辺機器を接続した場 合は、本体の電源を入れる前に周辺機器の電源を入れてください。**

**周辺機器にデバイスドライバのフロッピーディスクまたはCD-ROMが 添付されている場合は、周辺機器の取扱説明書の指示に従ってインス トールしてください。**

# **デバイスドライバのインストール**

- **・ 周辺機器によっては、デバイスドライバのインストールが必要な場合 があります。周辺機器のマニュアルをご覧になり、必要なデバイスドラ イバをインストールしてください。**
- **・ デバイスドライバをインストールした後、本機の再起動を求められた 場合は、指示に従って再起動してください。**
- **・ デバイスドライバをインストールした後の再起動は、通常よりも時間 がかかることがあります。正常に再起動されるまで電源は切らないで ください。**

**・ 最新のデバイスドライバがNECの「ビジネスPC」サイト(http:// www.nec.co.jp/bpc/)で提供されている場合がありますので、定期的 に確認してください。**

#### $x|_E$

**修正モジュールやアップデートモジュールの情報は、次の手順で表示さ れる「NECサポートプログラム」から検索できます。**

- **1. NECの「ビジネスPC」サイトでビジネスPCユーザサポートの「サポー ト情報(ダウンロード)」をクリック**
- **2.「ダウンロード」の「モジュール、ドライバ」にある「各種アップデートモ ジュール」をクリック**

# **接続がうまくできない場合**

**◆ケーブルは正しく接続されていますか? 見落としがちなことですが、本機や周辺機器を動かしたときなどに、 ケーブルが外れたりすることはよくあります。ケーブルがきちんと接続 されているか、確認してください。また、本体内部に機器を取り付けたと きには、気付かないうちに内部の信号ケーブルなどを引っ張ってしまっ て、接続がゆるんでしまうことがあります。本体内部のケーブル類がき ちんと取り付けられているかどうか、確認してください。**

#### **◆デバイスドライバは組み込みましたか? 最新のものですか?**

**周辺機器を取り付けてもデバイスドライバが組み込まれていないと、使 うことはできません。周辺機器のマニュアルをご覧になり、デバイスド ライバを組み込んでください。また、「デバイスドライバの組み込み方は 正しいのに、うまく動かない」といった場合は、デバイスドライバを最新 のものにするとうまく動くようになることもあります。周辺機器の製造 元に問い合わせて、最新のデバイスドライバを入手してください。なお、 NEC製の最新ドライバはNECの「ビジネスPC」サイト(http:// www.nec.co.jp/bpc/)から入手することができます。**

#### $\times$   $\pm$

**ドライバは次の手順で表示される「NECサポートプログラム」から検索で きます。**

- **1. NECの「ビジネスPC」サイトでビジネスPCユーザサポートの「サポー ト情報(ダウンロード)」をクリック**
- **2.「ダウンロード」の「モジュール、ドライバ」にある「各種アップデートモ ジュール」をクリック**

# aaaaaaaaaaaaaaaa **周辺機器の取り外しと再接続**

**周辺機器の中でも、USB対応機器、コンパクトフラッシュカードなどは、 本機の電源を入れたまま取り付け、取り外しができます。**

**ただし、周辺機器によっては正しい手順で取り外しを行わないと、周辺機 器に記録しているデータが破損したり、本機が正常に動作しなくなるこ とがあります。取り外しを行う場合は、必ず次の手順で取り外しを行って ください。**

#### **1 画面右下の通知領域にある をクリック**

**が表示されていない場合は をクリックし、隠されている通知 領域のアイコンを表示してください。すべてのアイコンを表示し ても がない場合は手順4に進んでください。**

# **2 表示される「×××××を安全に取り外します」から、取り外す 周辺機器をクリック**

**安全に取り外しができるという内容のメッセージが表示されま す。**

**表示される「×××××を安全に取り外します」に取り外す周辺機 器がない場合は手順4に進んでください。**

# **3 「OK」ボタンをクリック**

# **4 周辺機器を取り外す**

**以上で周辺機器の取り外しは完了です。**

**同じ周辺機器を再接続する場合は、デバイスドライバなどを再インス** トールする必要はありません。ただし、メッセージが表示されたり、画面 **が少しの間止まったように見えることがあります。メッセージが表示さ れた場合はメッセージに従ってください。画面が止まったように見える 場合は、しばらくお待ちください。**

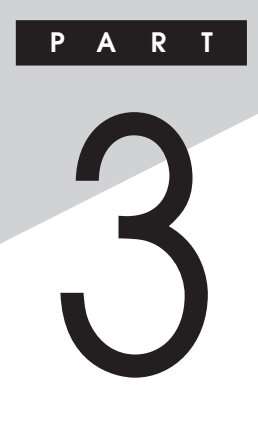

# **周辺機器の利用**

**ここでは、本機に取り付けられる別売の周辺機器の取り付け方、取り外し 方、注意事項などを説明しています。**

# **この章の読み方**

**次ページの「接続できる周辺機器」を読んだ後に、目的にあわせて次に該 当するページを読んでください。**

## **この章の内容**

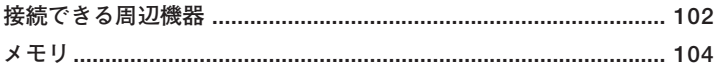

<span id="page-101-0"></span>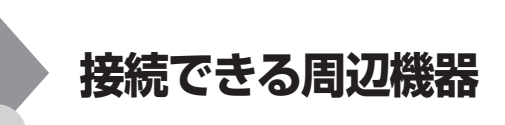

# 本体に接続できる周辺機器一覧

**本機のそれぞれのコネクタや端子に接続できる周辺機器について説明し ます。**

#### **◎本体左側面**

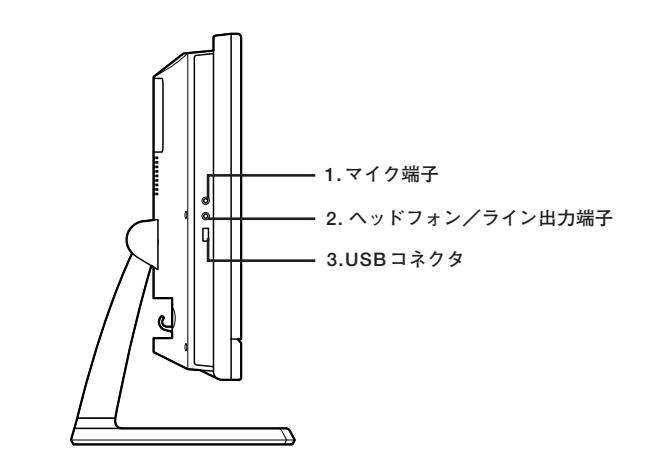

**◎本体右側面**

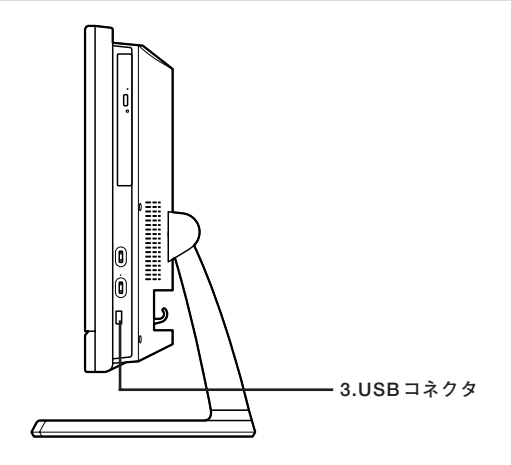

◎本体背面

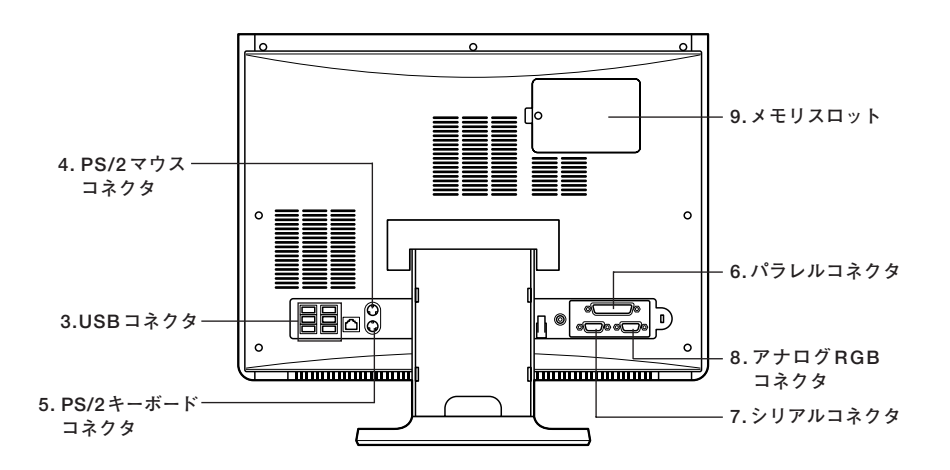

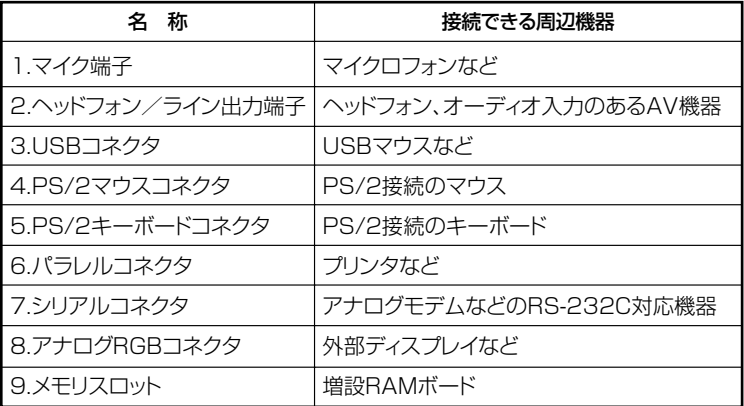

<span id="page-103-0"></span>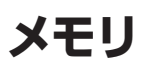

**別売の増設RAMボード(以降、メモリ)の取り付け方/取り外し方や増設 後の確認方法について説明しています。**

# 取り付け前の確認

**本機にメモリを取り付ける前に、取り付けられるメモリを確認します。 本機には、メモリスロットが2つあり、別売のメモリを取り付けることに より最大4GBまで増設できます。**

**また、メモリスロットカバーを外すためのプラスドライバーを用意してく ださい。**

**◎取り付けられるメモリ**

**本機には、メモリを1枚単位で、最大2枚まで取り付けられます。取り付け 可能なメモリの情報は、NECの「ビジネスPC」サイト(http:// www.nec.co.jp/bpc/)から次の手順で確認してください。**

- **1. NECの「ビジネスPC」サイトでビジネスPCユーザサポートの「サポー ト情報(ダウンロード)」をクリック**
- **2.「製品情報確認」にある「製品検索」をクリック**
- **3.「旧モデル検索(最新機種も含む)」にある「PC本体型番検索」をクリック お使いのモデルの型番で検索し、取り付け可能なメモリを確認してく ださい。**

# ●メチェッククー **メモリを本機に取り付ける場合、必ずNECの「ビジネスPC」サイトで取 り付け可能となっているメモリをお使いください。 なお、市販のメモリに関する動作保証やサポートはNECでは行っていま せん。販売元にお問い合わせください。**

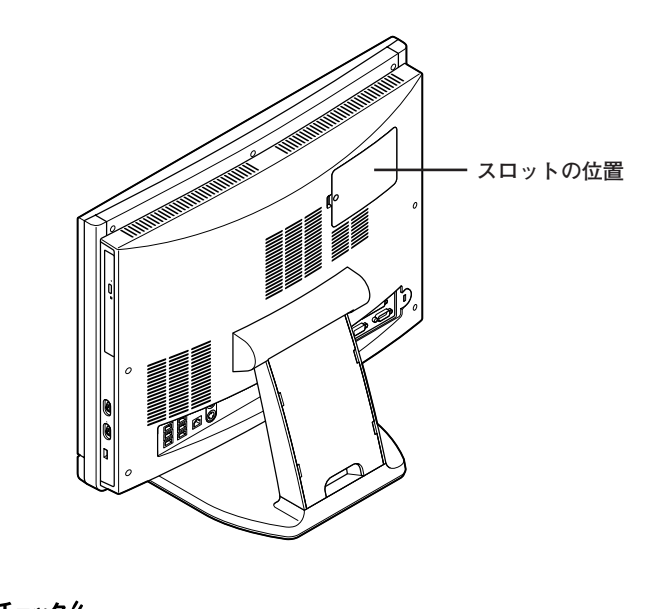

**周 辺 機 器 の 利 用 3**

イチェック! **本機では最大4GBのメモリを搭載可能ですが、PCIデバイスなどのメモ リ領域を確保するために、すべての領域を使用することはできません。な お、装置構成によってご利用可能なメモリ容量は異なります。**

# aaaaaaaaaaaaaaaa **メモリの取り付け**

# マイチェック!! \_

- **・ メモリは静電気に大変弱く、身体に静電気を帯びた状態でメモリを扱 うと破損する原因になります。メモリに触れる前に、アルミサッシやド アのノブなど身近な金属に手を触れて、静電気を取り除いてください。**
- **・ メモリのコネクタ部分には手を触れないでください。接触不良など、 故障の原因になります。**
- **・ ボード上の部品やハンダ付け面には触れないよう注意してください。**
- **・ メモリを間違った向きで無理に取り付けようとすると、本機のコネク タ部分やメモリが故障する原因になります。取り付け方向に注意して ください。**
- **・ 取り付け前に、本機で使用できるメモリであることを確認してくだ さい。**
- **・ メモリ取り付けの際は、メモリスロット以外の、本体内部の部品やス イッチに触れないでください。**
- **1 本機の電源を切る**
- **2 電源コードのプラグをACコンセントから抜き、ACアダプタを 本機から取り外す**
- **3 本体に接続されているすべてのケーブル、コード類を取り外す**
- **4 盗難防止用の錠を使用している場合は取り外す**

**5 図のようにネジをプラスドライバーで取り外し、メモリスロッ トカバーを取り外す**

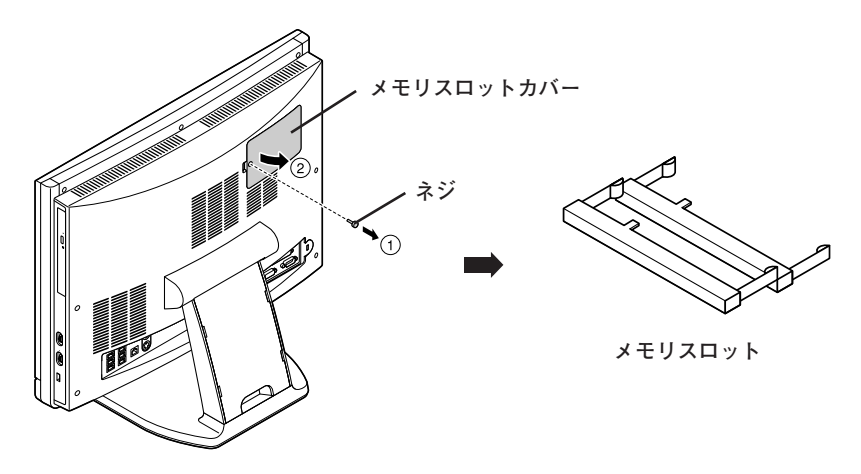

**6 メモリの切り欠き部分を本体のコネクタの突起部分に合わせ、 本体のコネクタに対して約30度の挿入角度で、メモリの端子が 当たるまで挿入する**

●メチェック!!\_ **・ メモリの表と裏が逆の場合は、メモリの切り欠きとコネクタの突起部 分が合わず、挿入することができませんので、よく確認してください。 ・ メモリの基板は薄いため、破損しないよう十分に注意してください。 ・ メモリ上の部品やハンダ付け面には、手を触れないよう注意してくだ さい。メモリを手に持つ際は、メモリの両端面を持つようにしてくだ さい。**

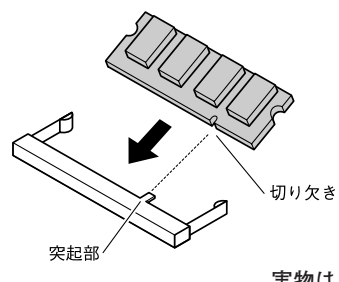

**実物はイラストと多少異なる場合 があります。**

 $\gamma$ チェック!/ **挿入するときに、固いことがありますが、奥までしっかり押し込んでくだ さい。しっかり押し込まずに次の手順を行うと、コネクタを破損するおそ れがあります。**

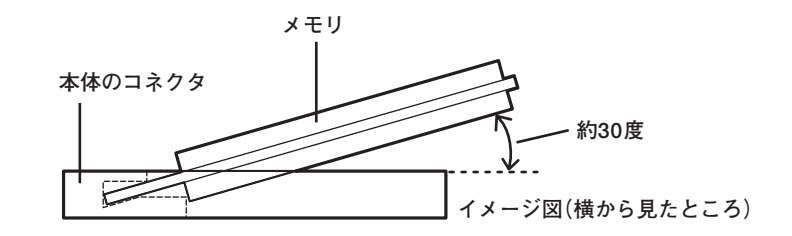

**7 カチッと音がする位置までメモリを本体のコネクタに強く倒 し込む**

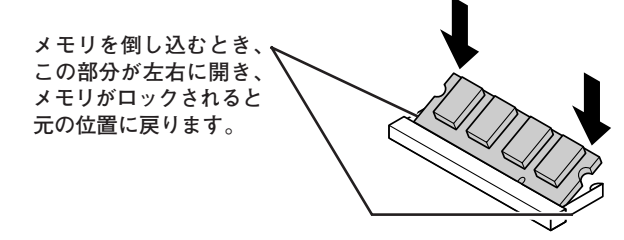

**実物はイラストと多少異なる場合があります。**

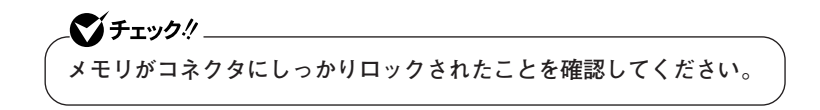

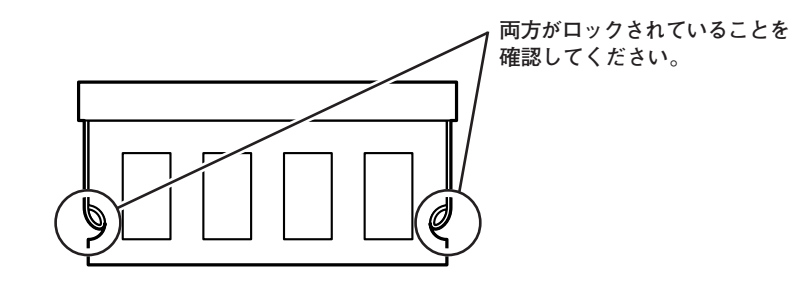
<span id="page-108-0"></span>**8 メモリスロットカバーを元に戻し、外したネジで固定する**

## **9 ACアダプタを取り付ける**

**以上でメモリの取り付けは完了です。**

#### $|x|$   $E$

**メモリ増設後は、「増設したメモリの確認」に従って、増設が正しく行われ たかどうか確認してください。**

### aaaaaaaaaaaaaaaa **増設したメモリの確認**

**増設が正常に行われ、メモリが本機に認識されているかどうかを確認し ます。**

- **1 「スタート」ボタン→「コントロール パネル」をクリック**
- **2 「システムとメンテナンス」をクリックし、「システム」をクリック 「システム」欄の「メモリ(RAM):」に表示されている「\*\*\*MB」が 総メモリ容量です。**

**メモリ容量が増えていない場合は、メモリが正しく取り付けられている か、再度確認してください。**

### ●ブチェック!!\_

- **・ BIOSセットアップユーティリティの「Main」メニューの「Extended Memory」でも、確認することができます。メモリの容量を確認する と、搭載されている容量より少なく表示されることがあります。これ はメインメモリがシステムに割り当てられるためで、故障ではありま せん。**
- **・ 本機では最大4GBのメモリを搭載可能ですが、PCIデバイスなどのメ モリ領域を確保するために、すべての領域を使用することはできませ ん。なお、装置構成によってご利用可能なメモリ容量は異なります。**
- **・ メモリを増設した場合、メモリの組み合わせによっては、初期化のた めに電源を入れてからディスプレイに画面が表示されるまでに時間 がかかる場合があります。**

## **メモリの取り外し**

## ブチェック!/ \_\_\_\_\_\_\_

- **・ メモリは静電気に大変弱く、身体に静電気を帯びた状態でメモリを扱 うと破損する原因になります。メモリに触れる前に、アルミサッシやド アのノブなど身近な金属に手を触れて、静電気を取り除いてください。**
- **・ メモリのコネクタ部分には手を触れないでください。接触不良など、 故障の原因になります。**
- **・ ボード上の部品やハンダ付け面には触れないよう注意してください。**
- **・ メモリ取り外しの際は、メモリスロット以外の、本体内部の部品やス イッチに触れないでください。**
- **1 「メモリの取り付け」(p.106)の手順1~5に従って、メモリス ロットカバーを取り外す**
- **2 コネクタの両端部分を左右に押し広げる メモリが図のように起き上がります。**

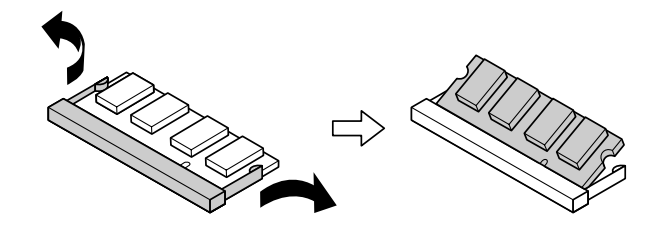

**実物はイラストと多少異なる場合があります。**

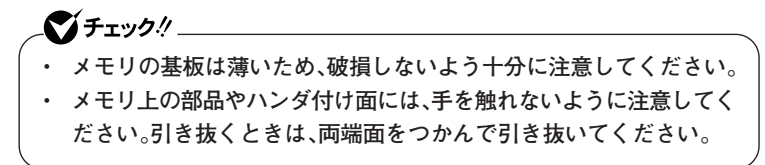

- **3 そのままメモリを斜めに引き抜く**
- **4 メモリスロットカバーを元に戻し、外したネジで固定する**

**5 本体をゆっくりと縦置きに戻し、取り外したケーブル、コード 類、使用している場合は盗難防止用の錠を取り付ける**

**6 ACアダプタを取り付ける**

**以上でメモリの取り外しは完了です。**

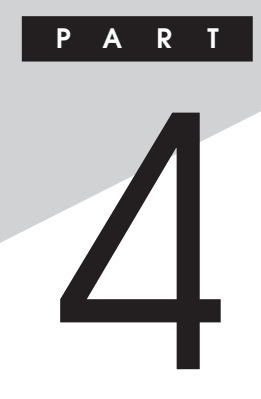

# **システム設定**

**この章では、本機のBIOSセットアップユーティリティについて説明しま す。BIOSセットアップユーティリティは、セキュリティ、省電力など本機 の使用環境を設定することができます。**

### **この章の読み方**

**次ページの「BIOSセットアップユーティリティについて」を読んだ後に、 目的にあわせて該当するページをお読みください。**

### **この章の内容**

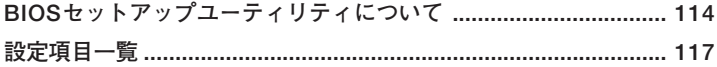

<span id="page-113-0"></span>**BIOSセットアップユーティリティについて**

**BIOSセットアップユーティリティの操作や工場出荷時に戻す方法など について説明しています。**

## **BIOSセットアップユーティリティの起動**

**1 本機の電源を入れて「NEC」ロゴの画面が表示されたら【F2】を押す BIOSセットアップユーティリティのメイン画面が表示されます。**

マイチェックリ **ディスプレイ特性により、「NEC」ロゴの画面が表示されず【F2】を押すタ イミングが計れない場合などは、本体の電源を入れた後、BIOSセットアッ プユーティリティが表示されるまで【F2】を数回押し続けてください。**

## **BIOSセットアップユーティリティの基本操作**

## マイチェック!

**BIOSセットアップユーティリティで設定を行っている間は、本機の電 源スイッチで電源を切らないでください。電源を切る場合は、必ずメ ニューバーの「Exit」で「Power Off Saving Changes」を選択してBIOS セットアップユーティリティを終了して電源を切ってください。 【F10】または「Exit Saving Changes」で、BIOSセットアップユーティ リティを終了した場合は、Windows起動後にWindows上から電源を切 る操作を行ってください。**

**・ 操作はキーボードで行います。**

- **・【←】【→】でメニューバーのカーソルを選択し、【↑】【↓】で設定項目を 選択します。設定内容は、【Enter】でメニューを表示して【↑】【↓】や 【+】【-】で変更することができます。**
- **・「System Date」「System Time」の設定ではカーソル移動は【Tab】で行 います。**

## BIOSセットアップユーティリティの終了

## ●メチェック!!

**BIOSセットアップユーティリティ終了後に電源を切る場合は、必ず、メ ニューバーの「Exit」で「Power Off Saving Changes」を選択してBIOS セットアップユーティリティを終了して電源を切ってください。【F10】 または「Exit Saving Changes」で、BIOSセットアップユーティリティ を終了した場合は、Windows起動後にWindows上から電源を切る操作 を行ってください。**

### **◆変更を保存して終了する**

## **1 【F10】を押す**

**確認の画面が表示されます。 中止したいときは【Esc】を押してください。**

**2 「Y」を選択して【Enter】を押す 設定が保存され、BIOSセットアップユーティリティが終了し、本 機が起動します。**

#### $x|E$

**メニューバーの「Exit」で「Exit Saving Changes」を選択してもBIOSセッ トアップユーティリティを終了することができます。 また、本機を起動せずに電源を切る場合は、メニューバーの「Exit」で 「Power Off Saving Changes」を選択してください。**

**◆変更を保存せずに終了する** 

- **1 キーボードの【←】【→】でメニューバーの「Exit」を選択する メニューが表示されます。**
- **2 キーボードの【↓】で「Exit Discarding Changes」を選択し、 【Enter】を押す**

## **3 「Y」を選択して【Enter】を押す 設定値を変更せずにBIOSセットアップユーティリティが終了し、 本機が起動します。**

## aaaaaaaaaaaaaaaa **工場出荷時の設定値に戻す**

## ● チェック!'\_\_\_\_

**BIOSセットアップユーティリティ終了後に電源を切る場合は、必ず、メ ニューバーの「Exit」で「Power Off Saving Changes」を選択してBIOS セットアップユーティリティを終了して電源を切ってください。【F10】 または「Exit Saving Changes」で、BIOSセットアップユーティリティ を終了した場合は、Windows起動後にWindows上から電源を切る操作 を行ってください。**

**設定を工場出荷時の値に戻すときは、次の手順で行ってください。**

- **1 BIOSセットアップユーティリティを起動する**
- **2 【F9】を押す**
- **3 「Y」を選択して【Enter】を押す 工場出荷時の設定値を読み込みます。**
- **4 【F10】を押す**
- **5 「Y」を選択して【Enter】を押す 設定値が保存され、BIOSセットアップユーティリティが終了し、 本機が再起動します。**

**以上で設定は完了です。**

<span id="page-116-0"></span>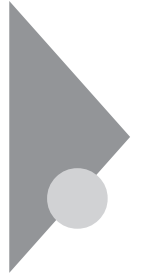

## **設定項目一覧**

**BIOSセットアップユーティリティで設定可能な項目について説明して います。設定値欄の【 】で囲まれた値は、工場出荷時の設定です。**

## 「Main」メニュー

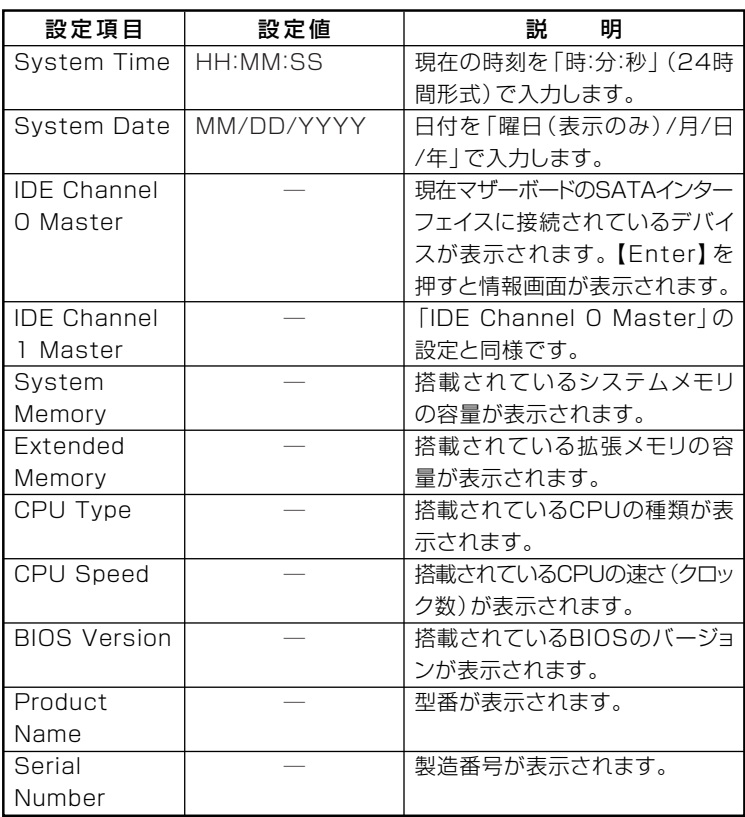

## EAdvanced」メニュー

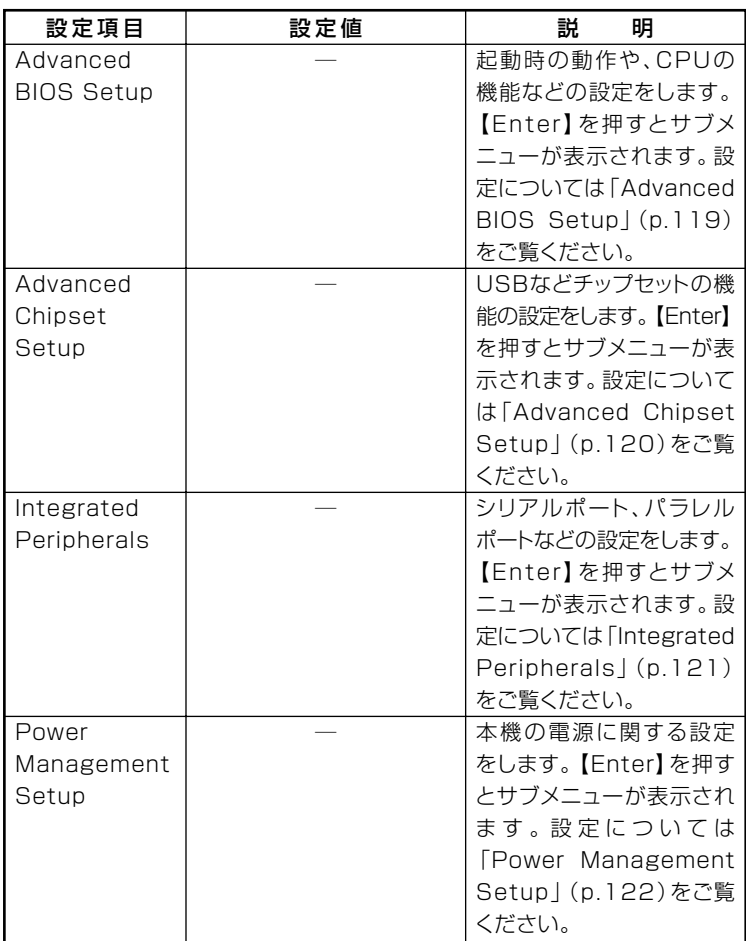

## **I/O制限**

**I/O制限は、外部とのデータ交換の手段であるI/Oを使用しないようにす る(制限する)機能です。I/Oを「Disabled」に設定することで制限するこ とができます。対象となるインターフェイスは、シリアルポート(Serial Port Address)、パラレルポート(Parallel Port Address)、USBポート (USB Controller)、DVD/CDドライブ(SATA Port for ODD)です。**

## **◎Advanced BIOS Setup**

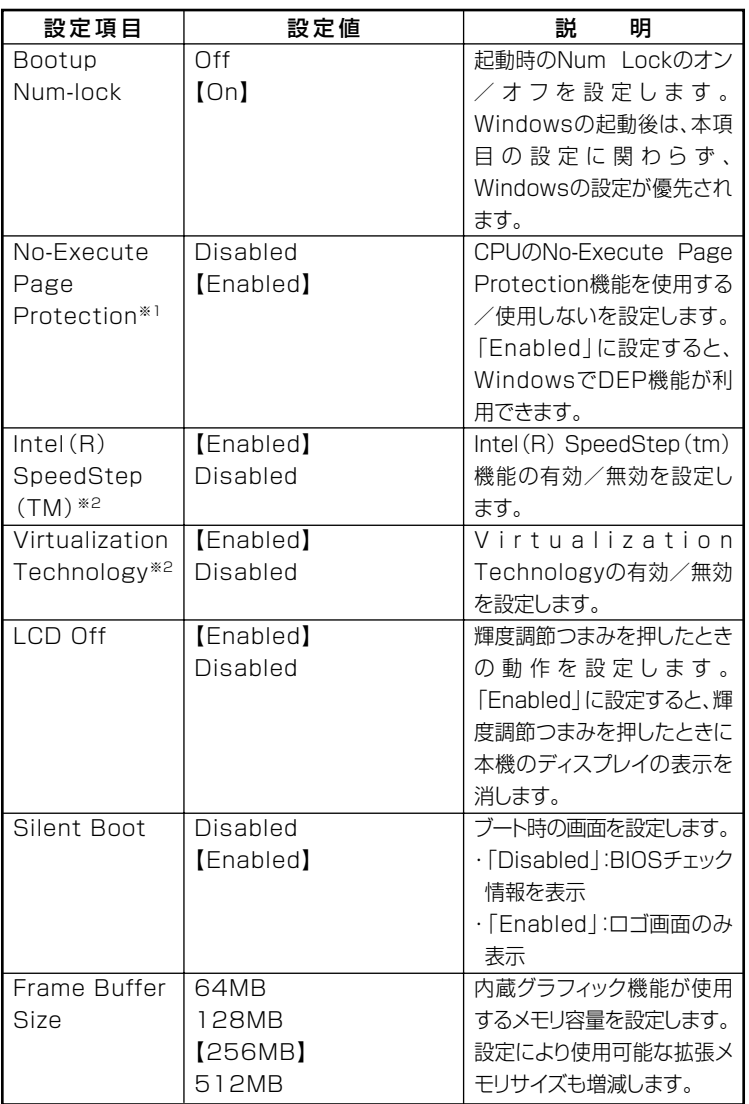

**※1:工場出荷時の設定値のままで使用してください。**

**※2:お使いのモデルによっては表示されない場合があります。**

## **◎Advanced Chipset Setup**

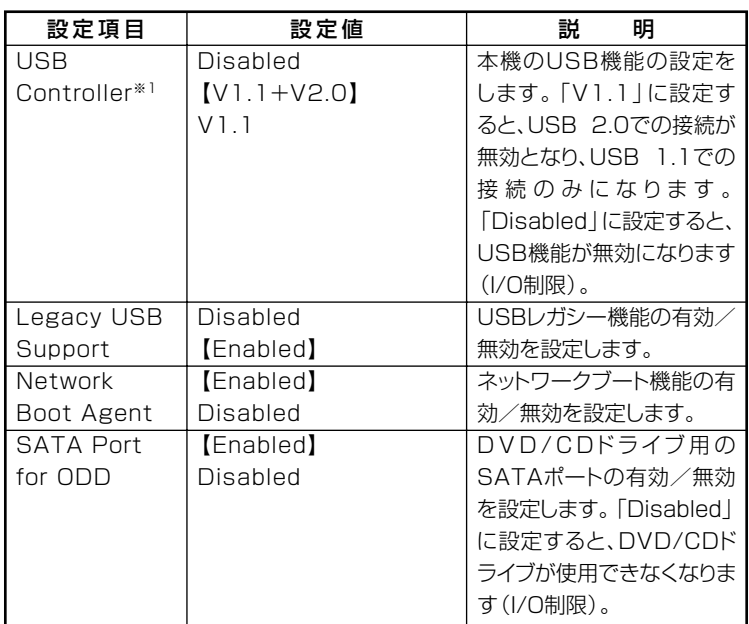

**※1:指紋センサ機能付きUSB小型キーボードは、USB2.0接続となっています。**

## **◎Integrated Peripherals**

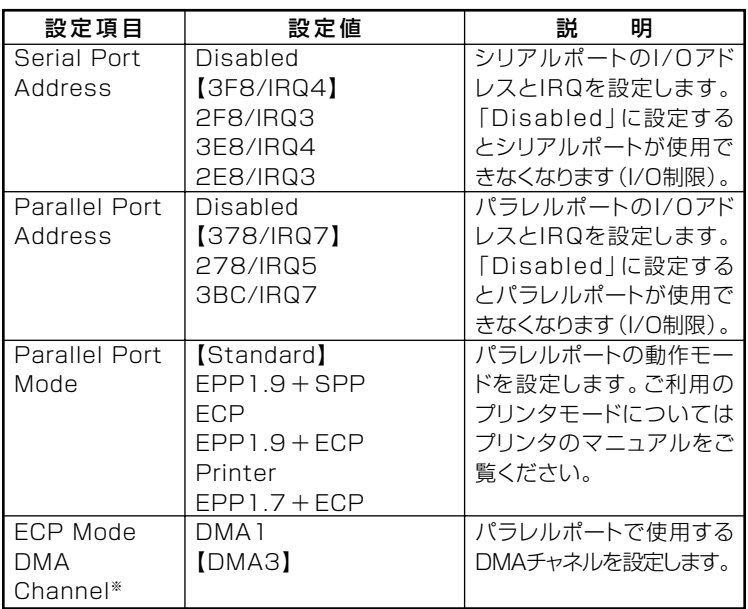

**※:「Parallel Port Mode」を「Printer」または「EPP1.7+ECP」に設定した場合のみ設 定できます。**

## **◎Power Management Setup**

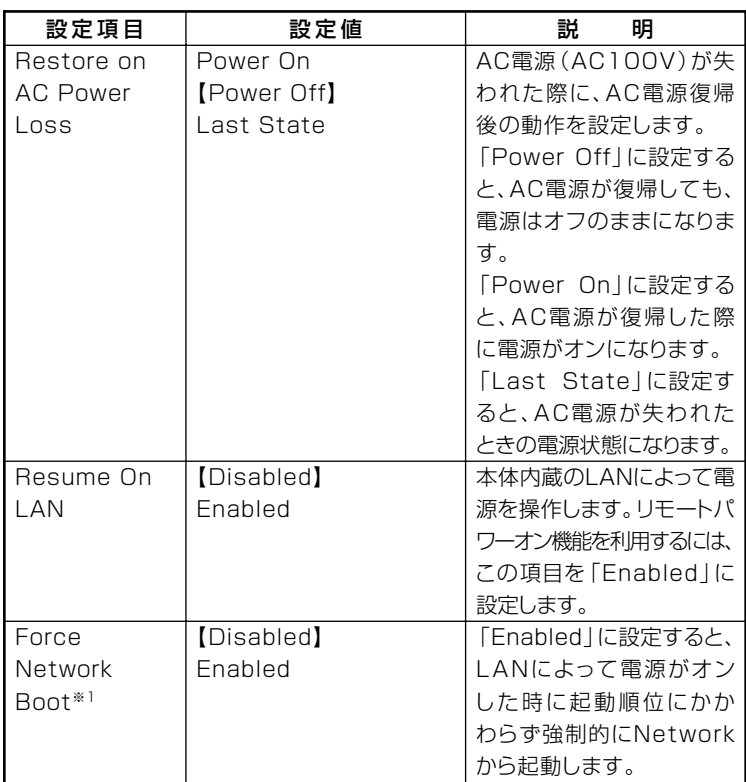

**※1:「Resume On LAN」を「Enabled」に設定している場合のみ設定可能になります。**

**電源管理の設定→Windowsのヘルプ**

## <span id="page-122-0"></span>**Security」メニュー**

**◆スーパバイザパスワード、ユーザパスワードの設定** 

**「Set Supervisor Password」または「Set User Password」にカーソル をあわせて【Enter】を押すと表示される設定画面で設定します。 「Enter Password」欄に設定するパスワードを入力して【Enter】を押 し、「Confirm Password」欄に確認のために同じパスワードを入力し て【Enter】を押してください。**

**設定済みのパスワードを変更する場合も、同様の手順で行います。**

## ■チェック!!

- スーパバイザパスワーザパスワードに使用できる文字は半角 **英数字のみで、15文字以内でなければなりません。また、大文字と小 文字の区別はありません。**
- **・ スーパバイザパスワードの場合、新しいパスワードに何も入力しない で【Enter】を押せば、スーパバイザパスワード、ユーザパスワードの 両方が解除されます。**
- **・ ユーザパスワードでBIOSセットアップユーティリティを起動した場 合、ユーザパスワードを解除することはできません。**
- **・ 無断でパスワードが解除されることを防ぐために、筐体ロックを使用 することをおすすめします。**
- **・ ご購入元、またはNECに本機の修理を依頼される際は、設定したパス ワードは解除、および無効にしておいてください。**

**参照 > NECのお問い合わせ先→『保証規定&修理に関するご案内』** 

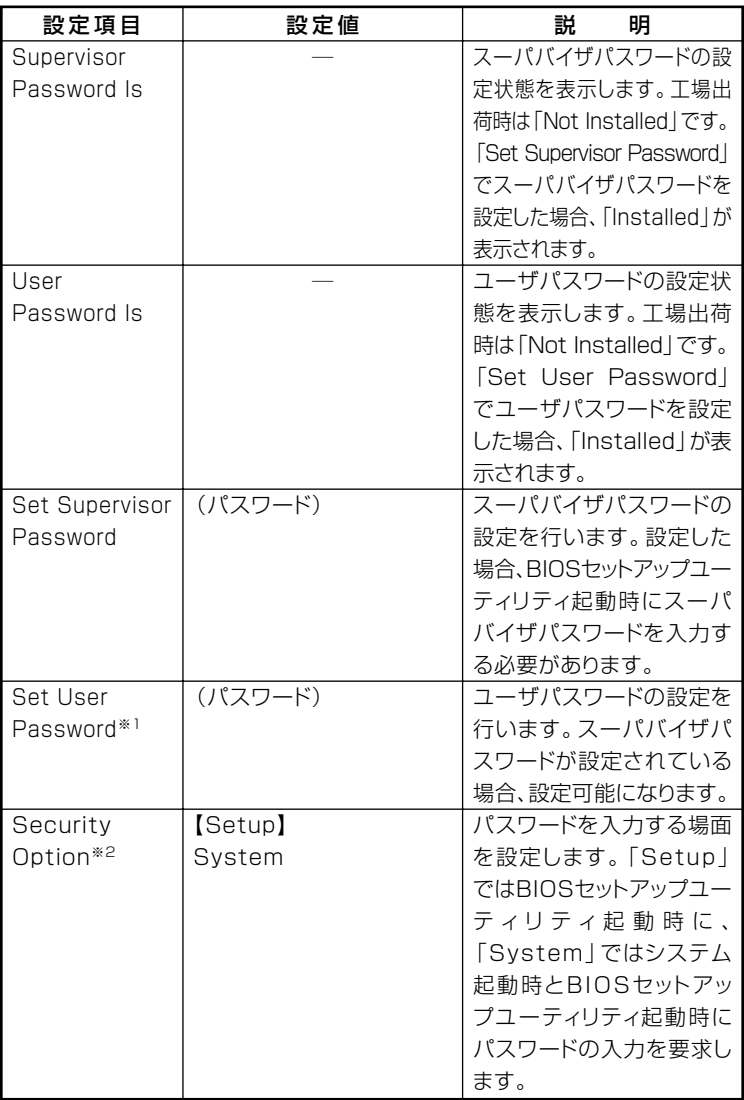

**※1:ユーザパスワードで起動したときに変更可能な項目です。**

**※2:「System」に設定する場合は、必ずユーザパスワードも設定してください。**

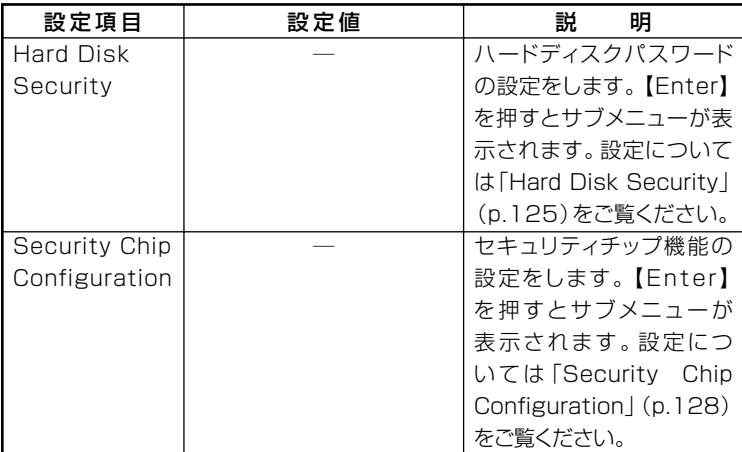

**◎Hard Disk Security**

イチェック! **ハードディスクパスワードの設定を変更する場合は、本機の電源が切れ ている状態からBIOSセットアップユーティリティを起動し、設定を 行ってください。**

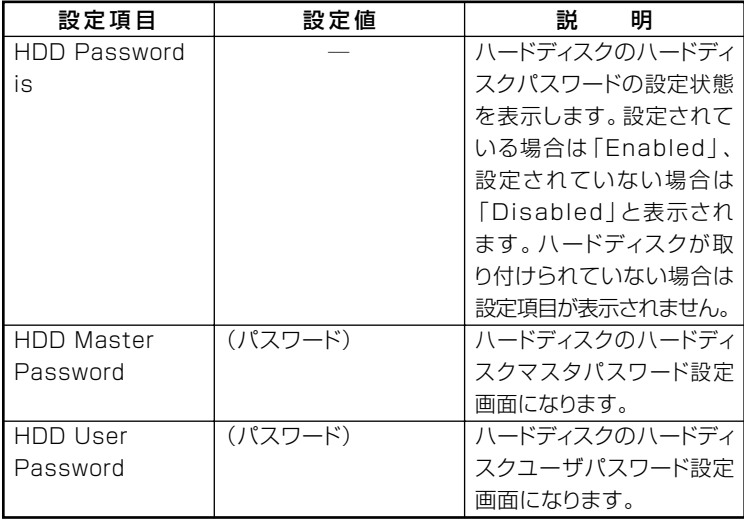

#### <span id="page-125-0"></span>**◆ハードディスクパスワードの設定**

**設定するパスワードの項目にカーソルをあわせて【Enter】を押すと設 定画面が表示されます。**

**「Enter New Password」欄に新しいパスワードを入力して【Enter】を 押し、「Confirm New Password」欄に確認のために同じパスワードを 入力して【Enter】を押すと設定されます。**

**ハードディスクパスワードを設定しても、設定したハードディスクマ スタパスワードやハードディスクユーザパスワードを本機の起動時に 入力する必要はありません。**

## ●■チェック!!

- **・ パスワードに使用できる文字は半角英数字のみで、15文字以内でな ければなりません。また、大文字/小文字の区別はありません。**
- **・ ハードディスクパスワードは必ずハードディスクマスタパスワード/ ハードディスクユーザパスワードの両方を設定してください。**
- **・ ユーザパスワードは、マスタパスワードが設定されていなければ設定 できません。**
- **・ 購入元またはNECに本機の修理を依頼される際は、設定したパス ワードは解除または無効にしておいてください。また、起動できずに パスワードを解除または無効にできない場合は、修理から戻ってきた 際に、使用していたマスタパスワードとユーザパスワードを再設定し てください。**
- **・ ハードディスクパスワードを忘れてしまった場合、NECに持ち込ん でもロックの解除はできません。ハードディスクに保存されている データは二度と使用できなくなり、ハードディスクも有償で交換する ことになります。ハードディスクパスワードは忘れないように十分注 意してください。**

#### **◆ハードディスクのロックの解除**

**本機の起動時にハードディスクがロックされたという内容のメッセー ジが表示された場合は、次の手順でハードディスクパスワードを再設 定し、ハードディスクのロックを解除してください。**

**・ ハードディスクユーザパスワードがわかる場合 本機の電源を切り、もう一度電源を入れてBIOSセットアップユー ティリティを起動し、ハードディスクユーザパスワードを再設定し てください。**

<span id="page-126-0"></span>**・ ハードディスクマスタパスワードがわかる場合**

**本機の電源を切り、もう一度電源を入れてBIOSセットアップユー ティリティを起動し、ハードディスクマスタパスワードとハード ディスクユーザパスワードを再設定してください。**

### ●ノチェック!!\_

- **・ ハードディスクがロックされたという内容のメッセージが表示され た状態で、ハードディスクユーザパスワードまたはハードディスクマ スタパスワードを入力すると一時的にロックを解除することができ ます。**
- **・ ロックを一時的に解除している状態では、スリープ状態および休止状 態にしないでください。**

### **◆ハードディスクパスワードの解除**

**パスワードを解除したいハードディスクのマスタパスワードの項目に カーソルをあわせて【Enter】を押し設定画面を表示させます。 「Enter New Password」欄および「Confirm New Password」欄に何 も入力しないで【Enter】を押すとパスワードが解除されます。**

### **◎Security Chip Configuration**

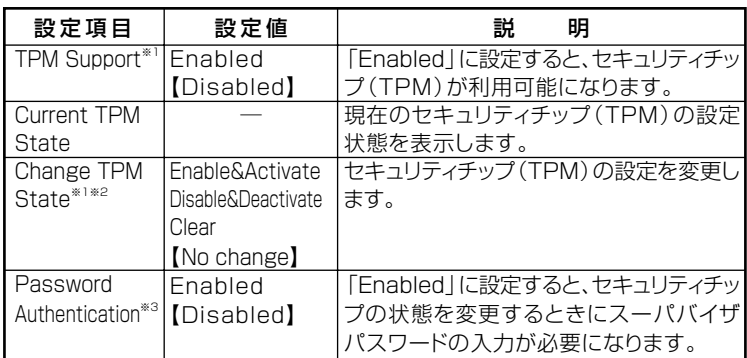

**※1:ユーザパスワードで起動したときに変更できます。**

**ただし、「Password Authentication」が「Enabled」に設定されている場合は変更 できません。**

- **※2:「TPM Support」を「Enabled」に設定している場合のみ設定可能になります。**
- **※3:スーパバイザパスワードが設定済みで、かつ「TPM Support」の設定が「Enabled」 の場合のみ設定可能になります。**

ブチェック!!

- **・ 本機能を使用する場合は、スーパバイザパスワード/ユーザパスワー ドを併用し、BIOSセットアップユーティリティのセキュリティを強 化してお使いください。また、「Boot」メニューで、「1st Boot Device」に「Hard Disk」を設定することを推奨します。**
- **・「Change TPM State」での初期化は、「Current TPM State」の表示 が「Enable & Activate」に設定されていないと実行できません。また、 初期化を行うと「Current TPM State」は「Disable & Deactivate」に なります。**
- **・「Password Authentication」を「Enabled」に設定した場合、セキュ リティチップの設定変更時の確認画面の後に、パスワードの入力画面 が表示されます。設定の変更を有効にするには、スーパバイザパス ワードを入力してください。間違ったパスワードやユーザパスワード を入力した場合、設定の変更は無効になります。**
- **・ セキュリティチップ機能のユーザー情報を初期化すると、Windows 上で保護したデータが参照できなくなりますので、必要なデータは参 照可能な場所に退避してから初期化を行ってください。また、本機を 廃棄する際には、ユーザー情報を初期化することで、データの漏えい を防ぐことができます。**

**セキュリティチップ機能について→『Mate/Mate J 電子マニュアル』の「セ キュリティチップ ユーティリティ マニュアル」**

## **「Boot」メニュー**

## ● チェック!/ \_\_\_

- **・「Boot」メニューは、ユーザパスワードで起動したときには変更でき ません。**
- **・ フロッピーディスクドライブ以外のUSBデバイスからのブートはサ ポートしておりません。**

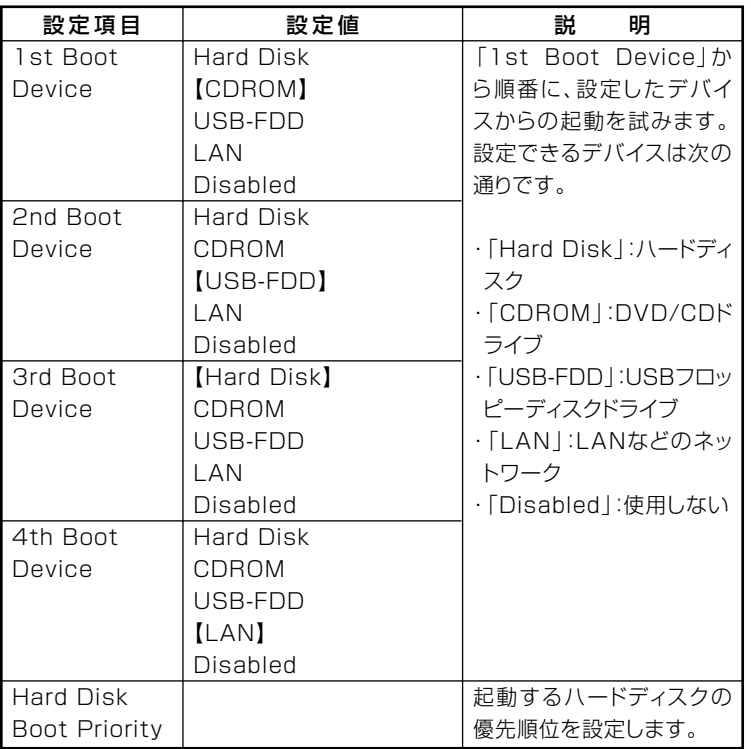

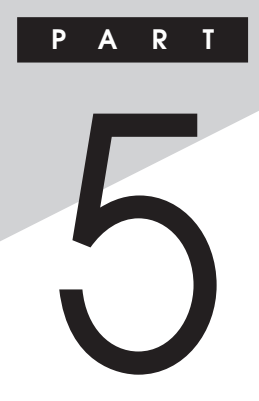

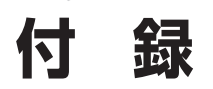

**この章の読み方**

**目的にあわせて該当するページをお読みください。**

## **この章の内容**

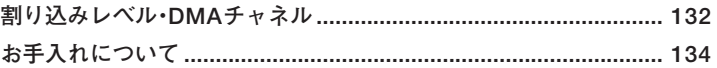

# <span id="page-131-0"></span>割り込みレベル・DMAチャネル

本機が工場出荷時に使用しているリソースについて説明しています。

## 割り込みレベルとDMAチャネルについて

リソースは、それぞれの機器ごとに違う設定をする必要があります。 リソースが複数の機器に割り当てられている状態(リソースの競合)で は、機器が正常に使用できないばかりか、システム全体の動作も不安定に なってしまいます。競合しないように設定してください。

#### ◎割り込みレベル

「割り込みレベル(IRQ)」は、複数の機器から同時にCPUにアクセスした ときに、どのような順序で処理していくかを決めるものです。 本機では、ご購入時には次のように割り当てられています。

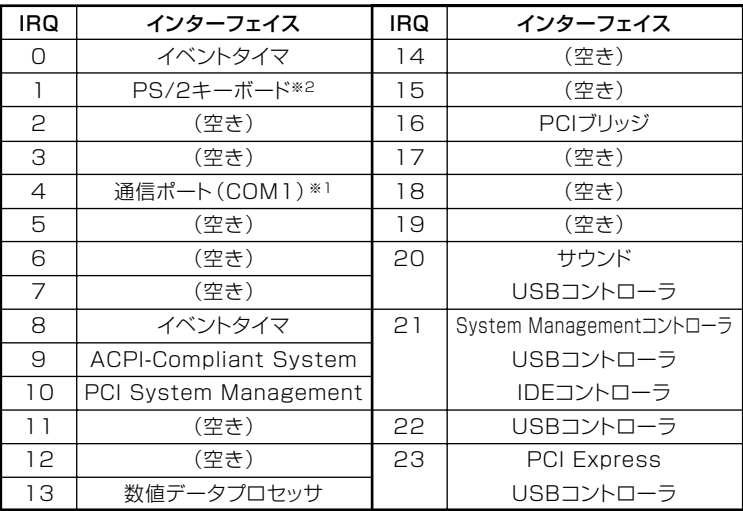

※1: 別のI/O機器に変更する場合は、BIOSの設定を変更してください。 ※2: PS/2キーボード接続の場合

### <span id="page-132-0"></span>©DMAチャネル

工場出荷時のDMAチャネルの割り当ては、次のとおりです。

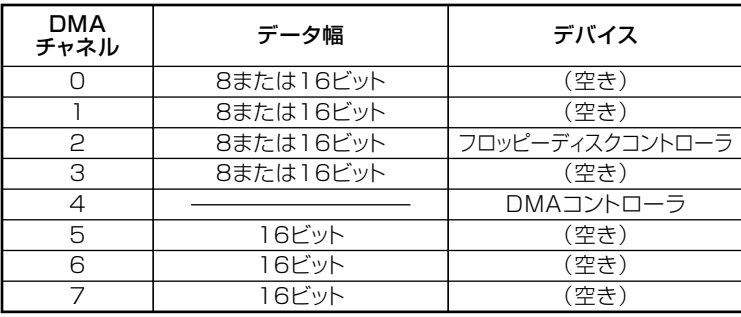

<span id="page-133-0"></span>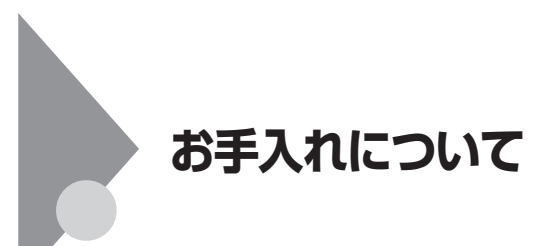

## $\overline{a}$ <br>お手入れをはじめる前に

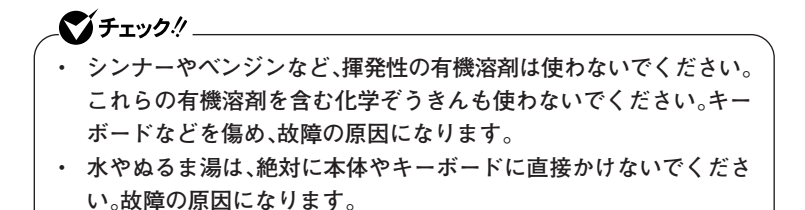

**◎準備するもの**

**◆軽い汚れのとき 乾いたきれいな布**

**◆汚れがひどいとき 水かぬるま湯を含ませて、よくしぼった布**

## お手入れのしかた

●メチェック!!\_ **お手入れの前には、必ず本体や周辺機器の電源を切ってください。 使用していないときも、スリープ状態になっている場合があります。一 度、Windowsを起動してから、電源を切ってください。 電源コードはコンセントから抜いてください。電源を切らずにお手入れを はじめると、感電することがあります。**

**◆本体、キーボード、マウス やわらかい布でふいてください。 汚れがひどいときは、水かぬるま湯を布に含ませ、よくしぼってからふ き取ってください。**

**◆液晶ディスプレイ やわらかい素材の乾いた布でふいてください。化学ぞうきんやぬらし た布は使わないでください。 ディスプレイの画面は傷などが付かないように軽くふいてください。**

**◆電源コード/ACアダプタ 電源コードのプラグを長期間コンセントに接続したままにすると、プ ラグにほこりがたまることがあります。 定期的にやわらかい布でふいて、清掃してください。**

#### **◆通風孔**

**通風孔のほこりなどを定期的に取り除いてください。**

## **マウスのクリーニング**

**USBレーザーマウスなどの光センサー式USBマウスをお使いの場合、マ ウスの底面のセンサーにほこりなどが付着して、マウスの移動を正しく 読み取ることができなくなる場合があります。**

**センサー周辺の汚れやほこりを軽くはらってください。**

**ボール式マウスをお使いの場合は、 マウス内部のローラーやボールが汚 れると、マウスポインタの動きが悪くなります。次の手順で定期的にク リーニングしてください。ローラーだけクリーニングするときは、手順4、 5は省略してもかまいません。**

## ●オチェック!/\_\_

- **・ クリーニング中に、マウス内部にゴミが入らないように注意してくだ さい。**
- **・ クリーニングの際にマウスから取り出した部品は、なくさないように してください。**
- **・ 水やぬるま湯は、絶対にマウスに直接かけないでください。故障の原 因になります。**
- **・ シンナーやベンジンなどの有機溶剤は、使用しないでください。マウ スの外装を傷めたり、故障の原因になったりします。**
- **・ ローラーの汚れを取る場合には、絶対に金属ブラシやカッター、ヤス リなどのような硬いものは使用しないでください。ローラーに傷が付 き、故障の原因になります。**

**1 本機の電源を切り、マウスを取り外す**

**2 マウスの裏側のボール止めを、矢印の方向に回転させる**

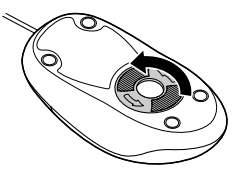

**3 ボール止めを取り外し、ボールを取り出す**

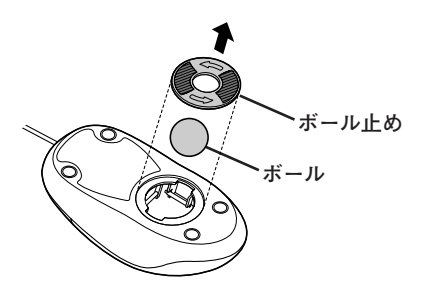

- **4 ボールを水かぬるま湯で洗い、汚れを落とす**
- **5 布で水分をふき取り、風通しの良いところで十分に乾燥させる**
- **6 マウス内部のローラーの汚れを、水分を含ませた綿棒でこすり 落とす**

**汚れが落ちないときは、やわらかい歯ブラシなどを使用して汚れ を取ってください。**

●コチェック!/\_\_ **歯ブラシには水やはみがき粉などを付けないでください。**

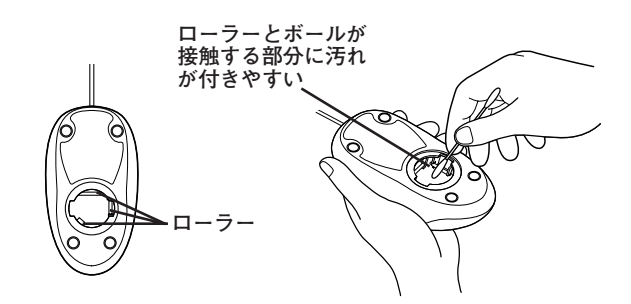

**7 ボールをマウスに戻す**

**8 ボール止めを取り付け、手順2と逆の方向に回して固定する**

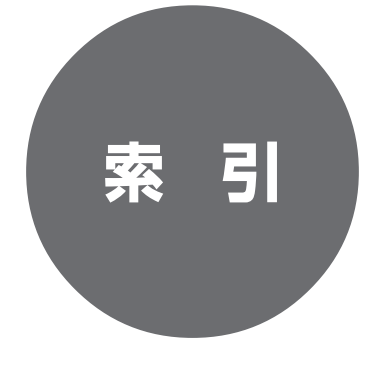

# **索 引**

## **英数字**

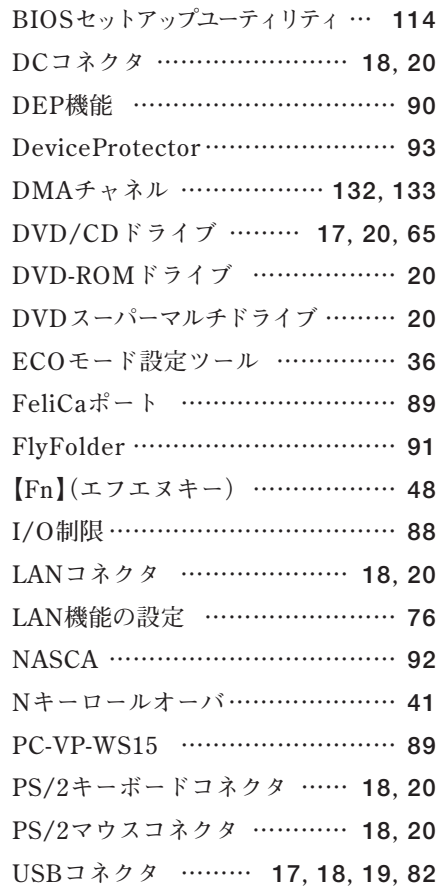

## **ア行**

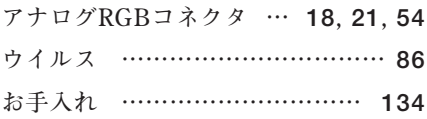

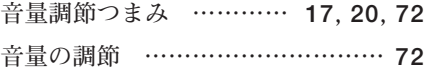

## **カ行**

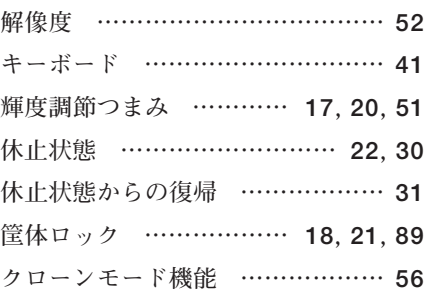

## **サ行**

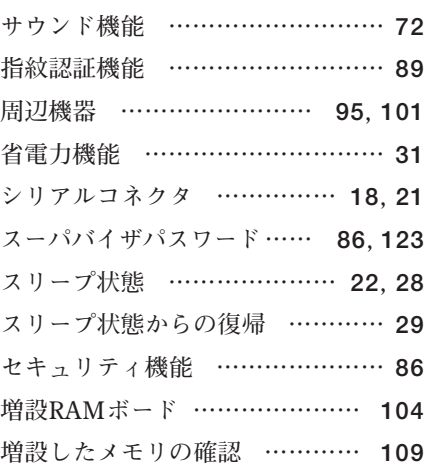

## **タ行**

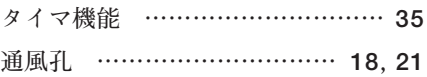

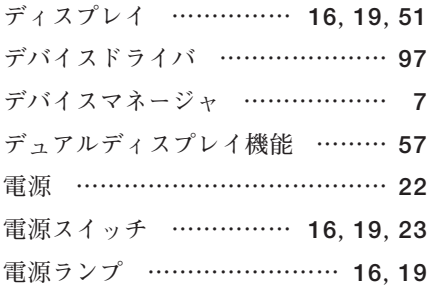

## **ナ行**

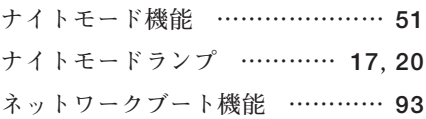

## **ハ行**

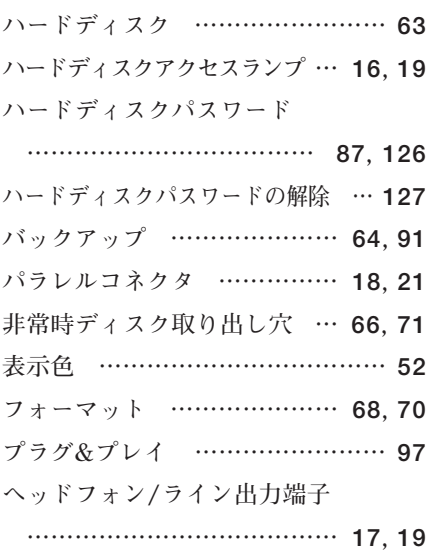

## **マ行**

**[マイク端子 ……………………](#page-16-0) 17, [19](#page-18-0)**

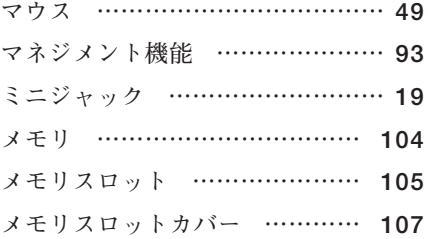

## **ヤ行**

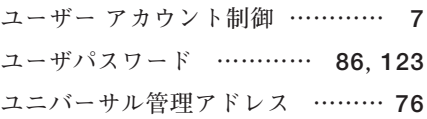

## **ラ行**

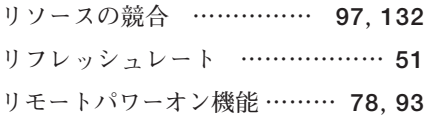

## **ワ行**

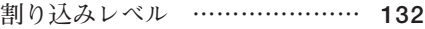

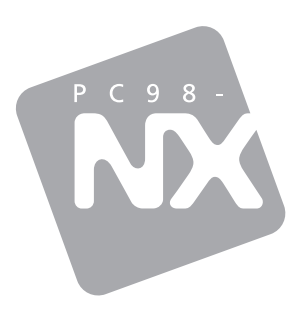

**活用ガイド ハードウェア編**

**Mate**<br>Mate<br>Mate J

タイプMG (液晶一体型)

初版 2009年10月 NEC

853-810602-364-A